$\mathsf{Dell}^{\circledR}$  Opti $\mathsf{Plex}^{\circledR}$  GXa Systems

# **SERVICE MANUAL**

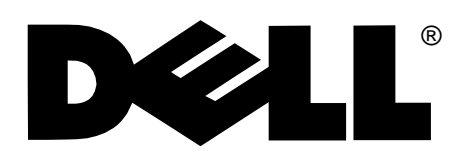

п

**Information in this document is subject to change without notice.**

#### **1996–1997 Dell Computer Corporation. All rights reserved.**

Reproduction in any manner whatsoever without the written permission of Dell Computer Corporation is strictly forbidden.

Trademarks used in this text: *Dell*, the *DELL* logo, and *OptiPlex* are registered trademarks of Dell Computer Corporation; *Intel* and *Pentium* are registered trademarks and *MMX* is a trademark of Intel Corporation; *Microsoft, Windows,* and *MS-DOS* are registered trademarks of Microsoft Corporation; *IBM* is a registered trademark of International Business Machines Corporation; *3Com* is a registered trademark of 3Com Corporation.

Other trademarks and trade names may be used in this document to refer to either the entities claiming the marks and names or their products. Dell Computer Corporation disclaims any proprietary interest in trademarks and trade names other than its own.

# **Contents**

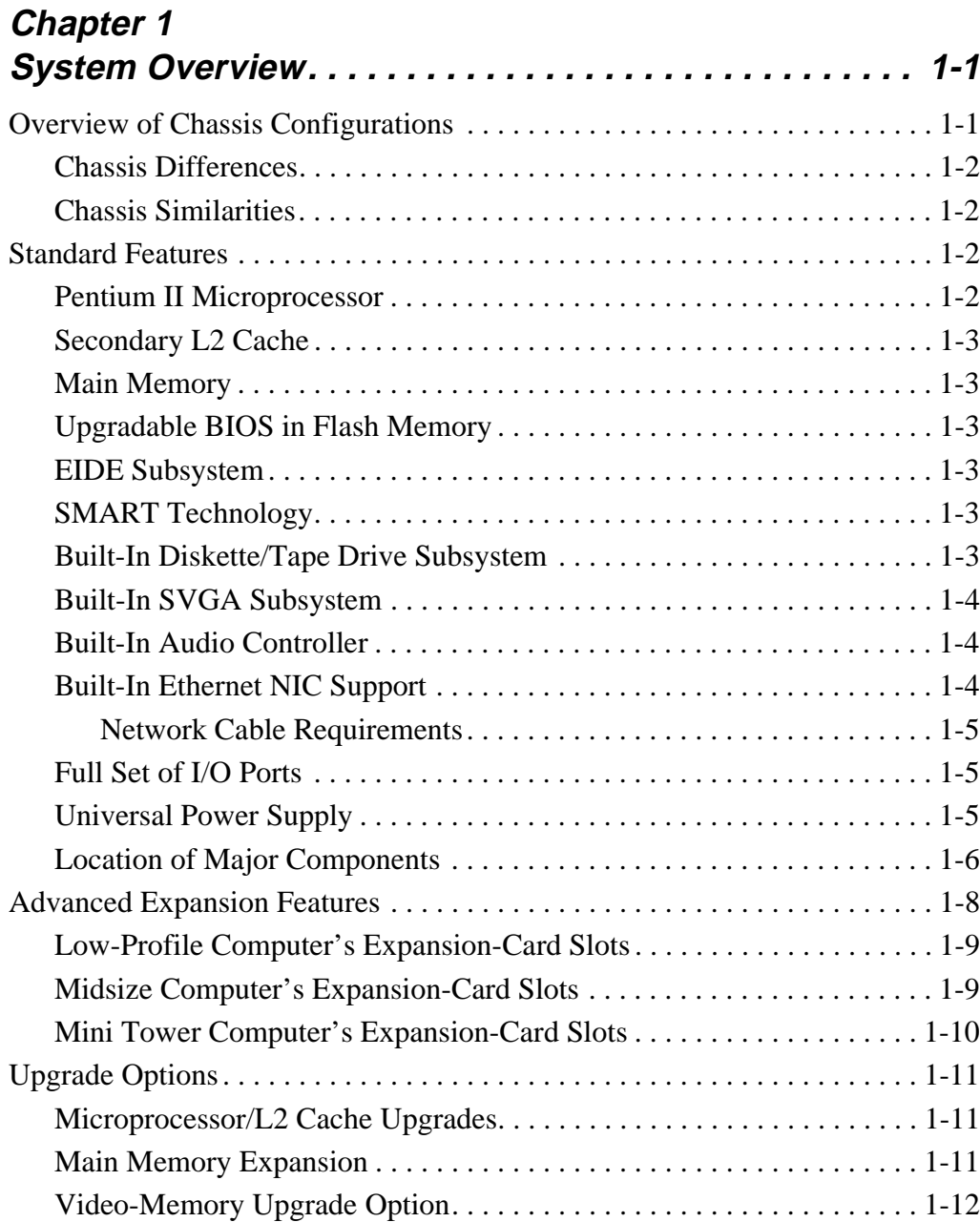

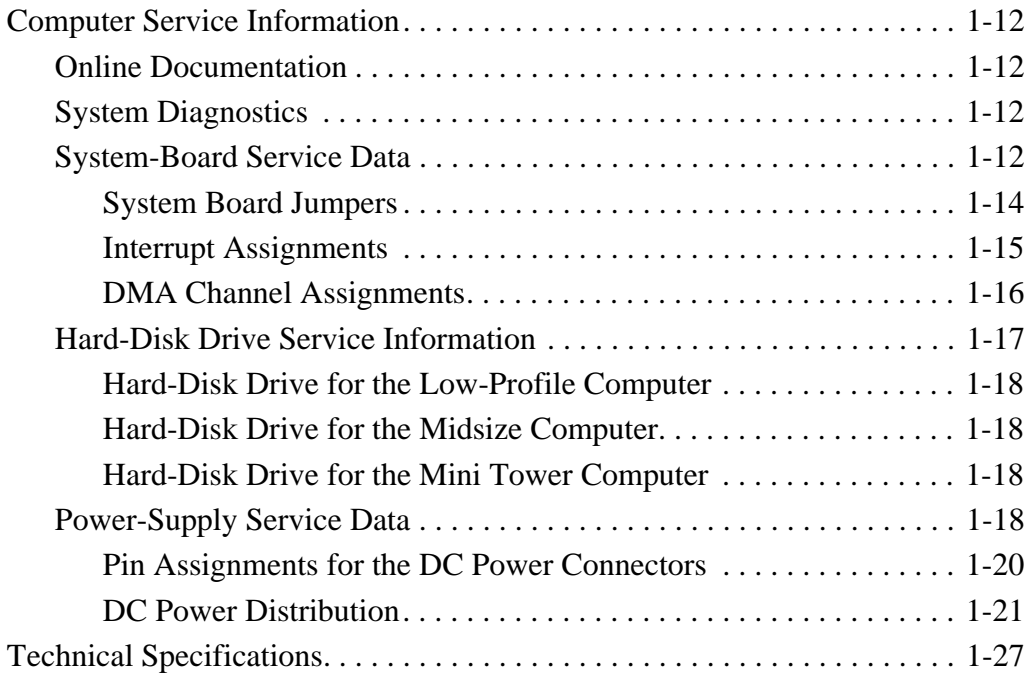

### **[Chapter 2](#page-44-0)**

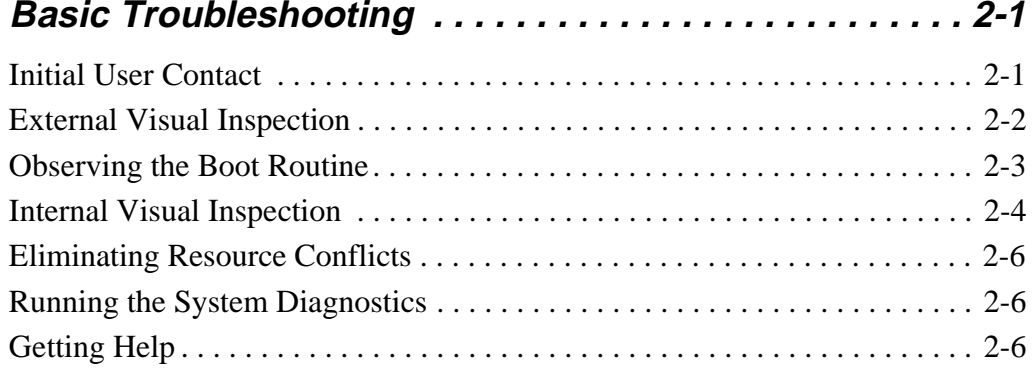

### **[Chapter 3](#page-50-0)**

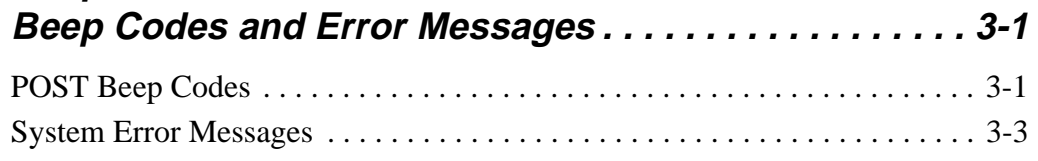

### **[Chapter 4](#page-58-0)**

### **[Removing and Replacing Parts on the](#page-58-0)**

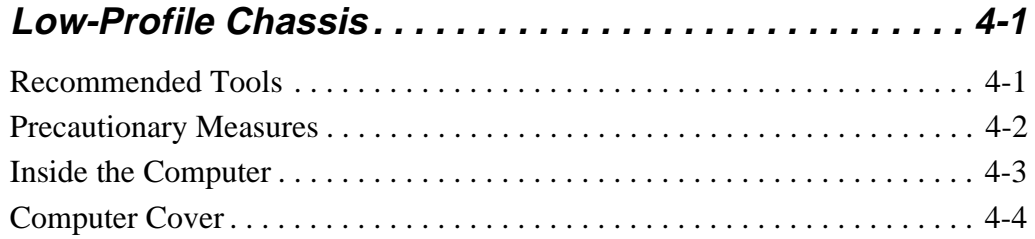

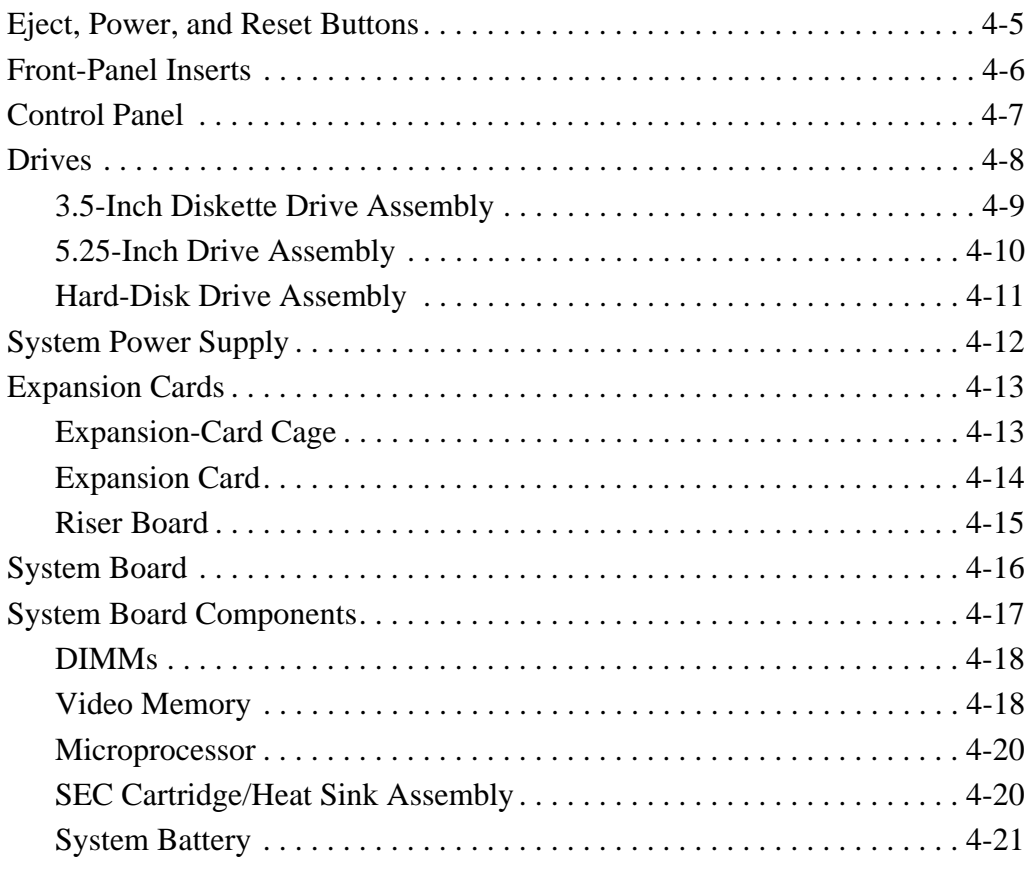

#### **[Chapter 5](#page-80-0) Removing and Replacing Parts on the [Midsize Chassis. . . . . . . . . . . . . . . . . . . . . . . . . . . . . . . . 5-1](#page-80-0)**

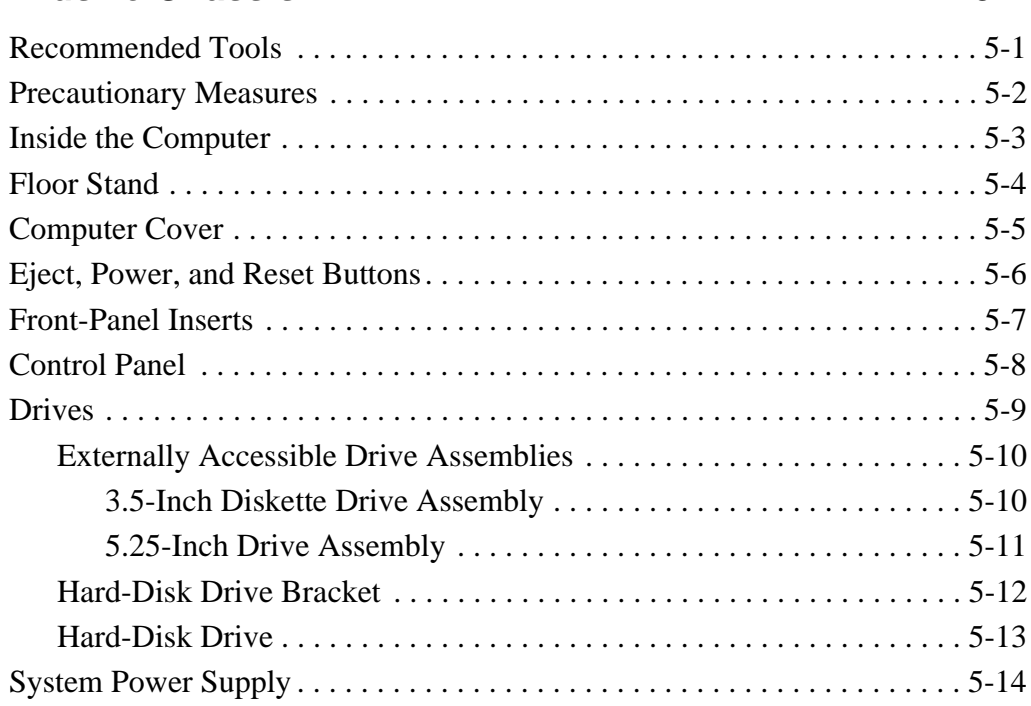

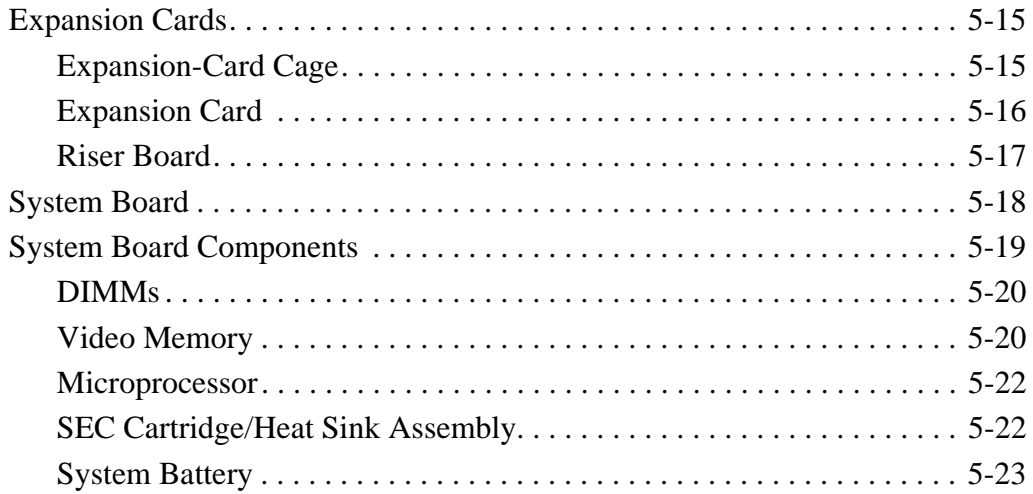

#### **[Chapter 6](#page-104-0) Removing and Replacing Parts on the [Mini Tower Chassis . . . . . . . . . . . . . . . . . . . . . . . . . . . . . 6-1](#page-104-0)**

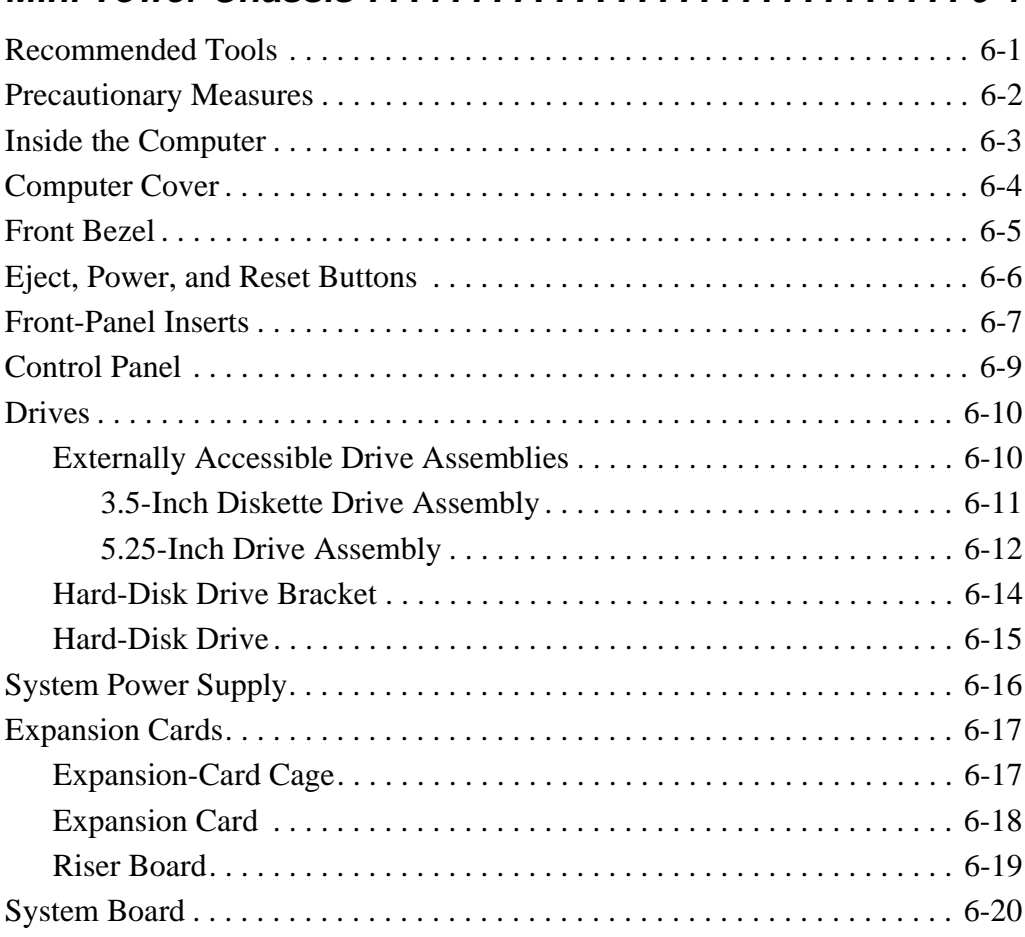

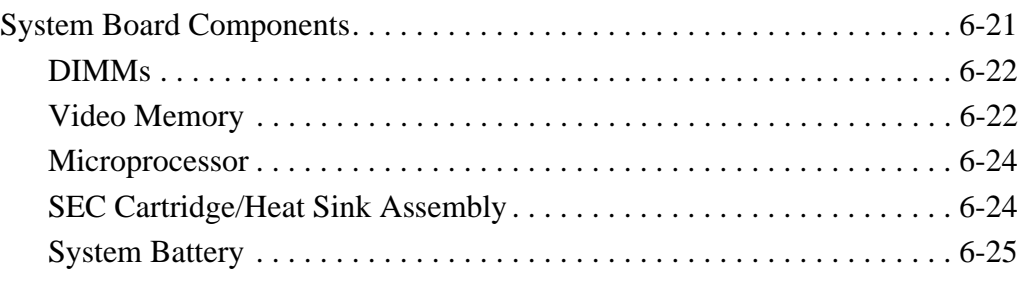

# **[Appendix A](#page-130-0)**

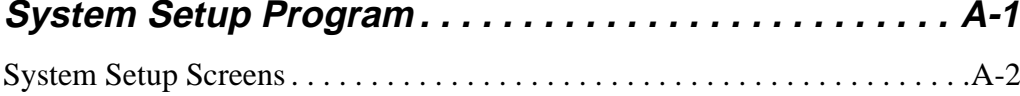

### **[Index](#page-136-0)**

### **Figures**

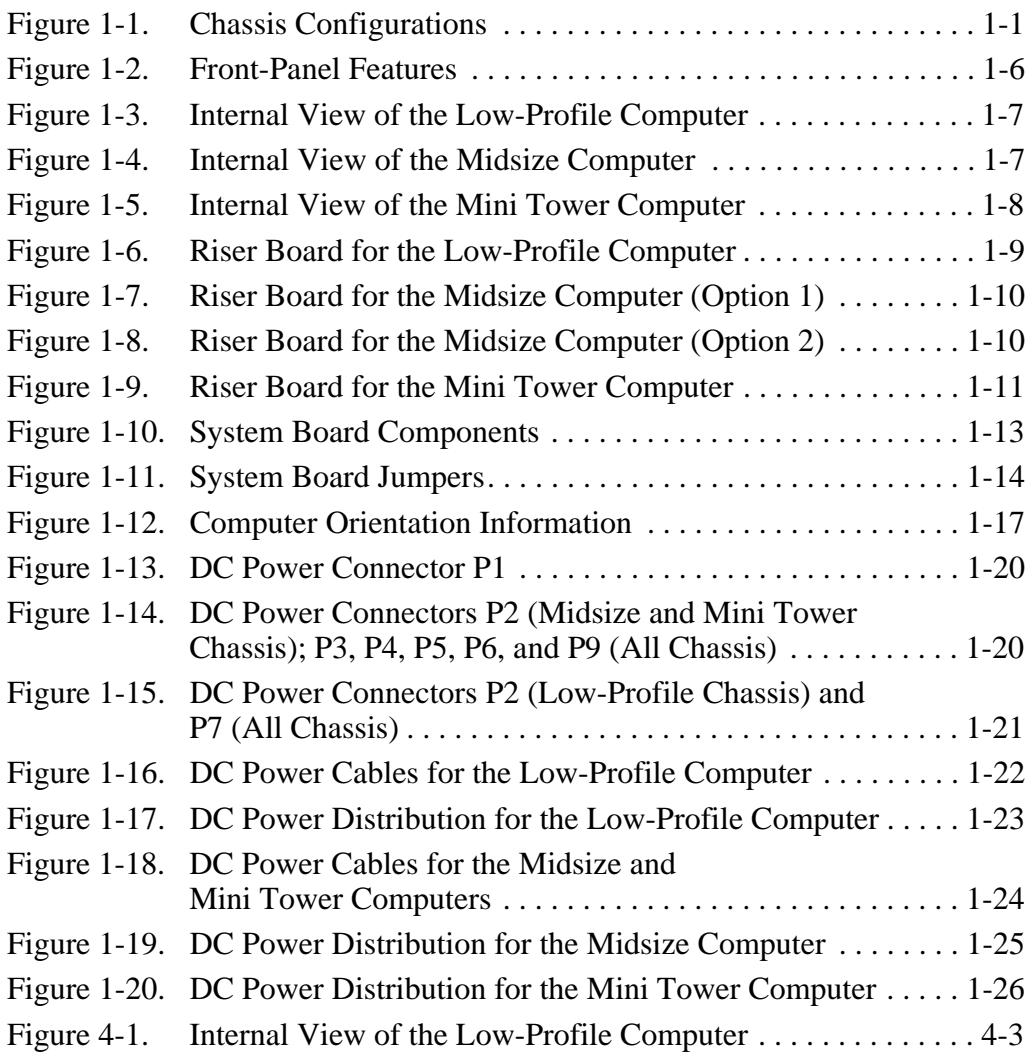

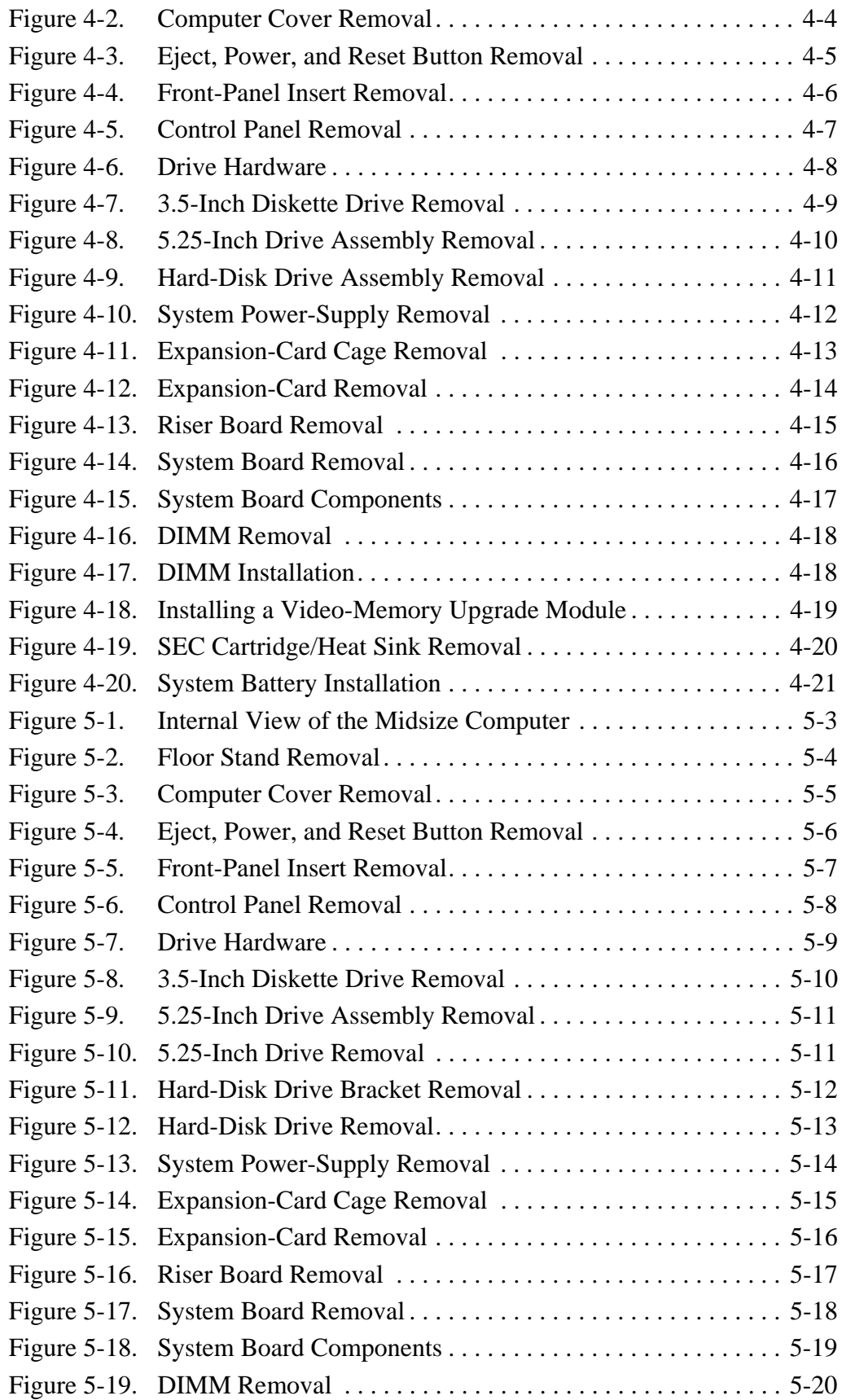

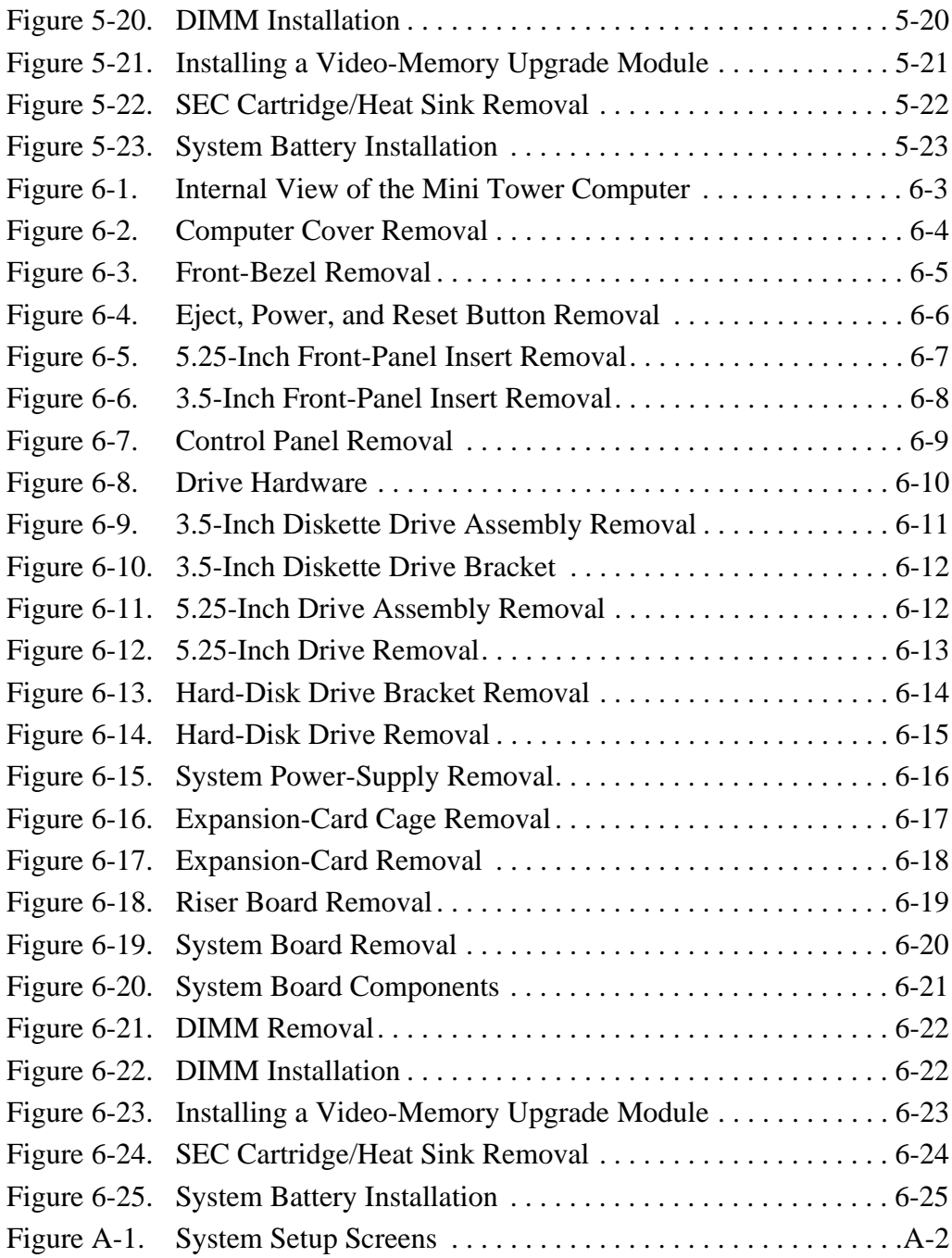

### **Tables**

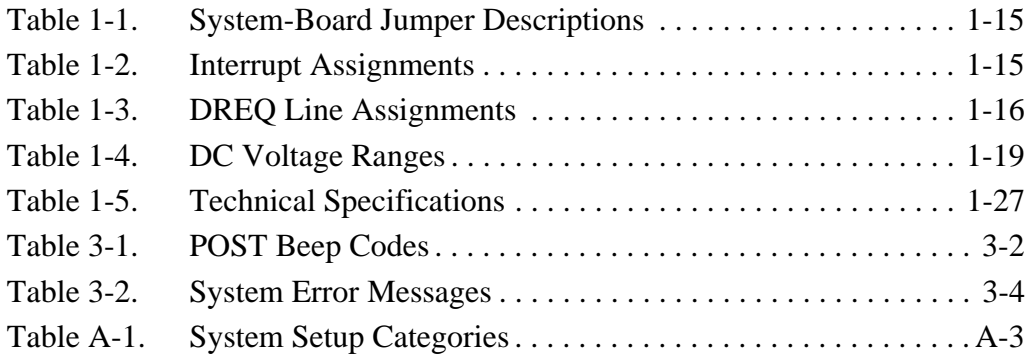

# **Read This First**

A prerequisite for using this manual to service Dell computer systems is a basic knowledge of IBM®-compatible PCs and prior training in IBMcompatible PC troubleshooting techniques. In addition to information provided in this manual and the online *System User's Guide*, Dell provides the Diagnostics and Troubleshooting Guide for troubleshooting procedures and instructions on using the Dell diagnostics to test the computer system.

## **Warnings, Cautions, and Notes**

Throughout this manual, there may be blocks of text printed in bold type or in italic type. These blocks are warnings, cautions, and notes, and they are used as follows:

**WARNING: A WARNING indicates the potential for bodily harm and provides instructions for how to avoid the problem.**

**CAUTION: A CAUTION indicates either potential damage to hardware or loss of data and provides instructions for how to avoid the problem.**

*NOTE: A NOTE provides helpful information about using the computer system.*

# <span id="page-12-0"></span>**Chapter 1 System Overview**

**T**his manual contains field-servicing information for the Dell® OptiPlex® GXa family of computers. The Dell OptiPlex GXa systems are high-speed (233-, 266-, and 300-MHz), upgradable desktop computers built around the high-performance Intel® Pentium® II microprocessors with MMX<sup>TM</sup> technology.

Chapters 1 through 3 and Appendix A contain information that applies to all models of the Dell OptiPlex GXa family; Chapters 4, 5, and 6 are chassisspecific.

### **Overview of Chassis Configurations**

The Dell OptiPlex GXa systems are available in the following chassis configurations:

- *•* Low-profile desktop
- *•* Midsize desktop
- *•* Mini tower

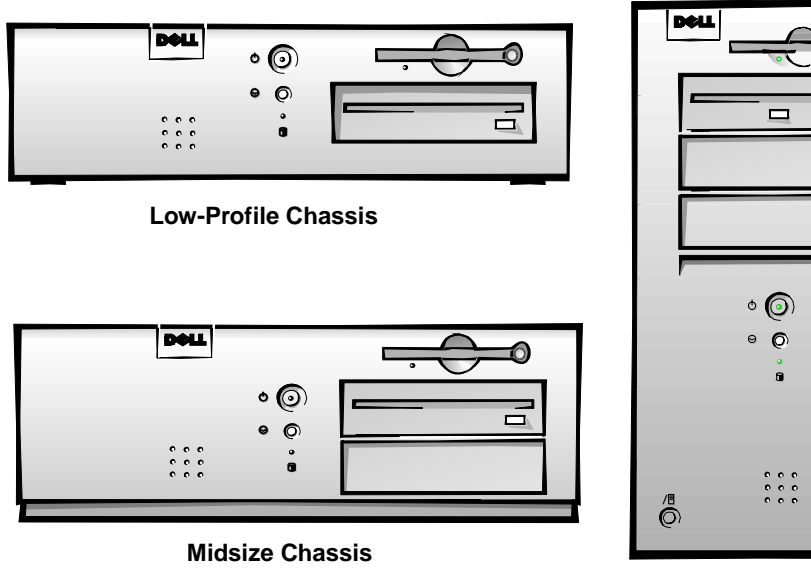

**Mini Tower Chassis**

**Figure 1-1. Chassis Configurations**

#### <span id="page-13-0"></span>**Chassis Differences**

The three chassis configurations differ primarily in the following expansion features:

- *•* Number of expansion slots available for PCI/ISA expansion cards
- *•* Number of available internal drive bays for EIDE/SCSI drives
- *•* Number of available external drive bays for diskette, CD-ROM, or tape drives
- *•* Physical size and power supply types (the low-profile system contains a smaller power supply than that used in the other two chassis configurations)

Due to the physical differences in the three chassis configurations, separate parts removal and replacement chapters (Chapters 4 through 6) are provided for each chassis type.

#### **Chassis Similarities**

All three chassis configurations have the following similarities:

- *•* Identical system board
- *•* Identical operational characteristics (same BIOS, POST, memory, microprocessor, external I/O ports, and so on)
- *•* Identical diagnostics, diagnostic beep codes, and diagnostic screen error messages (see Chapters 1 through 3 and Appendix A).

# **Standard Features**

The features described in the following subsections are common to all chassis configurations.

#### **Pentium II Microprocessor**

All systems in the Dell OptiPlex GXa computer family incorporate the Pentium II microprocessor for improved operating speeds and overall performance. Some of the major enhancement features of the Pentium II microprocessor include internal 16-KB data and instruction caches, internal math coprocessor, and the MMX instruction set for high performance in complex multimedia and communications environments. The Pentium II microprocessor also uses a technique called Single Instruction, Multiple Data (SIMD), which permits processing data elements in parallel for additional system performance enhancement.

The microprocessor is physically located in a single-edge contact (SEC) cartridge/heat sink assembly on the system board for ease of upgrading when faster processors are available. Contact Dell Computer Corporation for information about Dell-supported microprocessor upgrades.

#### <span id="page-14-0"></span>**Secondary L2 Cache**

For additional performance, the Dell OptiPlex GXa systems employ a secondary cache memory subsystem with a cache memory controller and 512 KB of pipeline-burst SRAM cache memory. The L2 cache SRAM is located in the SEC cartridge/heat sink assembly on the system board.

#### **Main Memory**

Main memory for the Dell OptiPlex GXa systems range from a minimum of 16 MB of memory to a maximum of 324 MB. All main memory is implemented using high-speed ECC and non-ECC DIMMs. One to three DIMMs ranging in memory capacity sizes from 16 to 128 MB may be used to provide a maximum memory capacity of 324 MB.

#### **Upgradable BIOS in Flash Memory**

The system BIOS is implemented in flash ROM, which allows for easy BIOS upgrades using diskette files or downloaded files from Dell's home page on the World Wide Web. The BIOS also incorporates the POST diagnostics that test the system each time the system is started.

#### **EIDE Subsystem**

The EIDE subsystem implemented on the system board provides two Mode-4, DMA bus-mastered EIDE interfaces, each of which can support up to two EIDE devices (for example, CD-ROM drive, hard-disk drive, and so on). The EIDE controller attaches to the high-speed PCI local bus.

The primary EIDE interface (IDE1) provides support for up to two highperformance EIDE devices. The computer's boot drive should be connected to the primary EIDE interface.

The secondary EIDE interface (IDE2) also provides support for up to two highperformance EIDE devices, typically EIDE tape drives or CD-ROM drives.

*NOTE: The externally accessible drive bays at the front of the computer are normally used for diskette drives, CD-ROM drives, and/or tape drives. Hard-disk drives should be installed in the internal hard-disk drive positions described in "Hard-Disk Drive Service Information" found later in this chapter.* 

#### **SMART Technology**

As a standard feature, Dell OptiPlex GXa systems are equipped with Self-Monitoring Analysis Reporting Technology (SMART), which warns you at system start-up if your hard-disk drive has become unreliable. This warning occurs only if you use hard-disk drives with SMART technology.

#### **Built-In Diskette/Tape Drive Subsystem**

The Dell OptiPlex GXa systems are equipped with an integrated diskette drive controller (PC87307VUL) that can support a maximum of two non-EIDE diskette and tape drives via a 34-pin DSKT connector located on the system board.

<span id="page-15-0"></span>The low-profile chassis can only accommodate one external drive device (diskette drive or tape drive). Other chassis configurations can accommodate two external drive devices.

*NOTE: If the diskette drive and tape drive are both attached to the diskette drive controller on the system board, only the diskette drive is configured in the System Setup program as Drive A or Drive B. The tape drive will then be listed as Not Installed (under either the Drive A or Drive B category).*

#### **Built-In SVGA Subsystem**

The Dell OptiPlex GXa systems include a built-in high-performance 64-bit accelerated graphics port (AGP) subsystem, implemented on the system board, which drives an external SVGA monitor. The AGP contains a dedicated bus that bypasses the PCI bus and allows for interconnection of the video subsystem directly to the Pentium chip set for extra high performance required for 3D video subsystems. This architecture also off-loads the PCI bus providing greater performance for devices attached to the PCI bus.

The maximum supported resolutions include 1600 x 1200 pixels with 256 colors noninterlaced and 1024 x 768 pixels with 65,536 colors noninterlaced. The SVGA subsystem consists of the following major components:

- *•* ATI 3D Rage Pro SVGA video controller
- *•* 2-MB synchronous graphics random-access memory (SGRAM) video memory (expandable to 4 MB via a video-memory upgrade kit)
- *•* 15-pin monitor port

#### **Built-In Audio Controller**

The built-in audio controller is a single chip that connects to the ISA bus. The audio controller has analog jacks for line-in and microphone input. The single line-out output jack provides stereo output for a line-level input to an external amplifier or drives stereo headphones. See "Technical Specifications" found later in this chapter for audio jack input and output specifications.

#### **Built-In Ethernet NIC Support**

The Dell OptiPlex GXa systems have an integrated 10/100-Mbps 3Com<sup>®</sup> PCI 3C905 Ethernet NIC subsystem. The subsystem supports both the 10BASE-T and 100BASE-T standards. The NIC subsystem connects to the Ethernet network through a single RJ45 connector on the back of the computer. The RJ45 connector and the NIC interface circuitry are mounted on the system board.

The NIC connector on the computer's back panel has the following indicators:

- *•* A yellow *activity indicator* flashes when the system is transmitting or receiving network data. (A high volume of network traffic may make this indicator appear to be in a steady "on" state.)
- *•* A green *link integrity indicator* lights up when there is a good connection between the network and the NIC. When the green indicator is off, the system is not detecting a physical connection to the network.

#### <span id="page-16-0"></span>Network Cable Requirements

The computer's NIC connector (RJ45) is designed for attaching to an unshielded twisted pair (UTP) Ethernet cable. The other end of the cable connects to an RJ45 jack wall plate or to an RJ45 port on a UTP concentrator or hub, depending on the network configuration.

Chapter 4, "Using Integrated Devices," in the *Reference and Installation Guide* provides instructions for connecting the computer to, and configuring it for, use on an Ethernet network.

#### **Full Set of I/O Ports**

For desktop connectivity, the Dell OptiPlex GXa systems include the following ports:

- *•* 25-pin bidirectional parallel port with EPP/ECP and demand-mode DMA support
- *•* Two Universal Serial Bus (USB) ports
- *•* Two 9-pin serial ports
- *•* Two PS/2 ports (mouse and keyboard)
- One 15-pin monitor connector
- *•* Three audio connectors (microphone jack, line-in jack, and line-out jack)
- *•* One RJ45 Ethernet NIC connector

See Figures 1-3 through 1-5 for I/O port identifiers for the various chassis configurations.

#### **Universal Power Supply**

The Dell OptiPlex GXa systems are equipped with a switch-selectable (115/230 VAC) universal power supply that can operate from standard AC power outlets in the U.S. and all international countries. The power supply used in the midsize and mini tower chassis configurations is a higher capacity power supply than that used in the low-profile chassis configuration. See additional power supply information in "Technical Specifications" found later in this chapter.

#### <span id="page-17-0"></span>**Location of Major Components**

Figure 1-2 shows the front-panel features for the three chassis configurations; Figures 1-3 through 1-5 show internal features of the three chassis configurations.

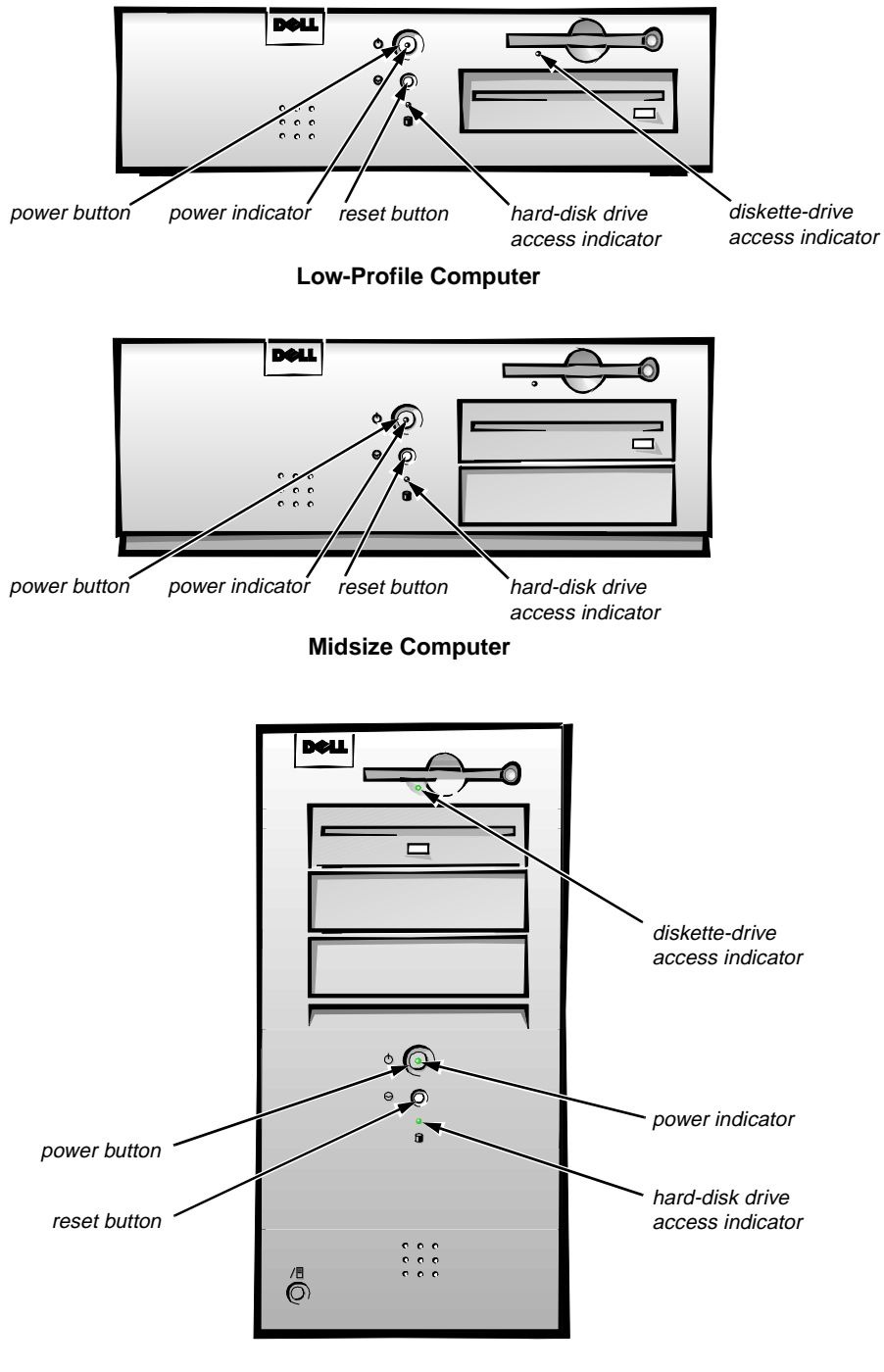

**Mini Tower Computer**

**Figure 1-2. Front-Panel Features**

<span id="page-18-0"></span>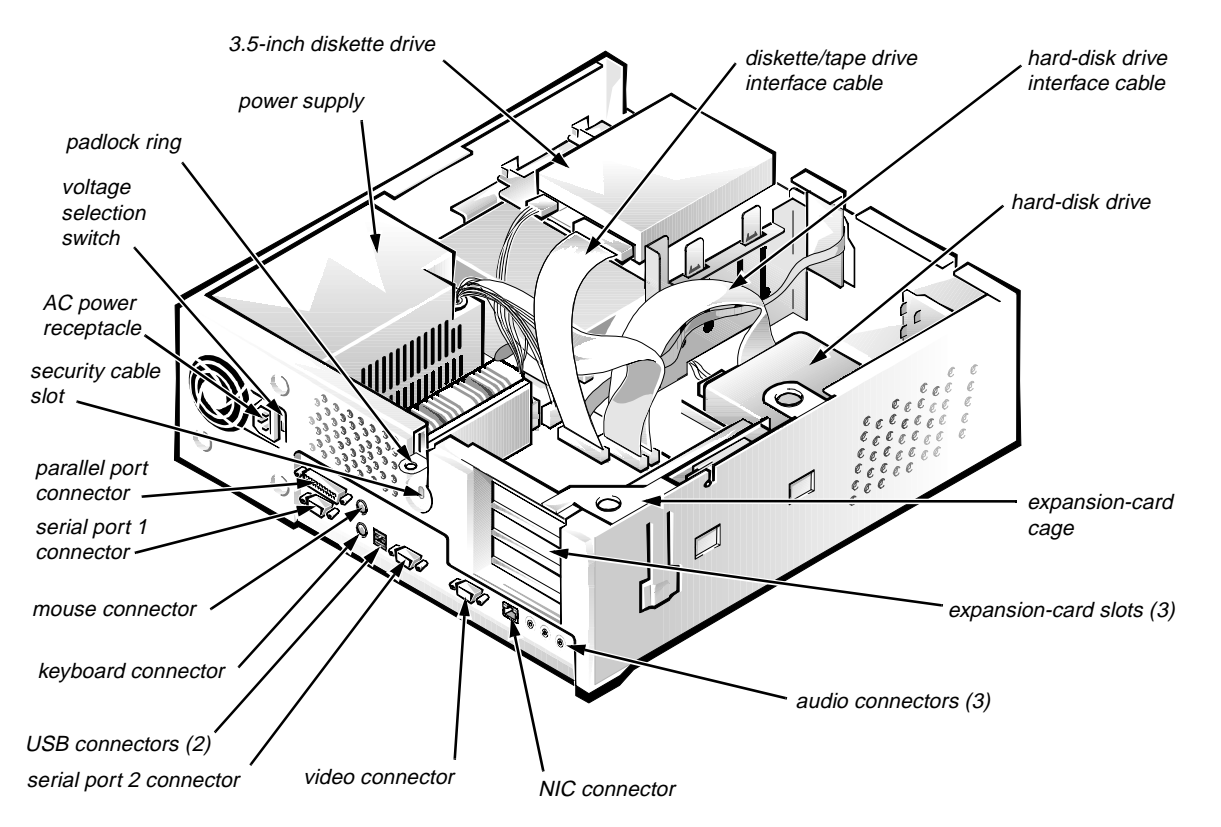

**Figure 1-3. Internal View of the Low-Profile Computer**

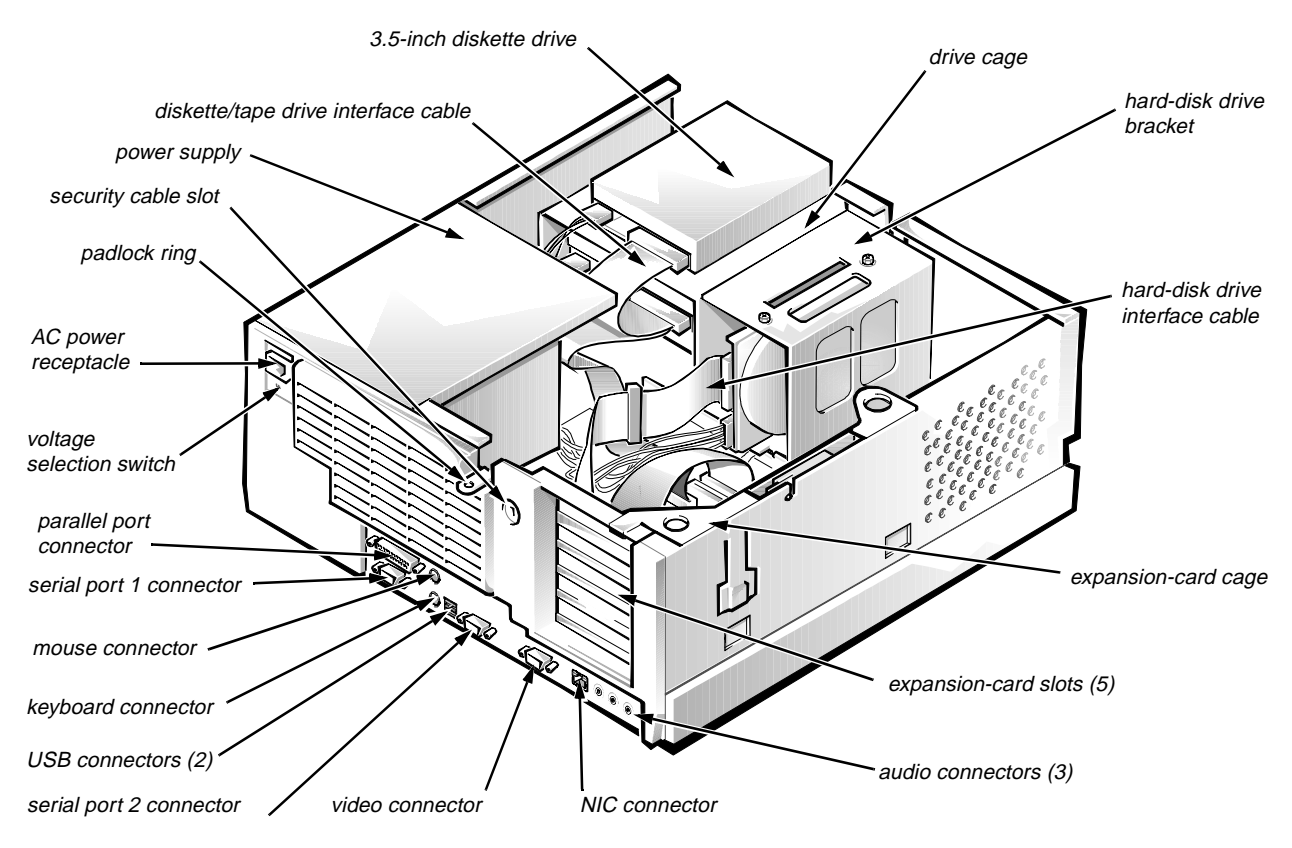

**Figure 1-4. Internal View of the Midsize Computer**

<span id="page-19-0"></span>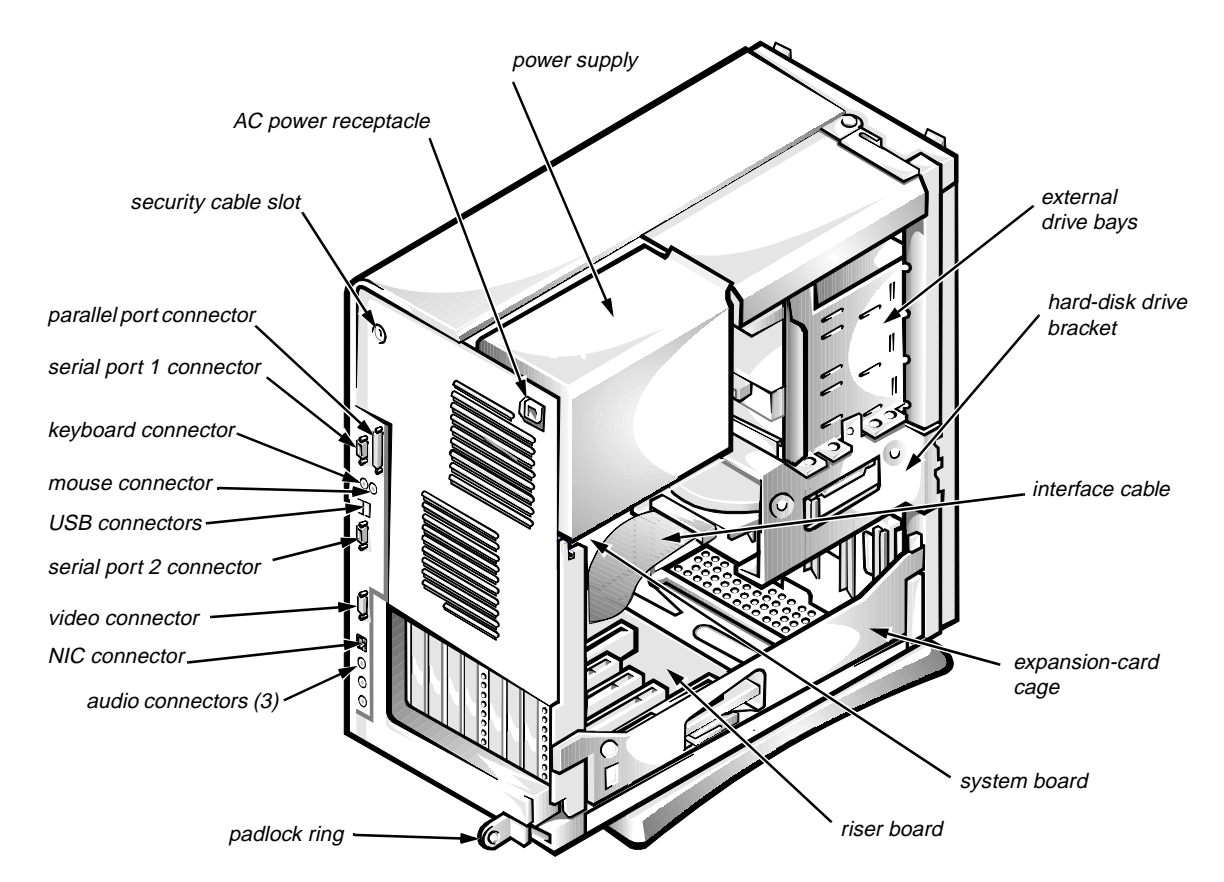

**Figure 1-5. Internal View of the Mini Tower Computer**

# **Advanced Expansion Features**

The Dell OptiPlex GXa systems contain advanced expansion subsystems that can support a mixture of traditional ISA expansion cards (called *legacy* cards), Plug and Play ISA expansion cards, and PCI expansion cards.

For non-Plug and Play operating system environments, an ISA Configuration Utility (ICU) included with the computer provides a means of avoiding resource conflicts. Chapter 3, "Using the ISA Configuration Utility," in the *Reference and Installation Guide* describes the ICU and provides instructions for using it to configure the computer.

In the Microsoft<sup>®</sup> Windows<sup>®</sup> 95 operating system, the functions provided by the ICU are handled by the Device Manager, which can be accessed by doubleclicking the System icon in the Control Panel. See your Windows 95 documentation for instructions on using the Device Manager to manage resources and resolve conflicts.

#### <span id="page-20-0"></span>**Low-Profile Computer's Expansion-Card Slots**

The low-profile computers have three expansion-card slots. The riser board has two ISA expansion-card connectors and two PCI expansion-card connectors. One PCI expansion-card connector and one ISA expansion-card connector share a single expansion-card slot, resulting in a total of three expansion-card slots (see Figure 1-6). The low-profile computers have a passive riser board, with no PCI-to-PCI bridge.

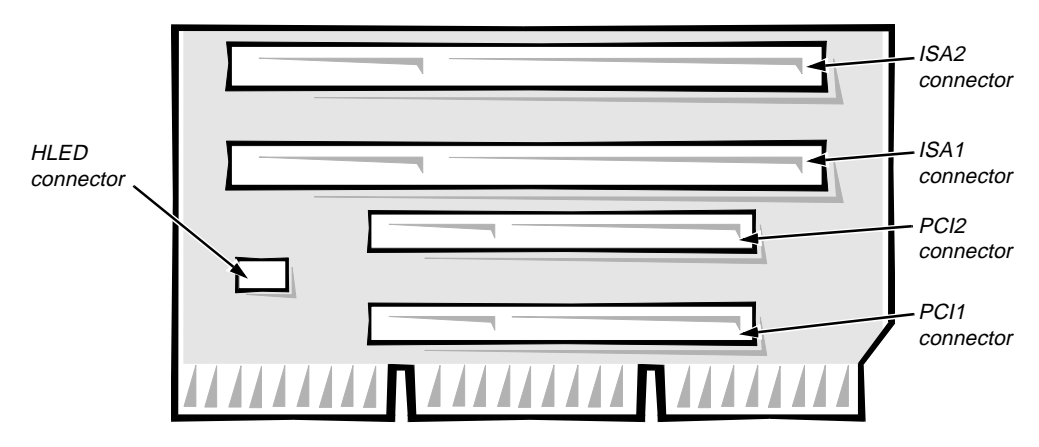

**Figure 1-6. Riser Board for the Low-Profile Computer**

#### **Midsize Computer's Expansion-Card Slots**

The midsize computers have five expansion-card slots. The riser board is offered in two options. Option 1 is a passive riser board, with no PCI-to-PCI bridge. Option 1 has three ISA expansion-card connectors and three PCI expansion-card connectors. One PCI expansion-card connector and one ISA expansion-card connector share a single expansion-card slot, resulting in a total of five expansion-card slots (see Figure 1-7). Option 2 is an active riser board, with a PCI-to-PCI bridge. Option 2 has two ISA expansion-card connectors and five PCI expansion-card connectors. Two PCI/ISA expansion-card connector pairs each share an expansion-card slot, again resulting in a total of five expansion-card slots (see Figure 1-8).

<span id="page-21-0"></span>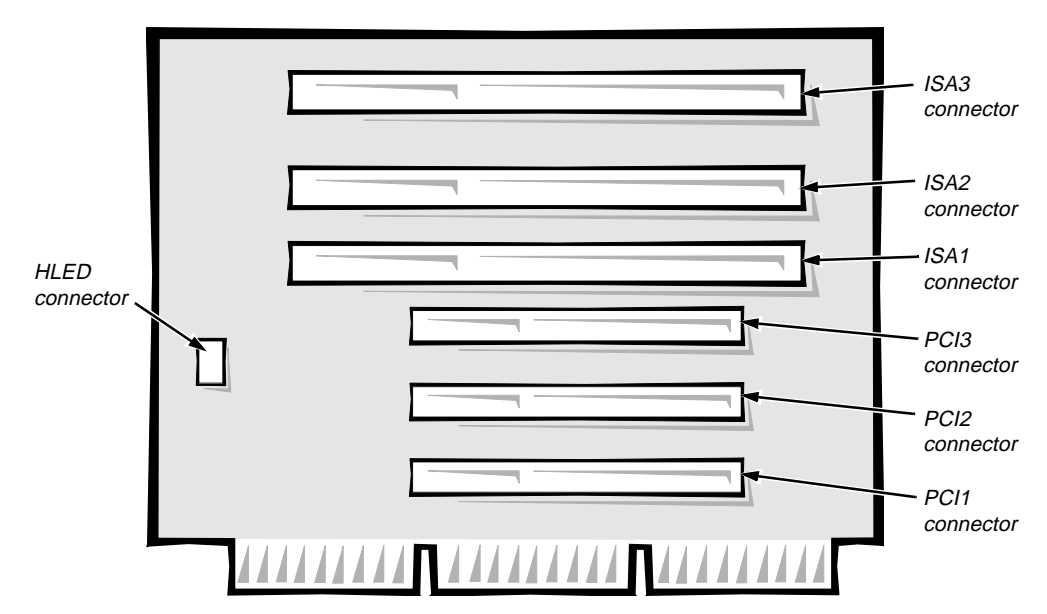

**Figure 1-7. Riser Board for the Midsize Computer (Option 1)**

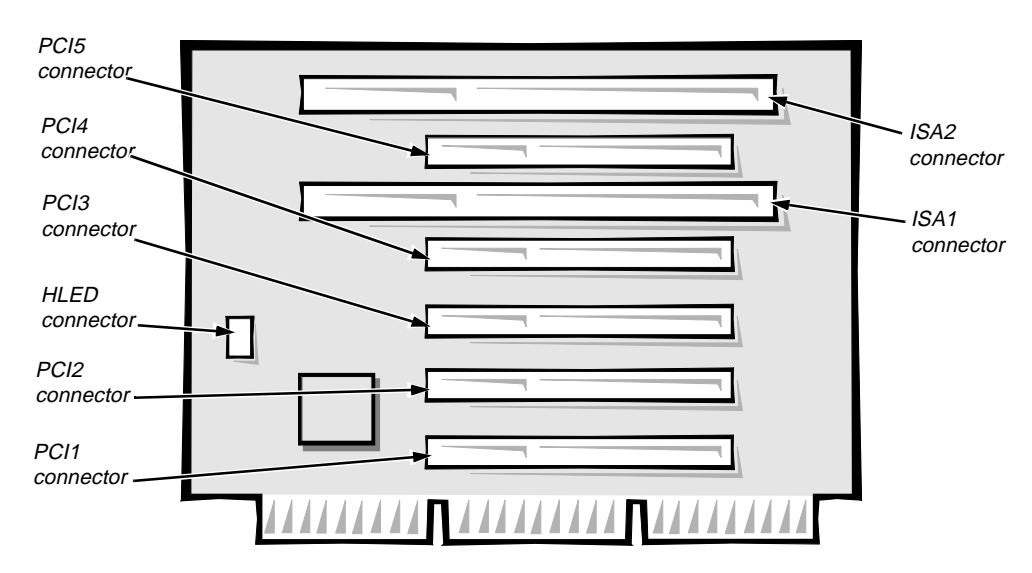

**Figure 1-8. Riser Board for the Midsize Computer (Option 2)**

#### **Mini Tower Computer's Expansion-Card Slots**

The mini tower computers have seven expansion-card slots. The riser board has four ISA expansion-card connectors and five PCI expansion-card connectors. Two PCI expansion-card connectors share expansion-card slots with two ISA connectors, resulting in a total of seven expansion-card slots (see Figure 1-9). The riser board is active, incorporating PCI-to-PCI bridging.

<span id="page-22-0"></span>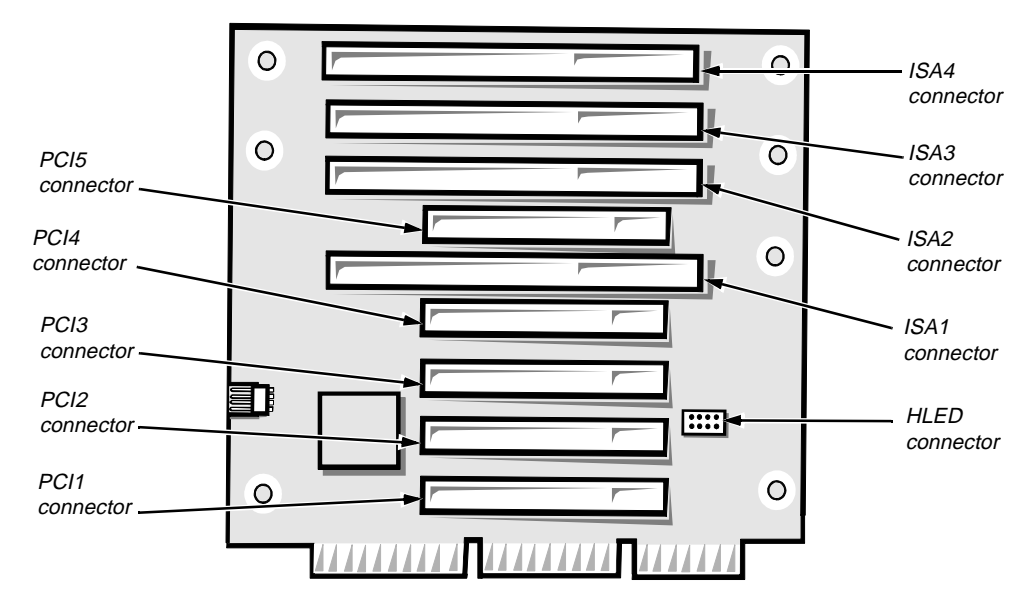

**Figure 1-9. Riser Board for the Mini Tower Computer**

# **Upgrade Options**

The system board has various accommodations for system upgrades including:

- *•* Microprocessor upgrade
- *•* Main memory expansion
- *•* Video memory expansion

These upgrades are summarized in the following subsections, and installation procedures are provided for the various chassis configurations in Chapters 4, 5, and 6.

#### **Microprocessor/L2 Cache Upgrades**

On the Dell OptiPlex GXa systems, the microprocessor and secondary L2 cache memory are implemented in an SEC cartridge/heat sink assembly. Upgrade to a higher-performance microprocessor is accomplished by snapping out the old assembly and installing an upgrade assembly as higher-performance microprocessors become available.

#### **Main Memory Expansion**

The three DIMM sockets on the system board can accommodate combinations of 16-, 32-, 64-, and 128-MB DIMMs up to a total memory capacity of 324 MB. Main memory can have either 72-bit parity (ECC) DIMMs or 64-bit nonparity DIMMs.

#### <span id="page-23-0"></span>**Video-Memory Upgrade Option**

You can also upgrade video memory from 2 to 4 MB by installing an optional video-memory upgrade module into the video-memory upgrade socket on the system board. Adding video memory increases the system's video performance and provides additional modes for high-resolution/expanded color applications.

*NOTE: See the online* System User's Guide *or Chapter 6, "Installing System Board Options," in the* Reference and Installation Guide *for additional upgrade information.*

## **Computer Service Information**

The following subsections provide service-related information about the computer. Unless otherwise specified, the information applies to all chassis configurations.

#### **Online Documentation**

Dell computers are shipped with an online *System User's Guide* (within the Dell Accessories program folder) that provides additional installation and configuration information and Dell contact information.

#### **System Diagnostics**

Supplied with your system is a system diagnostics program containing tests that aid in troubleshooting all major components of the three Dell OptiPlex GXa chassis configurations. This diagnostics diskette should be copied for normal use (save the original diskette in case the copy becomes corrupted). See "Running the System Diagnostics" in Chapter 2 for additional information.

#### **System-Board Service Data**

The following subsections provides service-related information about the system board and components. The same system board is used in the low-profile, midsize, and mini tower computers.

<span id="page-24-0"></span>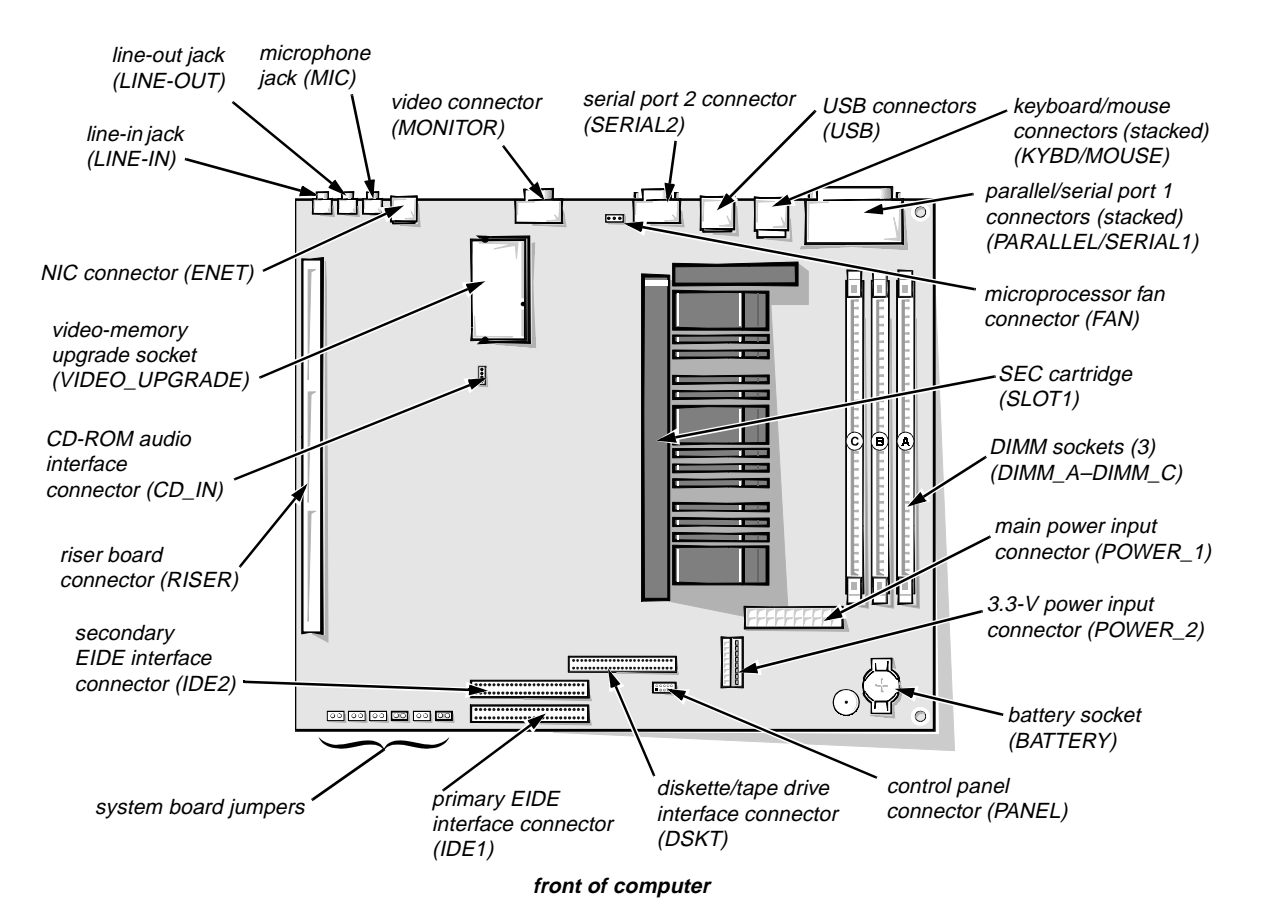

**Figure 1-10. System Board Components**

<span id="page-25-0"></span>System Board Jumpers

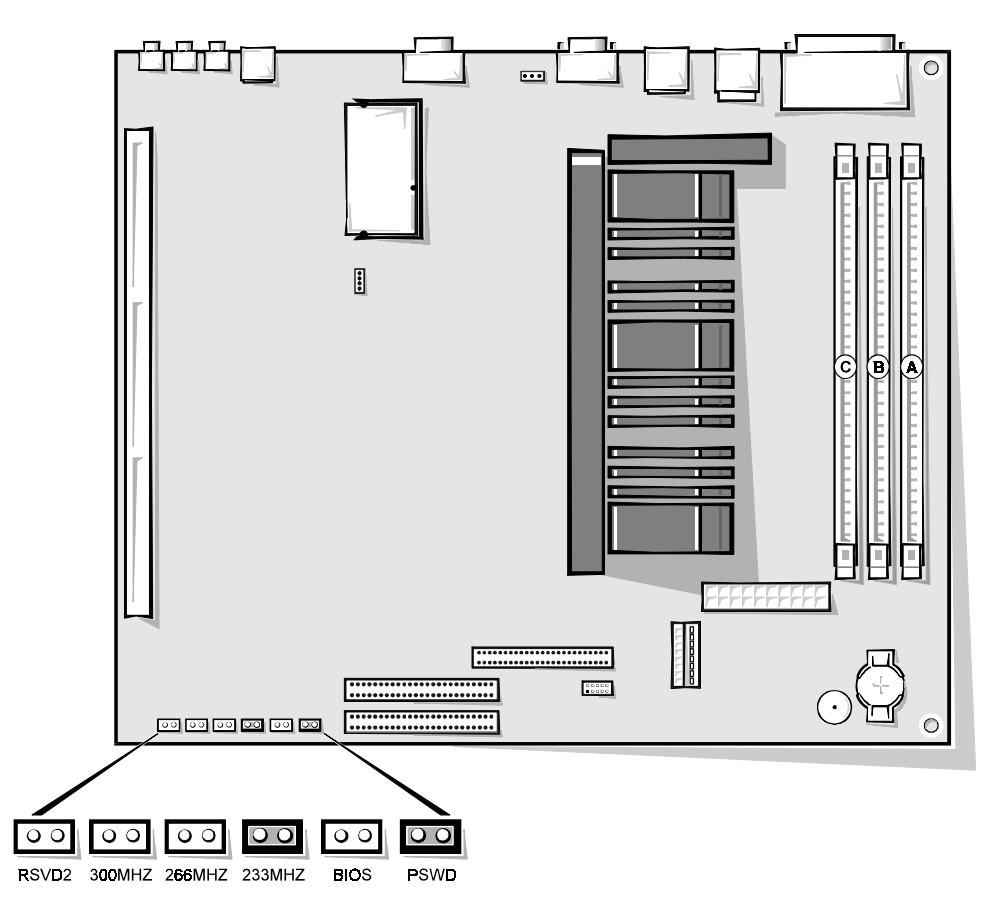

**Figure 1-11. System Board Jumpers**

<span id="page-26-0"></span>

| Jumper            | <b>Description</b>               | <b>Settings</b>                                                                                                    |
|-------------------|----------------------------------|----------------------------------------------------------------------------------------------------|
| RSVD <sub>2</sub> | Reserved                         | Jumper not installed (default).                                                                                       |
| 300MHZ*           | Microprocessor<br>speed          | Install jumper if the microprocessor's<br>internal speed is 300 MHz; otherwise the<br>jumper should not be installed. |
| $266MHz*$         | Microprocessor<br>speed          | Install jumper if the microprocessor's<br>internal speed is 266 MHz; otherwise the<br>jumper should not be installed. |
| 233MHZ*           | Microprocessor<br>speed          | Install jumper if the microprocessor's<br>internal speed is 233 MHz; otherwise the<br>jumper should not be installed. |
| <b>BIOS</b>       | Reserved                         | Do not install jumper.                                                                                                |
| <b>PSWD</b>       | Password<br>enable or<br>disable | Install to enable the password feature<br>(default).                                                                  |

**Table 1-1. System-Board Jumper Descriptions**

*\* One set of speed jumpers must have a jumper plug installed; otherwise the system defaults to 233 MHz.*

#### Interrupt Assignments

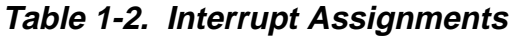

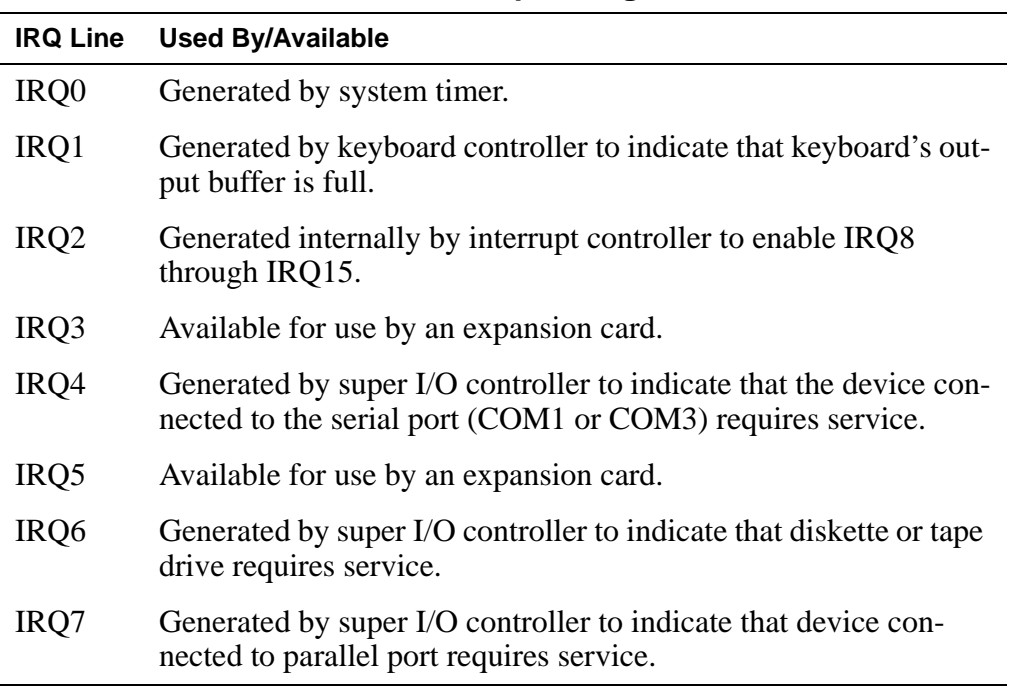

*NOTE: The built-in sound controller and built-in NIC controller are assigned available IRQs automatically during system start-up.*

<span id="page-27-0"></span>

| <b>IRQ Line</b>  | <b>Used By/Available</b>                                                                                                    |
|------------------|----------------------------------------------------------------------------------------------------|
| IRQ8             | Generated by keyboard controller for each tick of RTC.                                                                                                    |
| IRQ <sub>9</sub> | Available for use by an expansion card.                                                                                                    |
| IRQ10            | Available for use by an expansion card.                                                                                                    |
| IRQ11            | Available for use by an expansion card.                                                                                                    |
| IRQ12            | Generated by keyboard controller to indicate that mouse's output<br>buffer is full.                                                                                            |
| IRQ13            | Generated by math coprocessor to indicate coprocessor error.                                                                                                    |
| IRQ14            | Generated by device connected to primary EIDE port to indicate<br>that device requires service. If the EIDE controller is disabled,<br>this line is available for other use.   |
| IRQ15            | Generated by device connected to secondary EIDE port to<br>indicate that device requires service. If the EIDE controller is<br>disabled, this line is available for other use. |

**Table 1-2. Interrupt Assignments** (continued)

*NOTE: The built-in sound controller and built-in NIC controller are assigned available IRQs automatically during system start-up.*

#### DMA Channel Assignments

DREQ7 Available

|       | <b>DREQ Line Used By/Available</b> |  |
|-------|------------------------------------|--|
| DREQ0 | Available                          |  |
| DREQ1 | Available                          |  |

**Table 1-3. DREQ Line Assignments**

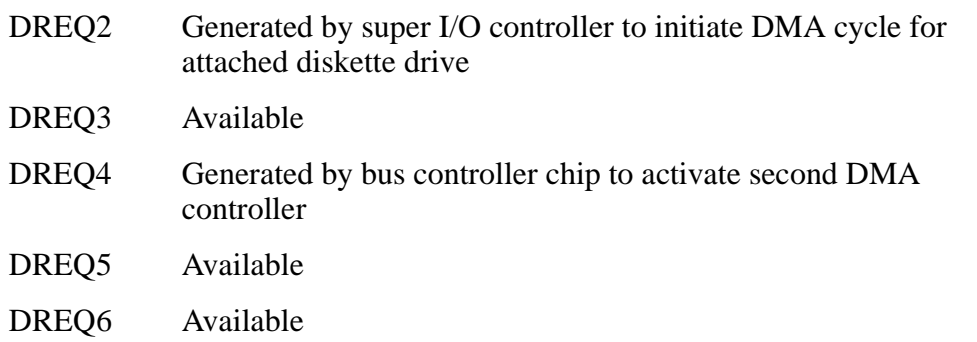

*NOTE: The built-in sound controller, built-in NIC, and built-in video controllers are assigned available DMA channels automatically during system start-up.*

#### <span id="page-28-0"></span>**Hard-Disk Drive Service Information**

The following subsections provide service-related information about hard-disk drive options in the low-profile, midsize, and mini tower computers.

*NOTE: Throughout this manual, component-location information references are made that assume the chassis orientations identified in Figure 1-12.* 

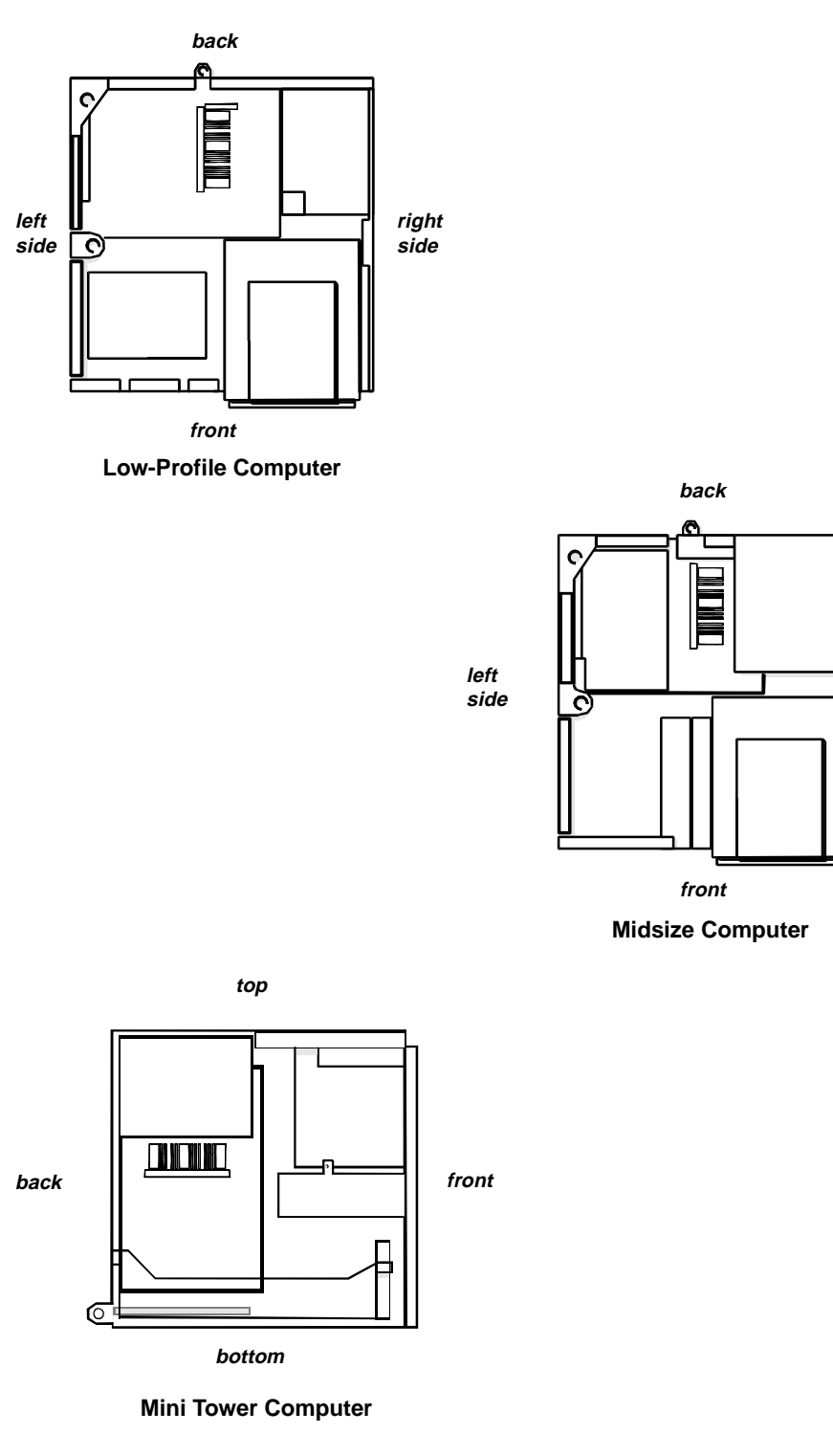

**Figure 1-12. Computer Orientation Information** 

**right side**

#### <span id="page-29-0"></span>Hard-Disk Drive for the Low-Profile Computer

The hard-disk drive assembly (consisting of the hard-disk drive and the harddisk drive bracket) is located inside the chassis at the left front of the computer and is attached to the bottom of the chassis. One EIDE or SCSI 1-inch-high hard-disk drive can be mounted on the hard-disk drive bracket.

#### Hard-Disk Drive for the Midsize Computer

The hard-disk drive bracket is located next to the externally accessible drive bays at the front of the computer. The hard-disk drive bracket can contain either one or two 1-inch-high EIDE or SCSI hard-disk drives, or one 1-inch-high EIDE or SCSI hard-disk drive and one 1.6-inch-high EIDE or SCSI hard-disk drive.

#### Hard-Disk Drive for the Mini Tower Computer

The hard-disk drive bracket is located beneath the externally accessible drive bays at the front of the computer. The hard-disk drive bracket can contain either one or two 1-inch-high EIDE or SCSI hard-disk drives, or one 1-inch-high EIDE or SCSI hard-disk drive and one 1.6-inch-high EIDE or SCSI hard-disk drive.

#### **Power-Supply Service Data**

The low-profile computers have a 145-W system power supply, the midsize computers have a 200-W system power supply, and the mini tower computers have a 230-W power supply. All system power supplies can operate from an AC power source of 115 VAC at 50 to 60 Hz or 230 VAC at 50 to 60 Hz.

**WARNING: The voltage select switch, located on the back of the power supply assembly, must be set to the correct operating voltage (115 V or 230 V) before you plug the power cable into an AC outlet.**

The system power supply provides the DC operating voltages and currents listed in Table 1-4.

*NOTE: The power supply produces DC voltages only under its loaded condition. Therefore, when you measure these voltages, the DC power connectors must be connected to their corresponding power input connectors on the system board or drives.*

<span id="page-30-0"></span>

| Voltage               | Range                    | <b>Maximum Output Current</b>                                                               |
|-----------------------|--------------------------|---------------------------------------------------------------------------------------------|
| $+3.3$ VDC            | $+3.15$ to $+3.45$ VDC   | 12.0 $A1$ (low-profile computers)<br>14.0 $A1$ (midsize and mini tower<br>computers)        |
| $+5$ VDC              | $+4.75$ to $+5.25$ VDC   | 18.0 $AT$ (low-profile computers)<br>22.0 $A1$ (midsize and mini tower<br>computers)        |
| $+12$ VDC             | $+11.40$ to $+12.60$ VDC | $3.0 \text{ A}^2$ (low-profile computers)<br>$6.0 A2$ (midsize and mini tower<br>computers) |
| $-12$ VDC             | $-10.80$ to $-13.20$ VDC | 0.3 A (low-profile computers)<br>0.3 A (midsize and mini tower<br>computers)                |
| $-5$ VDC              | $-4.50$ to $-5.50$ VDC   | 0.3 A (low-profile computers)<br>0.3 A (midsize and mini tower<br>computers)                |
| $+5$ VFP <sup>3</sup> | $+4.75$ to $+5.25$ VDC   | $10 \text{ mA}$                                                                             |

**Table 1-4. DC Voltage Ranges**

*1 The combined load on the +5-VDC and +3.3-VDC outputs shall not exceed 105 W on the low-profile computers or 140 W on the midsize/mini tower computers.*

*2 Withstands surges of up to 11.0 A to support disk start-up operations.*

*3 VFP (volts flea power) — sometimes called "standby power."*

#### <span id="page-31-0"></span>Pin Assignments for the DC Power Connectors

The power-supply output voltages can be measured at the back (wire side) of the connectors without disconnecting them. Figures 1-13 through 1-15 show the wire side of the connectors.

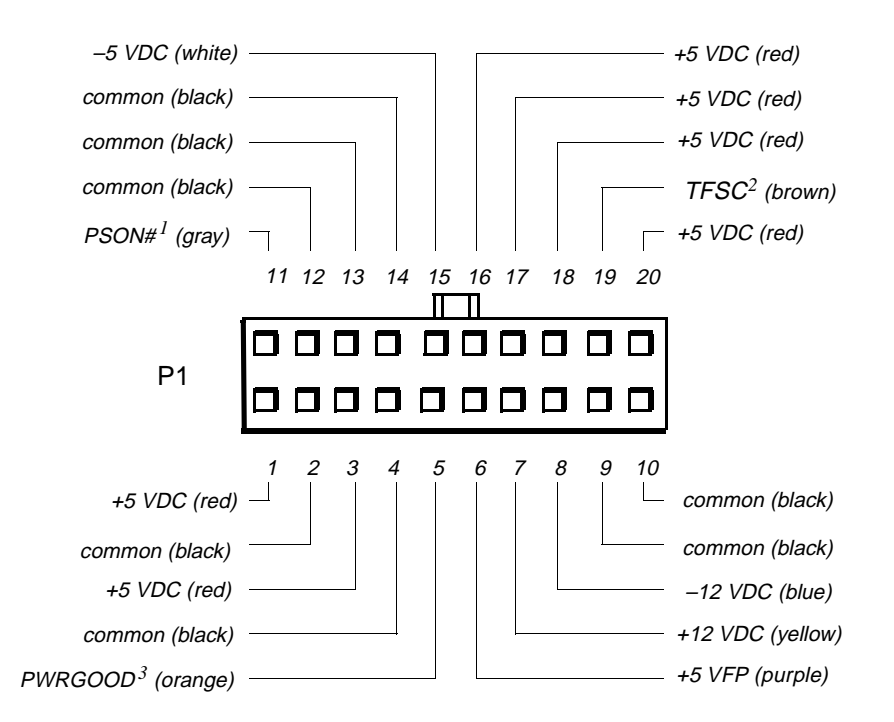

- *<sup>1</sup> Pin 11 PSON# should measure between +4 and +5 VDC except when the power button on the front panel is pressed, taking PSON# to its active-low state.*
- *<sup>2</sup> Pin 19 Thermal fan-speed control (TFSC) is a power-supply input signal used to control the power-supply fan speed.*
- *<sup>3</sup> Pin 5 PWRGOOD should measure between +4 and +5 VDC when the power supply is on and operating to indicate that all power-supply output voltages are within ranges specified in Table 1-4.*

#### **Figure 1-13. DC Power Connector P1**

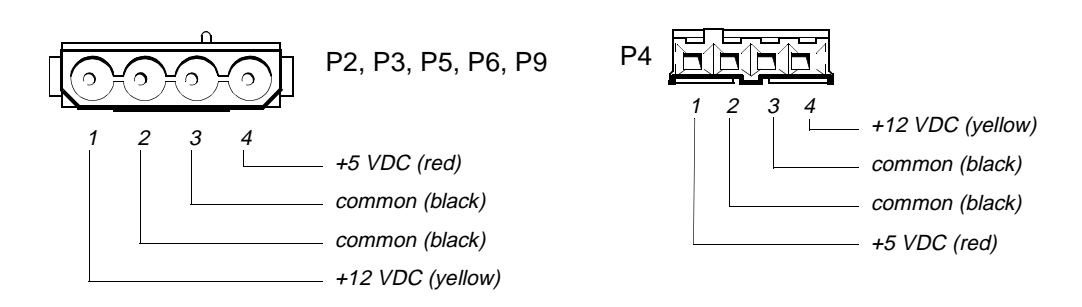

**Figure 1-14. DC Power Connectors P2 (Midsize and Mini Tower Chassis); P3, P4, P5, P6, and P9 (All Chassis)**

<span id="page-32-0"></span>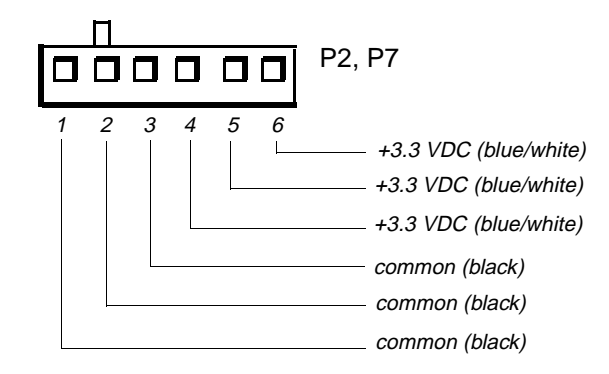

**Figure 1-15. DC Power Connectors P2 (Low-Profile Chassis) and P7 (All Chassis)**

#### DC Power Distribution

Figures 1-16 through 1-20 provide the following information about DC power distribution:

- *•* Power-supply connector identification
- *•* Power cable connections for diskette, tape, CD-ROM, and hard-disk drives
- *•* Power distribution to sockets and connectors on the system board

<span id="page-33-0"></span>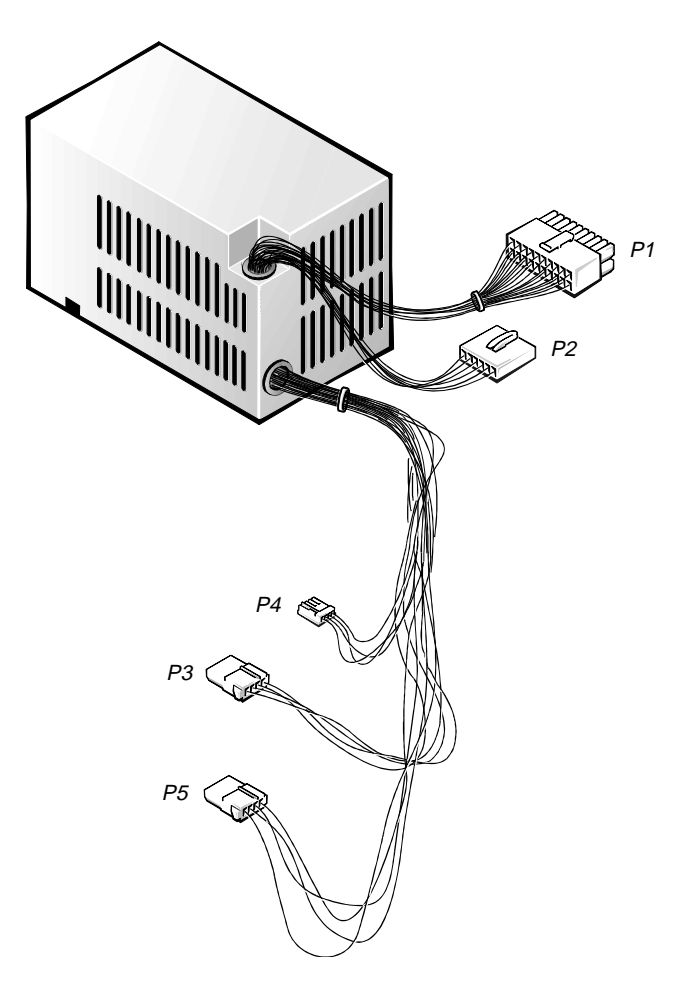

**Figure 1-16. DC Power Cables for the Low-Profile Computer**

<span id="page-34-0"></span>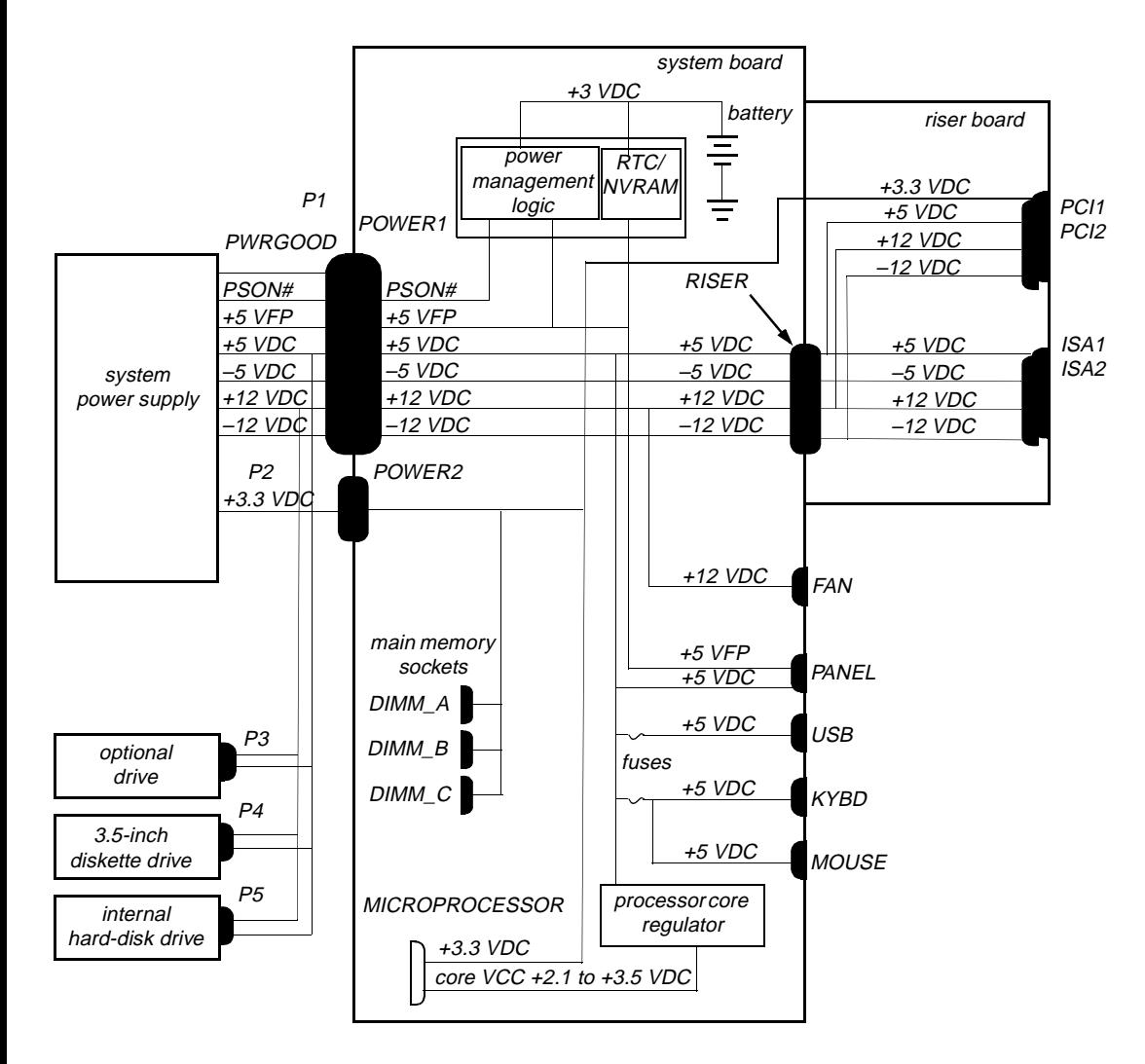

**Figure 1-17. DC Power Distribution for the Low-Profile Computer**

<span id="page-35-0"></span>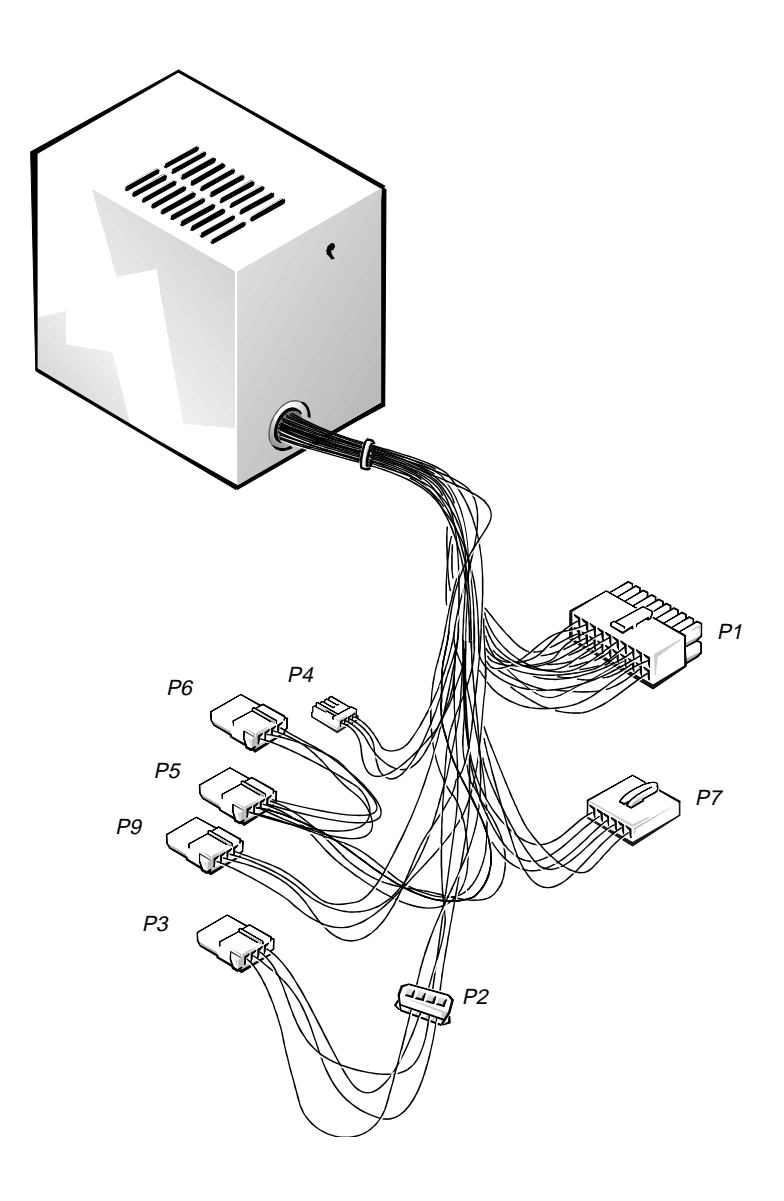

**Figure 1-18. DC Power Cables for the Midsize and Mini Tower Computers**
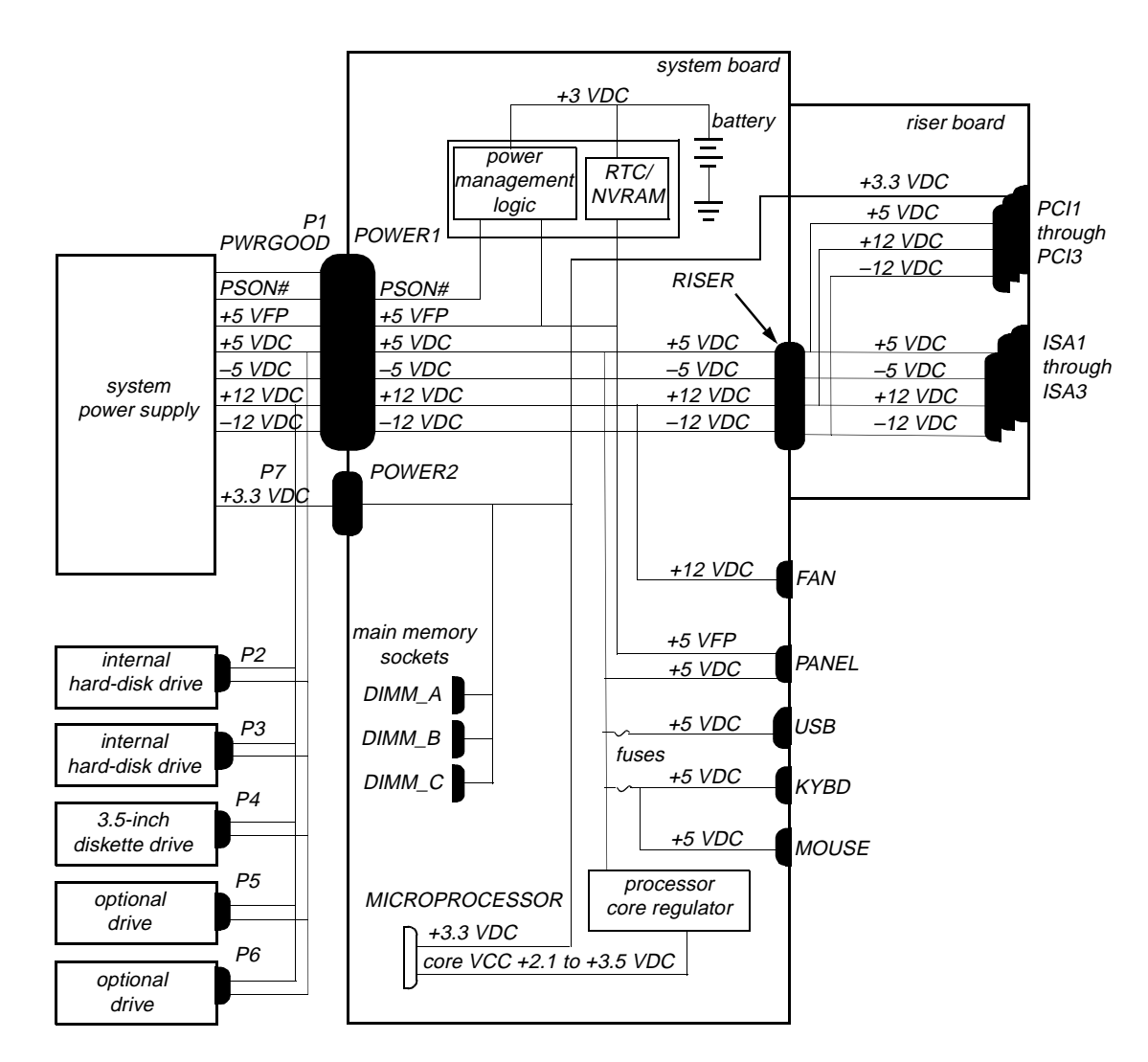

**Figure 1-19. DC Power Distribution for the Midsize Computer**

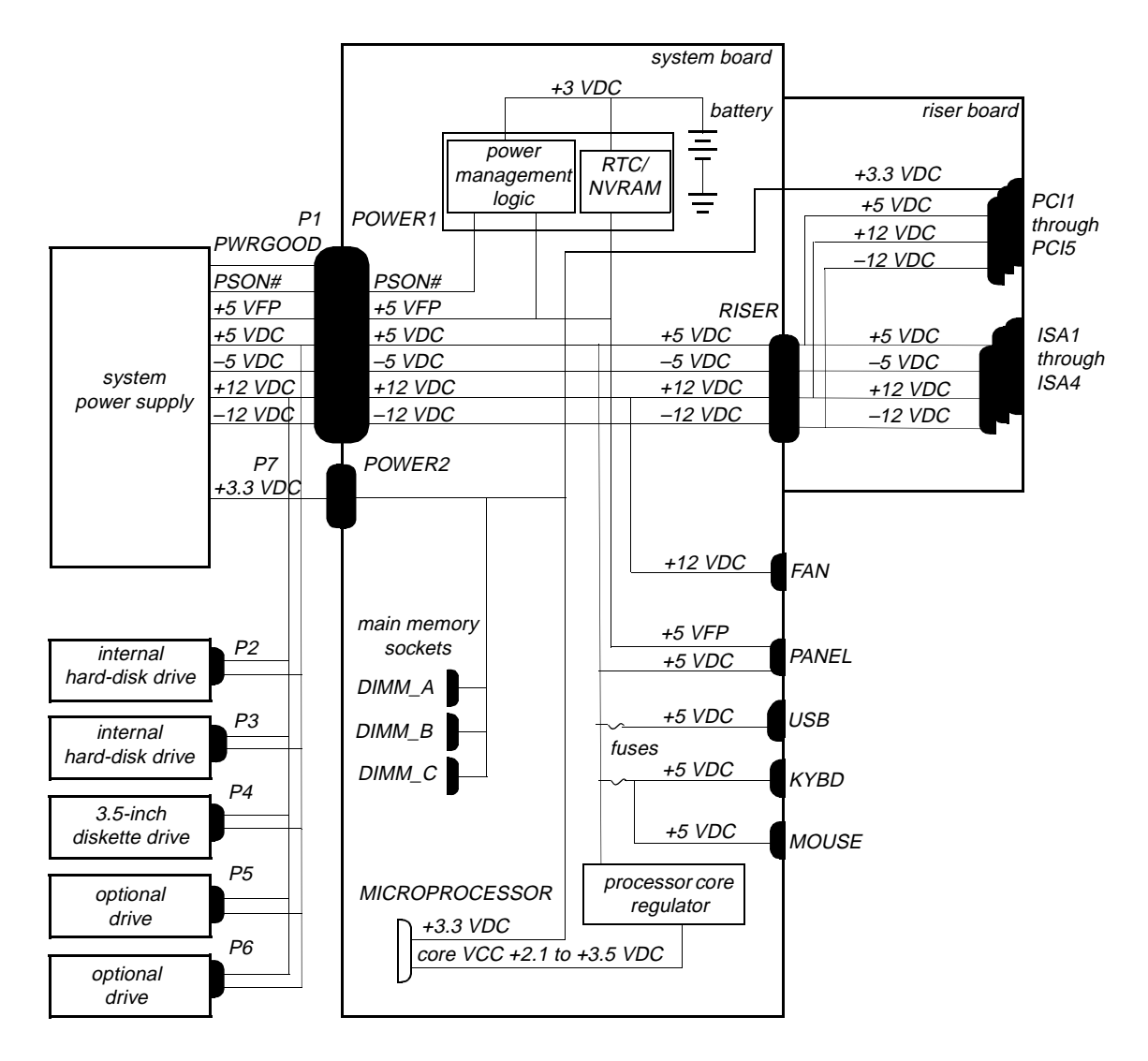

**Figure 1-20. DC Power Distribution for the Mini Tower Computer**

# **Technical Specifications**

| <b>Microprocessor</b>             |                                                                                                    |  |
|-----------------------------------|----------------------------------------------------------------------------------------------------|--|
| Microprocessor type               | Intel Pentium II microprocessor with MMX<br>technology                                                                         |  |
| Microprocessor speed              | 233, 266, or 300 MHz                                                                                                    |  |
| External system clock             | 66 MHz                                                                                                    |  |
| Internal cache                    | 16-KB data cache and 16-KB instruction<br>cache                                                                                |  |
| Math coprocessor $\dots$          | internal to the microprocessor                                                                                                 |  |
| <b>System Information</b>         |                                                                                                    |  |
| System chip set $\dots\dots\dots$ | Intel 440LX chip set                                                                                                    |  |
| Data bus width                    | 64 bits                                                                                                    |  |
| Address bus width                 | 32 bits                                                                                                    |  |
| DMA channels                      | seven                                                                                                    |  |
| Interrupt levels                  | 15                                                                                                    |  |
| Flash EPROM $(BIOS) \ldots$ .     | 2Mb                                                                                                    |  |
| <b>Expansion Bus</b>              |                                                                                                    |  |
| Bus types                         | PCI and ISA (PCI bus complies with PCI<br>Specification 2.1)                                                                   |  |
| Bus speeds                        | PCI: 33 MHz; ISA: 8.25 MHz                                                                                                    |  |
| PCI expansion-card<br>connectors: |                                                                                                    |  |
| Low-profile computers $\dots$     | two (one PCI connector and one ISA<br>connector share an expansion-card slot)                                                  |  |
| Midsize computers                 | three (one PCI connector and one ISA<br>connector share an expansion-card slot)<br>or<br>four (two share expansion-card slots) |  |
| Mini tower computers              | five (two PCI connectors share expansion-<br>card slots with ISA connectors)                                                   |  |

**Table 1-5. Technical Specifications** 

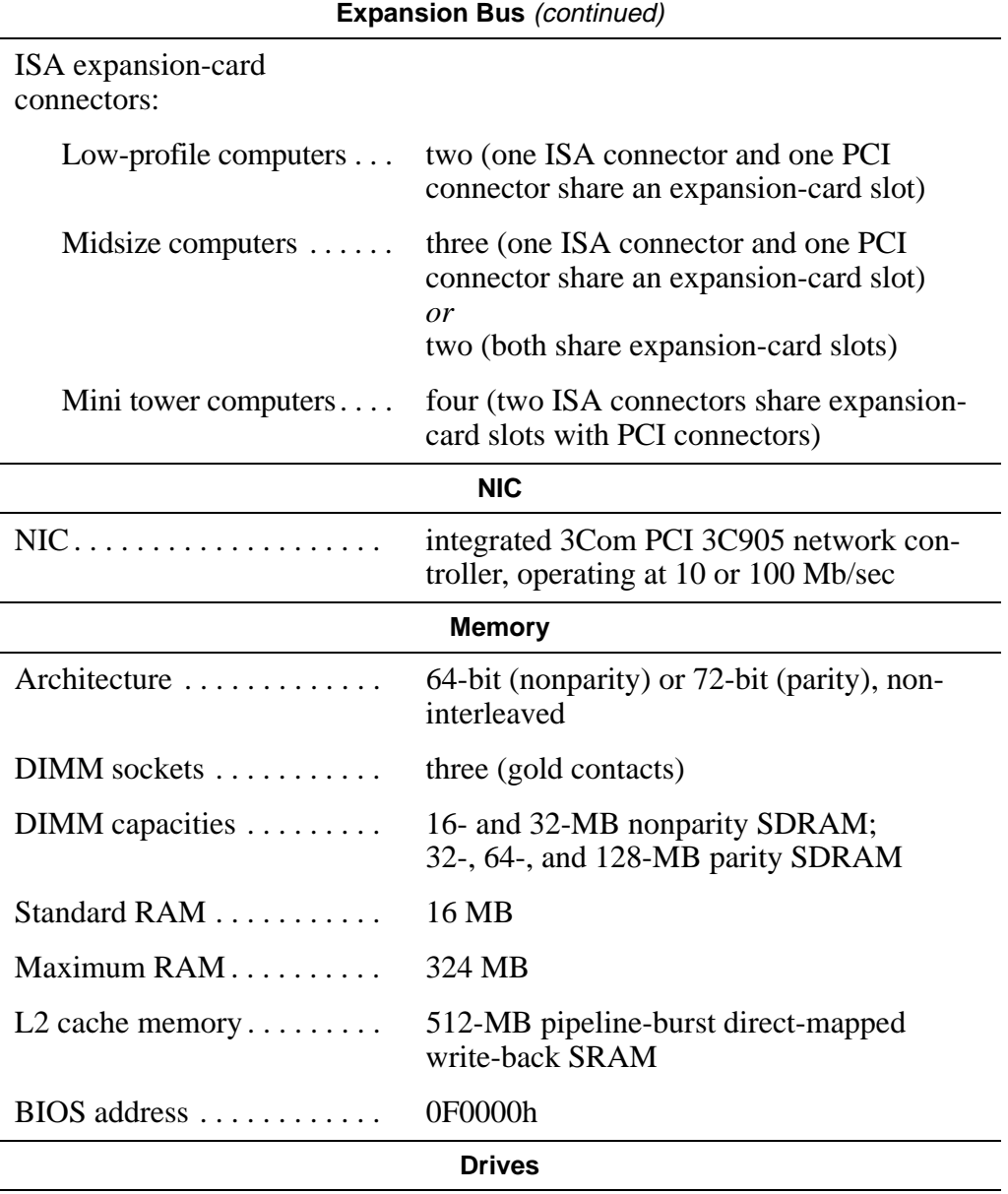

#### **Table 1-5. Technical Specifications** (continued)

Externally accessible bays:

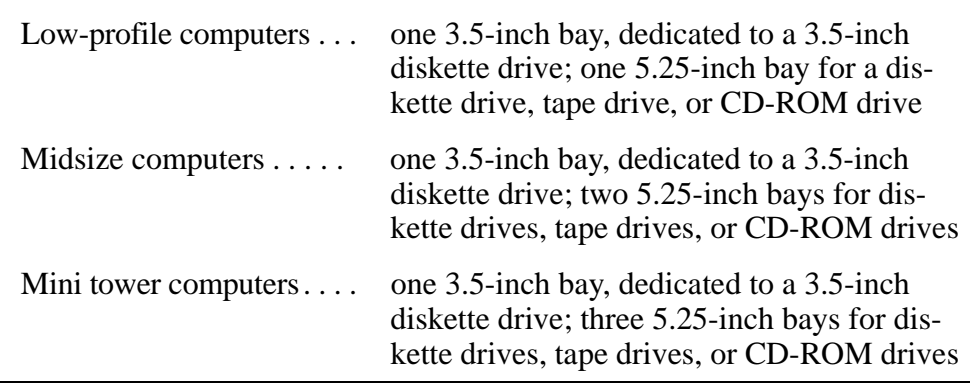

| Drives (continued)                    |                                                                                                    |  |
|---------------------------------------|----------------------------------------------------------------------------------------------------|--|
| Internal hard-disk drive bays:        |                                                                                                    |  |
| Low-profile computers $\dots$         | one bay for a 1-inch-high EIDE or SCSI<br>hard-disk drive                                                                                                    |  |
| Midsize computers $\dots$ .           | two bays for either one or two 1-inch-high<br>EIDE or SCSI hard-disk drives, or one<br>1-inch-high EIDE or SCSI hard-disk drive<br>and one 1.6-inch-high EIDE or SCSI hard-<br>disk drive |  |
| Mini tower computers                  | two bays for either one or two 1-inch-high<br>EIDE or SCSI hard-disk drives, or one<br>1-inch-high EIDE or SCSI hard-disk drive<br>and one 1.6-inch-high EIDE or SCSI hard-<br>disk drive |  |
|                                       | <b>Video</b>                                                                                                    |  |
| Video type                            | ATI 3D Rage Pro built-in SVGA controller<br>attached to the AGP bus                                                                                                    |  |
| Video memory                          | 2-MB SGRAM, upgradable to 4 MB                                                                                                    |  |
| Maximum video resolution              | $1280 \times 1024$ pixels, with 256 colors                                                                                                    |  |
|                                       | <b>Ports</b>                                                                                                    |  |
| Externally accessible:                |                                                                                                    |  |
| Serial $(DTE)$                        | two 9-pin connectors (16550-compatible)                                                                                                    |  |
| Parallel                              | one 25-hole connector (bidirectional)                                                                                                    |  |
| $Video \dots \dots \dots \dots \dots$ | one 15-hole connector                                                                                                    |  |
| $PS/2$ -style keyboard                | 6-pin mini-DIN                                                                                                    |  |
| PS/2-compatible<br>mouse              | 6-pin mini-DIN                                                                                                    |  |
| $NIC \dots \dots \dots \dots \dots$   | RJ45 connector                                                                                                    |  |
| USB.                                  | two USB-compliant connectors                                                                                                    |  |
| Audio line-in                         | 2.0 V rms maximum, stereo signal                                                                                                    |  |
| Audio microphone                      | 89 mV rms maximum, mono signal                                                                                                    |  |
| Audio line-out                        | 1.4 V rms maximum, stereo signal at 32-ohms<br>minimum impedance                                                                                                    |  |

**Table 1-5. Technical Specifications** (continued)

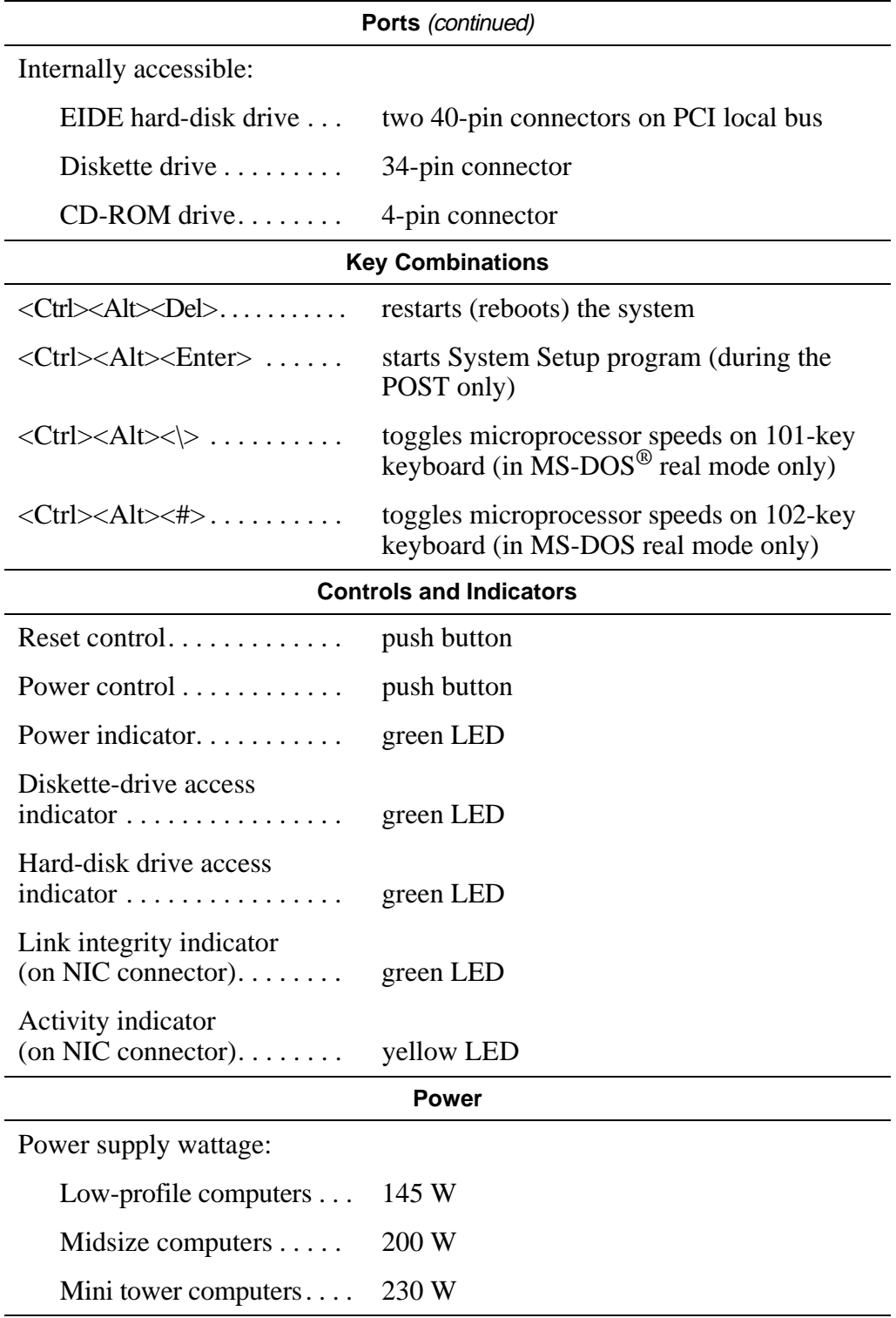

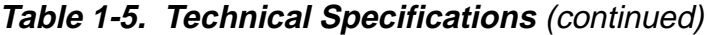

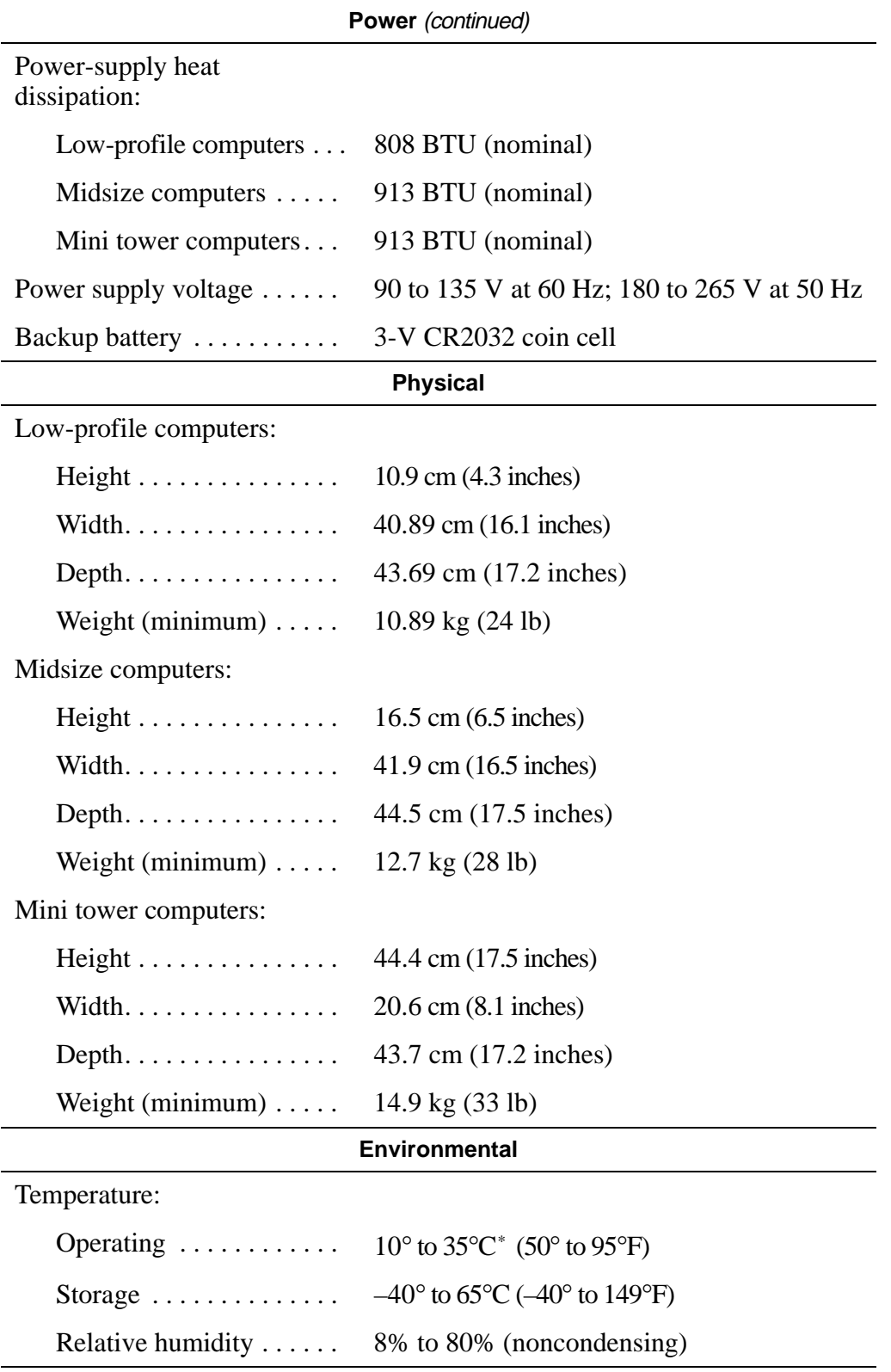

*\* The maximum operating temperature of 35°C (95°F) is for altitudes below 914.6 m (3000 ft). Above 914.6 m (3000 ft) the maximum operating temperature is reduced.*

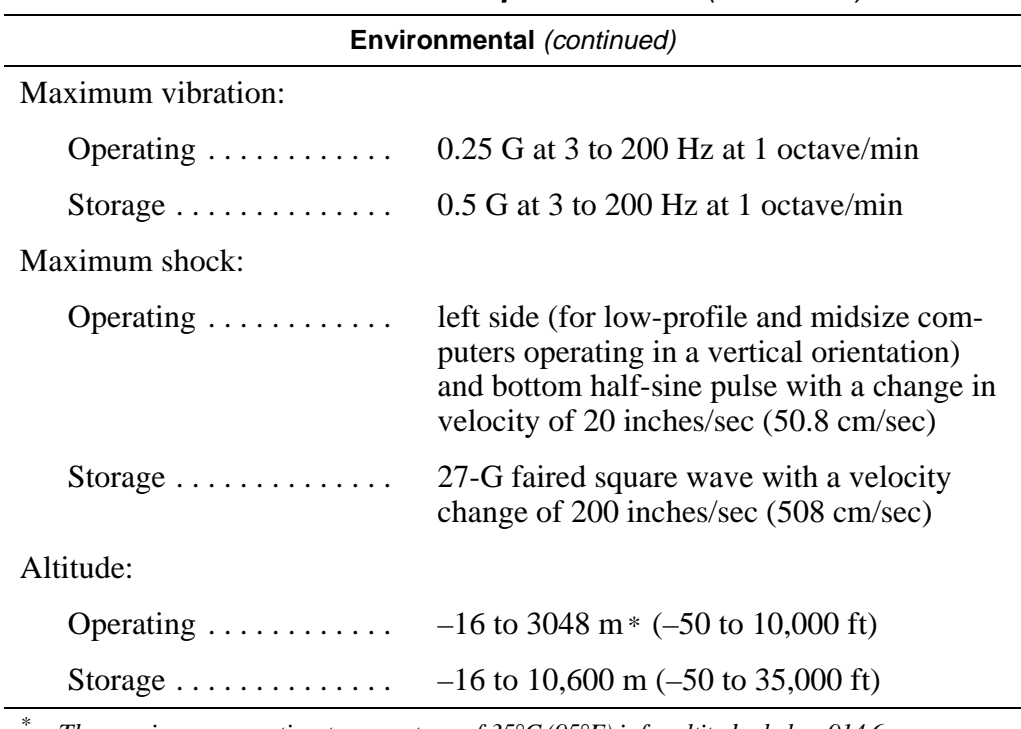

**Table 1-5. Technical Specifications** (continued)

*\* The maximum operating temperature of 35°C (95°F) is for altitudes below 914.6 m (3000 ft). Above 914.6 m (3000 ft) the maximum operating temperature is reduced.*

 $\overline{a}$ 

This chapter provides basic troubleshooting procedures applicable to all systems of the Dell OptiPlex GXa family. A brief explanation of how to load and start the diskette-based diagnostics is also provided at the end of the chapter. Dell recommends that you perform the following procedures in the order they are presented in this manual. Chapter 3, "Beep Codes and Error Messages," also contains information to assist you in diagnosing computer failures that occur during the POST.

#### **Initial User Contact**

When you first contact a user who has a problem, ask the user to describe the problem and the conditions under which it occurs. In particular, was the user installing new hardware or software when the failure occurred? A verbal description can often indicate the cause of a problem or indicate the appropriate troubleshooting procedure to use. After the user describes the problem, follow these steps:

**1. Ask the user to back up any data on the hard-disk drive if the system's condition permits.**

See "Maintaining the System" in the online *System User's Guide* for information about backing up data.

**2. Ask the user to try to duplicate the problem by repeating the operations he or she was performing at the time the problem occurred.**

Can the user duplicate the problem?

*Yes***.** Proceed to step 3.

*No***.** Proceed to the next section, "External Visual Inspection."

#### **3. Observe the user to determine if he or she is making an error, such as typing an incorrect key combination or entering a command incorrectly.**

Is the problem a result of user error?

*Yes***.** Instruct the user in the proper procedure, or direct him or her to the appropriate user documentation for the correct procedure.

*No***.** Proceed to the next section, "External Visual Inspection."

### **External Visual Inspection**

The external visual inspection consists of a quick inspection of the exterior of the computer, the monitor, the keyboard, any peripherals, and cables. While performing the visual inspection, make any necessary corrections. To perform the external visual inspection, follow these steps:

- **1. Turn off the computer, the monitor, and all peripherals.**
- **2. Verify that all power cables are properly connected to the computer, the monitor and peripherals, and their power sources.**
- **3. Verify that the keyboard and mouse interface cables are firmly attached to the proper connectors on the back of the computer.**

For a PS/2-compatible mouse, the keyboard and mouse interface cable connectors are identical except for their labels. For a serial mouse, the mouse interface cable must be firmly attached to one of the serial port connectors, and its captive screws must be secure enough to ensure a firm connection.

**4. Verify that any devices attached to the serial and parallel port connectors are properly connected.**

Each of the serial and parallel interface cables must be firmly attached to an appropriate connector on the back of the computer as well as to the interface connector on the device. The captive screws that secure these connectors at each end of the interface cable must be secure enough to ensure a firm connection.

**5. Verify that the video interface cable is firmly attached to the video connector on the back of the computer and to the connector on the back of the monitor.**

For proper connection of the video monitor, see the documentation for the monitor.

#### **6. Inspect all external monitor controls for any obvious damage or improper settings.**

For proper settings of the video monitor controls, see the documentation for the monitor.

#### **7. Inspect the keyboard to ensure that no keys are sticking.**

If one or more keys are sticking, it may be necessary to replace the keyboard.

#### **8. Inspect the exterior of the computer, including all controls and indicators, and all user-accessible data storage devices for any signs of physical damage.**

Does the inspection reveal any problems?

*Yes***.** Refer to the parts removal and replacement procedure in Chapters 4, 5, or 6 as appropriate for your chassis type.

*No***.** Proceed to the next section, "Observing the Boot Routine."

#### **Observing the Boot Routine**

After you have performed an external visual inspection as described in the previous section, you should boot the system and, while the boot routine is running, observe the system for any indications of problems.

*NOTE: Most of the steps in this procedure require observation of system functions and indications, some of which can occur simultaneously. It may be necessary to reboot the system several times in order to complete all of these steps.*

To observe problem indications during the boot routine, follow these steps:

- **1. Insert the diagnostics diskette into drive A. Turn on all peripherals and the computer. If the computer is already on, press the reset button or <Ctrl><Alt><Del> to reboot the system.**
- **2. Check the power supply fan.**

Does the fan run normally?

*Yes.* Proceed to step 3.

*No.* Troubleshoot the system power supply.

**3. Watch the Num Lock, Caps Lock, and Scroll Lock indicators on the upper-right corner of the keyboard. After all three indicators flash momentarily, the Num Lock indicator should light up and remain on.**

Do these indicators flash on and off within approximately ten seconds after the boot routine starts?

*Yes.* Proceed to step 4.

*No.* Troubleshoot the system power supply. If the troubleshooting procedure indicates that the system power supply is operational, troubleshoot the system board.

#### **4. During the boot routine, observe the system for any of the following:**

- *• Diskette-drive and hard-disk drive access indicators:* These indicators light up in response to data being transferred to or from the drives. If either of these indicators fails to light up during the boot routine, troubleshoot the diskette drive or hard-disk drive subsystem, as appropriate.
- *• System error messages:* These messages can indicate problems or provide status information. If a system error message is displayed, see Table 3-2.
- *Beep codes:* A beep code is a series of beeps that indicates an error condition. If the system emits a beep code, see Table 3-1.
- **5. Observe the monitor screen for the Diagnostics Menu.**

Does the Diagnostics Menu appear?

*Yes.* See "Running the System Diagnostics" found later in this chapter.

*No.* Proceed to step 6.

**6. Insert another copy of the diagnostics diskette into the diskette drive, and reboot the system.**

Does the Diagnostics Menu appear?

*Yes.* See "Running the System Diagnostics" found later in this chapter.

*No.* Proceed to the next section, "Internal Visual Inspection."

#### **Internal Visual Inspection**

**CAUTION: Before you proceed with the internal visual inspection described in this section, ensure that the user has saved all open files and exited all open application programs if possible.**

A simple visual inspection of a computer's interior hardware can often lead to the source of a problem, such as a loose expansion card, cable connector, or mounting screw. When you perform the visual inspection, refer to Figures 1-3 through 1-5 as appropriate for your system for component location information.

To perform the internal visual inspection, follow these steps:

- **1. Turn off the system, including any attached peripherals, and disconnect all the AC power cables from their power sources.**
- **2. Remove the computer cover.**

**3. Verify that all chips, DIMMs, and expansion cards are fully seated in their sockets or connectors.**

**WARNING: The SEC cartridge/heat sink assembly can get extremely hot. Be sure the assembly has had sufficient time to cool before you touch it.**

**While reseating the SEC cartridge/heat sink assembly, use a wrist grounding strap or maintain contact with a metal surface on the chassis.**

The microprocessor is physically located in a single-edge contact (SEC) cartridge/heat sink assembly on the system board. To reseat the microprocessor, remove the SEC cartridge/heat sink assembly and reinstall it as described in "Removing the SEC Cartridge/Heat Sink Assembly" in Chapter 4, 5, or 6, as appropriate for your system.

To reseat a DIMM, remove it from its socket and reinstall it as described in "DIMMs" in Chapter 4, 5, or 6, as appropriate for your system.

If you need to reseat an expansion card, remove it from its connector and reinstall it as described in "Expansion Cards" in Chapter 4, 5, or 6, as appropriate for your system.

#### **4. Verify that all jumpers are set correctly.**

For information about these jumpers, see "System Board Jumpers" in Chapter 1.

- **5. Check all cable connectors inside the computer to verify that they are firmly attached to their appropriate connectors.**
- **6. Reinstall the computer cover.**
- **7. Reconnect the computer and any attached peripherals to their power sources, and turn them on.**

Does the problem appear to be resolved?

*Yes.* No further steps are necessary. Terminate the procedure.

*No.* Proceed to the next sections, "Eliminating Resource Conflicts," "Running the System Diagnostics," and "Getting Help."

#### **Eliminating Resource Conflicts**

Devices within the computer may require dedicated memory spaces, interrupt levels, or DMA channels, all of which must be allocated during installation of the devices. Because a device may be installed at a different time, it is possible that the same resource is assigned to two or more devices.

Resource conflicts can result in disorderly or erratic system operation or failure of the system to operate at all. If you suspect that resource conflicts might exist, check the system and reassign the resources as necessary.

#### **Running the System Diagnostics**

The diskette-based diagnostics (included with the system) contains tests that aid in troubleshooting all major components of the system.

**CAUTION: To prevent damage to the original diagnostics diskette, always use a backup copy of the diagnostics diskette when servicing a user's computer. Dell recommends that users make several copies of this diskette to ensure that one is always available.**

To start the diagnostics, turn off the system, insert a diagnostics diskette into drive A, and then turn on the system.

Starting the diagnostics causes the Dell logo screen to appear on the monitor screen, followed by a message indicating that the diagnostics is loading. Before the diagnostics loads, a program tests the portion of main memory (RAM) required for loading the diagnostics. If a main memory error is detected, a message appears on the screen telling you which DIMM has failed.

If no errors are found in main memory, the diagnostics loads and the Diagnostics Menu appears. This menu lets you choose the following options or exit to the MS-DOS prompt:

- Run Quick Tests Runs selected tests from all test groups to quickly locate a failure or to indicate where further testing is needed to isolate a failure
- Run All Tests Runs all tests for a thorough test of the system
- *•* Run Specific Tests Tests a particular area or subsystem

### **Getting Help**

If you are unable to determine the source of your problem, call Dell for technical assistance. For instructions, see "Getting Help" in the online *System User's Guide*.

**T**his chapter describes the beep codes and error messages that are common to all members of the Dell OptiPlex GXa family of computers. These error messages can occur during the POST or, in the case of some failures, during normal system operation. The tables in this chapter list faults that can cause a beep code or system error message to occur and the probable causes of the fault in each case.

If a faulty system does not emit beep codes or display system error messages to indicate a failure, you should use the system diagnostics to run the appropriate tests to help isolate the source of the problem. See "Running the System Diagnostics" in Chapter 2.

# **POST Beep Codes**

If the monitor cannot display error messages during the POST, the system may emit a series of beeps that identifies the problem or that can help you identify a faulty component or assembly. Table 3-1 lists the beep codes that may be generated during the POST. Most beep codes indicate a fatal error that prevents the system from completing the boot routine until the indicated condition is corrected.

When the system emits a beep code, record the code and then find it in Table 3-1. If the table does not lead to the source of the problem, run the appropriate tests in the system diagnostics to assist in troubleshooting the problem.

| <b>Beep Code</b>                      | Error                                                          | <b>Probable Causes</b>                                           |
|---------------------------------------|----------------------------------------------------------------|------------------------------------------------------------------|
| $1 - 1 - 3$                           | NVRAM write/read failure                                       | Defective system board                                           |
| $1 - 1 - 4$                           | <b>BIOS</b> checksum failure                                   | Faulty BIOS or defective<br>system board                         |
| $1 - 2 - 1$                           | Programmable interval-timer<br>failure                         | Defective system board                                           |
| $1 - 2 - 2$                           | DMA initialization failure                                     |                                                                  |
| $1 - 2 - 3$                           | DMA page register write/<br>read failure                       |                                                                  |
| $1 - 3 - 1$                           | Main-memory refresh verifi-<br>cation failure                  | Faulty or improperly seated<br>DIMM or defective system<br>board |
| $1 - 3 - 2$                           | No memory installed                                            | No memory installed or faulty<br>or improperly seated DIMM       |
| $1 - 3 - 3$                           | Chip or data line failure in the<br>first 64 KB of main memory | Faulty or improperly seated<br><b>DIMM</b>                       |
| $1 - 3 - 4$                           | Odd/even logic failure in the<br>first 64 KB of main memory    |                                                                  |
| $1 - 4 - 1$                           | Address line failure in the<br>first 64 KB of main memory      |                                                                  |
| $1 - 4 - 2$                           | Parity failure in the first<br>64 KB of main memory            |                                                                  |
| $2 - 1 - 1$<br>through<br>$2 - 4 - 4$ | Bit failure in the first 64 KB<br>of main memory               |                                                                  |
| $3 - 1 - 1$                           | Slave DMA-register failure                                     | Defective system board                                           |
| $3 - 1 - 2$                           | Master DMA-register failure                                    |                                                                  |
| $3 - 1 - 3$                           | Master interrupt-mask regis-<br>ter failure                    |                                                                  |
| $3 - 1 - 4$                           | Slave interrupt-mask register<br>failure                       |                                                                  |
| $3 - 2 - 4$                           | Keyboard-controller test<br>failure                            | Faulty keyboard controller<br>(defective system board)           |

**Table 3-1. POST Beep Codes**

| <b>Beep Code</b> | Error                                     | <b>Probable Causes</b>                             |
|------------------|-------------------------------------------|----------------------------------------------------|
| $3 - 3 - 4$      | Screen initialization failure             | Faulty video subsystem<br>(defective system board) |
| $3-4-1$          | Screen-retrace test failure               |                                                    |
| $3-4-2$          | Search for video ROM failure              |                                                    |
| $4 - 2 - 1$      | No timer tick                             | Defective system board                             |
| $4 - 2 - 2$      | Shutdown failure                          |                                                    |
| $4 - 2 - 3$      | Gate A20 failure                          |                                                    |
| $4 - 2 - 4$      | Unexpected interrupt in<br>protected mode |                                                    |
| $4 - 3 - 1$      | Memory failure above<br>address 0FFFFh    | Faulty or improperly seated<br><b>DIMM</b>         |
| $4 - 3 - 3$      | Timer-chip counter 2 failure              | Defective system board                             |
| $4 - 3 - 4$      | Time-of-day clock stopped                 | Bad battery or defective<br>system board           |
| $4 - 4 - 1$      | Serial-port test failure                  | Faulty I/O chip (defective<br>system board)        |
| $4 - 4 - 2$      | Parallel-port test failure                | Faulty system board                                |
| $4 - 4 - 3$      | Math coprocessor failure                  | Faulty microprocessor chip or<br>system board      |
| $4 - 4 - 4$      | Cache test failure                        | Defective microprocessor or<br>system board        |

**Table 3-1. POST Beep Codes** (continued)

# **System Error Messages**

System error messages typically are presented on the screen during the POST but can occur any time an error is detected by the system. System messages are very useful in troubleshooting the system. Some of these messages require operator intervention to solve; others indicate fatal errors that must be solved before the system will reboot.

Table 3-2 lists the system error messages that can occur and the probable cause for each message.

| <b>Message</b>                                        | <b>Definition</b>                                                                            | <b>Probable Causes</b>                                                                                                   |
|-------------------------------------------------------|----------------------------------------------------------------------------------------------|----------------------------------------------------------------------------------------------------|
| Address mark<br>not found                             | <b>BIOS</b> found faulty disk<br>sector or could not find<br>particular disk sector.         | Faulty diskette/tape drive<br>subsystem or hard-disk<br>drive subsystem (defec-<br>tive system board).                   |
| Attachment<br>failed to<br>respond                    | Diskette drive or hard-<br>disk drive controller<br>cannot send data to<br>associated drive. | Faulty interface cable or<br>connector.                                                                                  |
| Bad command or<br>file name                           | Command entered does<br>not exist or is not in<br>pathname specified.                        | Bad command.                                                                                                    |
| Bad error-<br>correction<br>code(ECC) on<br>disk read | Diskette drive or hard-<br>disk drive controller<br>detected uncorrectable<br>read error.    | Faulty diskette/tape drive<br>subsystem or hard-disk<br>drive subsystem (defec-<br>tive system board).                   |
| Controller has<br>failed                              | Hard-disk drive or<br>associated controller<br>defective.                                    |                                                                                                    |
| Data error                                            | Computer received un-<br>recoverable data-read<br>error from diskette or<br>hard-disk drive. | Faulty diskette, diskette<br>drive, or hard-disk drive.                                                                  |
| Decreasing<br>available<br>memory                     | Read/write failure<br>during POST prevents<br>system from using<br>available memory.         | One or more DIMMs<br>faulty or improperly<br>seated.                                                                     |
| Diskette drive<br>seek failure<br>0                   | Diskette/tape drive con-<br>troller could not locate<br>specific sector or track.            | Faulty or improperly<br>inserted diskette,<br>incorrect configuration                                                    |
| Diskette drive<br>seek failure<br>1.                  |                                                                                              | settings in System Setup<br>program, loose diskette/<br>tape drive interface cable,<br>or loose power cable.             |
| Diskette read<br>failure                              | Failure occurred while<br>system attempted to<br>read diskette.                              | Faulty diskette, faulty or<br>improperly connected<br>diskette/tape drive inter-<br>face cable, or loose power<br>cable. |

**Table 3-2. System Error Messages**

| <b>Message</b>                                                                                   | <b>Definition</b>                                                                    | <b>Probable Causes</b>                                                                                                    |
|--------------------------------------------------------------------------------------------------|--------------------------------------------------------------------------------------|----------------------------------------------------------------------------------------------------|
| Diskette sub-<br>system reset<br>failed                                                          | System could not suc-<br>cessfully issue reset<br>command to diskette<br>controller. | Faulty diskette/tape drive<br>controller (defective sys-<br>tem board).                                                                                                    |
| Diskette write<br>protected                                                                      | Diskette write-protect<br>feature activated.                                         | Diskette write-protected.                                                                                                    |
| Drive not<br>ready                                                                               | Diskette missing from<br>or improperly inserted<br>in diskette drive.                | Defective, unformatted,<br>or improperly inserted<br>diskette.                                                                                                    |
| Gate A20 fail-<br>ure                                                                            | Gate A20 of the<br>keyboard controller<br>malfunctioned.                             | Faulty keyboard control-<br>ler (defective system<br>board).                                                                                                    |
| General fail-<br>ure                                                                             | Operating system can-<br>not execute command.                                        | Operating system cor-<br>rupted or not installed<br>properly.                                                                                                    |
| Hard disk<br>controller<br>failure<br>Hard disk<br>drive read<br>failure<br>Hard disk<br>failure | Hard-disk drive failed to<br>initialize.                                             | Incorrect configuration<br>settings in System Setup<br>program, improperly con-<br>nected hard-disk drive<br>cable, faulty hard-disk<br>drive controller sub-<br>system (defective system<br>board), or loose power<br>cable. |
| Invalid con-<br>figuration<br>information -<br>please run<br>SETUP program                       | System Setup program<br>contains incorrect<br>system configuration<br>settings.      | Incorrect configuration<br>settings in System Setup<br>program or faulty battery.                                                                                                    |
| Keyboard clock<br>line failure<br>Keyboard fail-<br>ure                                          | System cannot commu-<br>nicate with keyboard.                                        | Keyboard cable connec-<br>tor loose or improperly<br>connected, defective<br>keyboard, or defective<br>keyboard/mouse control-<br>ler (defective system<br>board).                                                            |
| Keyboard<br>controller<br>failure                                                                | Keyboard/mouse con-<br>troller failed.                                               | Defective keyboard/<br>mouse controller (defec-<br>tive system board).                                                                                                    |

**Table 3-2. System Error Messages** (continued)

| <b>Message</b>                                                                           | <b>Definition</b>                                                                              | <b>Probable Causes</b>                                                                                                    |
|------------------------------------------------------------------------------------------|------------------------------------------------------------------------------------------------|----------------------------------------------------------------------------------------------------|
| Keyboard data<br>line failure<br>Keyboard stuck<br>key failure                           | System cannot commu-<br>nicate with keyboard.                                                  | Keyboard cable connec-<br>tor loose or improperly<br>connected, defective<br>keyboard, or defective<br>keyboard/mouse control-<br>ler (defective system<br>board). |
| Memory address<br>line failure<br>at <i>address</i> ,<br>read value<br>expecting value   | During memory test,<br>value read at address<br>was incorrect.                                 | Faulty or improperly<br>seated DIMMs or defec-<br>tive system board.                                                                                               |
| Memory data<br>line failure at<br><i>address,</i> read<br>value expect-<br>ing value     |                                                                                                |                                                                                                    |
| Memory double<br>word logic<br>failure at<br>address, read<br>value expect-<br>ing value |                                                                                                |                                                                                                    |
| Memory odd/even<br>logic failure<br>at <i>address</i> ,<br>read value<br>expecting value |                                                                                                |                                                                                                    |
| Memory write/<br>read failure at<br>address, read<br>value expect-<br>ing value          |                                                                                                |                                                                                                    |
| Memory alloca-<br>tion error                                                             | Software in use con-<br>flicts with operating<br>system, application pro-<br>gram, or utility. | Faulty application pro-<br>gram or utility.                                                                                                    |
| Memory tests<br>terminated by<br>keystroke                                               | Memory test did not<br>complete.                                                               | POST memory test termi-<br>nated by pressing<br><spacebar>.</spacebar>                                                                                             |

**Table 3-2. System Error Messages** (continued)

| <b>Message</b>                               | <b>Definition</b>                                                                                          | <b>Probable Causes</b>                                                                                                    |
|----------------------------------------------|----------------------------------------------------------------------------------------------------|----------------------------------------------------------------------------------------------------|
| No boot device<br>available                  | System does not recog-<br>nize diskette drive or<br>hard-disk drive from<br>which it is trying to<br>boot. | Faulty diskette, diskette/<br>tape drive subsystem,<br>hard-disk drive, hard-disk<br>drive subsystem, or no<br>boot disk in drive A. |
| No boot sec-<br>tor on<br>hard-disk<br>drive | Configuration settings<br>in System Setup pro-<br>gram incorrect, or<br>operating system<br>corrupted.     | Incorrect configuration<br>settings in System Setup<br>program, or no operating<br>system on hard-disk<br>drive.                     |
| No timer tick<br>interrupt                   | Timer on system board<br>malfunctioning.                                                                   | Defective system board.                                                                                                    |
| Non-system<br>disk or disk<br>error          | Diskette in drive A, or<br>hard-disk drive does not<br>have bootable operating<br>system installed on it.  | Faulty diskette, diskette/<br>tape drive subsystem, or<br>hard-disk drive sub-<br>system.                                            |
| Not a boot<br>diskette                       | No operating system on<br>diskette.                                                                        | No operating system on<br>diskette.                                                                                                  |
| Plug and Play<br>Configuration<br>Error      | System encountered<br>problem in trying to<br>configure one or more<br>expansion cards.                    | System resource conflict.                                                                                                    |
| Read fault                                   | MS-DOS cannot read<br>from diskette or hard-<br>disk drive.                                                | Faulty diskette, diskette/<br>tape drive subsystem, or<br>hard-disk drive sub-<br>system (defective system<br>board).                |
| Requested sec-<br>tor not found              | System could not find<br>particular sector on<br>disk, or requested sec-<br>tor defective.                 |                                                                                                    |
| Reset failed                                 | Disk reset operation<br>failed.                                                                            | Improperly connected<br>diskette/tape drive, hard-<br>disk drive interface cable,<br>or power cable.                                 |
| Sector not<br>found                          | MS-DOS unable to<br>locate sector on diskette<br>or hard-disk drive.                                       | Defective sectors on dis-<br>kette or hard-disk drive.                                                                               |
| Seek error                                   | MS-DOS unable to<br>locate specific track on<br>diskette or hard-disk<br>drive.                            | Defective diskette or<br>hard-disk drive.                                                                                            |

**Table 3-2. System Error Messages** (continued)

| <b>Message</b>                               | <b>Definition</b>                                                                            | <b>Probable Causes</b>                                                                                   |
|----------------------------------------------|----------------------------------------------------------------------------------------------|----------------------------------------------------------------------------------------------------|
| Seek opera-<br>tion failed                   | System could not find<br>particular address mark<br>on disk.                                 | Faulty diskette or hard-<br>disk drive.                                                                  |
| Shutdown fail-<br>ure                        | System board chip<br>faulty.                                                                 | Defective system board.                                                                                  |
| Time-of-day<br>clock stopped                 | Backup battery low.                                                                          | Defective battery or<br>faulty chip (defective sys-<br>tem board).                                       |
| Time-of-day<br>not set                       | Time or date setting in<br>System Setup program<br>incorrect, or system bat-<br>tery bad.    | <b>Incorrect Time or Date</b><br>settings or defective sys-<br>tem battery.                              |
| Timer chip<br>counter <sub>2</sub><br>failed | Timer circuit on system<br>board malfunctioning.                                             | Defective system board.                                                                                  |
| Unexpected<br>interrupt in<br>protected mode | Keyboard/mouse con-<br>troller malfunctioning,<br>or one or more DIMMs<br>improperly seated. | Improperly seated<br>DIMMs or faulty key-<br>board/mouse controller<br>chip (defective system<br>board). |
| Write fault                                  | MS-DOS cannot write<br>to diskette or hard-disk                                              | Faulty diskette or hard-<br>disk drive.                                                                  |
| Write fault on<br>selected drive             | drive.                                                                                       |                                                                                                    |

**Table 3-2. System Error Messages** (continued)

# **Chapter 4 Removing and Replacing Parts on the Low-Profile Chassis**

**T**his chapter provides procedures for removing the components, assemblies, and subassemblies in the Dell OptiPlex GXa low-profile computer. If you are servicing a Dell OptiPlex GXa midsize or mini tower computer, use Chapter 5, "Removing and Replacing Parts on the Midsize Chassis," or Chapter 6, "Removing and Replacing Parts on the Mini Tower Chassis."

Unless otherwise noted, each procedure assumes the following:

- You have performed the steps in "Precautionary Measures" found later in this chapter.
- *•* You have removed the computer cover.
- *•* You can replace or reinstall a part by performing the removal procedure in reverse order unless additional information is provided.

# **Recommended Tools**

Most of the procedures in this chapter require the use of one or more of the following tools:

- *•* Small flat-blade screwdriver
- *•* Wide flat-blade screwdriver
- #1 and #2 Phillips screwdrivers
- *•* 1/4-inch nutdriver
- *•* Tweezers or long-nose pliers

Also, use a wrist grounding strap as explained in the next section, "Precautionary Measures."

### **Precautionary Measures**

Before you perform any of the procedures in this chapter, take a few moments to read the following warning for your personal safety and to prevent damage to the system from ESD.

**WARNING FOR YOUR PERSONAL SAFETY AND PROTECTION OF THE EQUIPMENT: Before you start to work on the system, perform the following steps in the sequence listed.** 

- **1. Turn off the computer and any attached peripherals.**
- **2. Disconnect the computer and any attached peripherals from their power sources to reduce the potential for personal injury. Also, disconnect any telephone or telecommunication lines from the computer.**
- **3. Wait 5 seconds after powering down the computer before disconnecting a peripheral from the computer or removing a component from the computer's system board to avoid possible damage to the system board.**
- **4. Wear a wrist grounding strap, and clip it to an unpainted metal surface, such as the padlock loop on the back of the chassis. If a wrist grounding strap is not available, periodically touch an unpainted metal surface on the back of the computer to discharge any static charge from your body. Avoid touching components and contacts on a card, and avoid touching pins on a chip to prevent static electricity damage.**

### **Inside the Computer**

Figure 4-1 shows an internal view of the interior of the low-profile computer and identifies major components for orientation. Refer to this illustration as needed when performing the component removal/replacement procedures in this chapter.

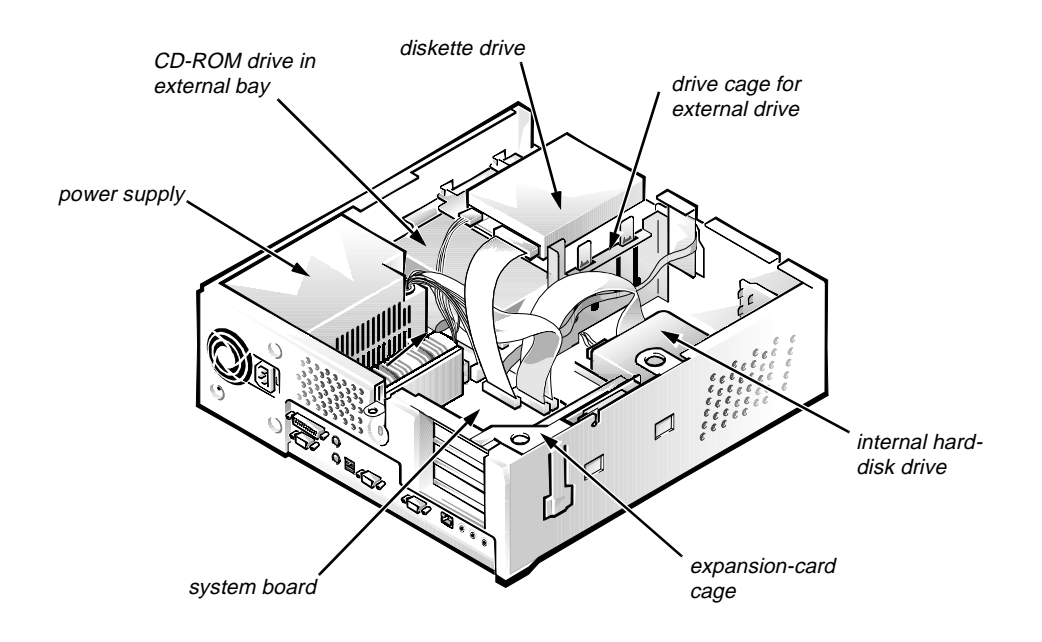

**Figure 4-1. Internal View of the Low-Profile Computer** 

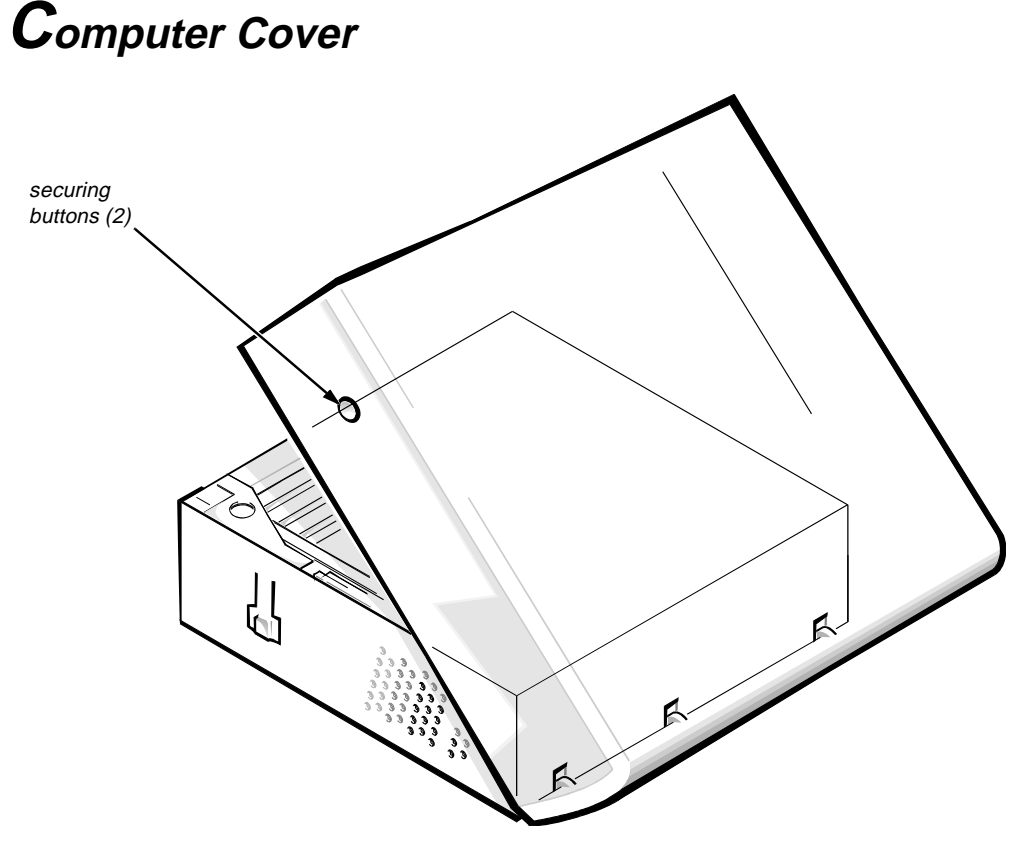

**Figure 4-2. Computer Cover Removal**

To remove the computer cover, follow these steps:

- **1. Turn off power to all peripherals and disconnect the AC power cable from its AC outlet.**
- **2. Remove the padlock if one is installed.**
- **3. Press in on the two securing buttons until the cover is free to swing up.**
- **4. Raise the back of the cover and pivot it toward the front of the computer.**
- **5. Lift the cover off of the hooks at the front of the chassis.**

Three plastic hooks on the inside-front part of the cover secure it to the chassis.

Before you reinstall the cover, fold all cables out of the way so that they do not interfere with the cover or with the proper airflow inside the computer.

#### **Eject, Power, and Reset Buttons**

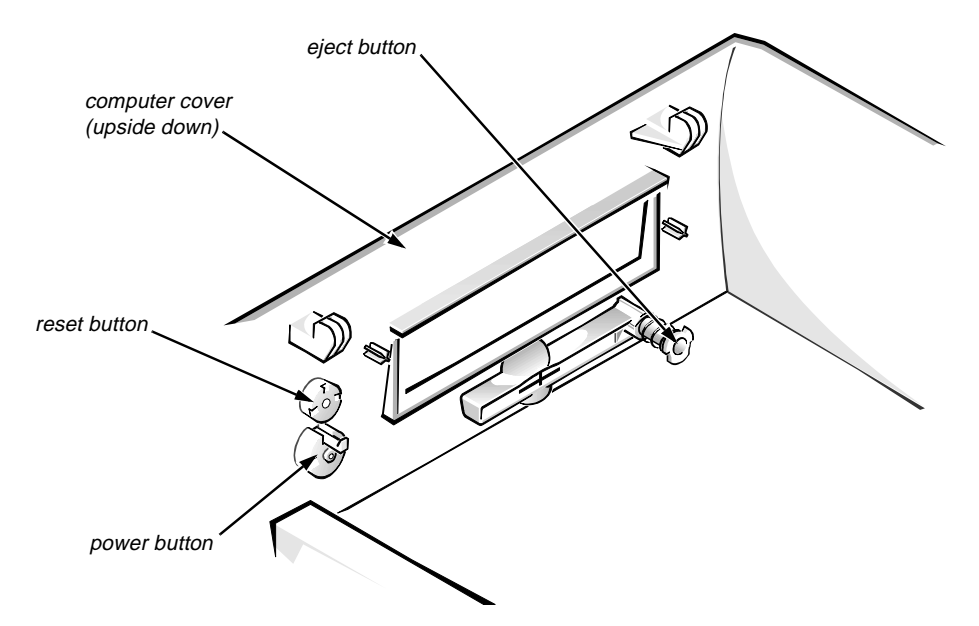

**Figure 4-3. Eject, Power, and Reset Button Removal** 

To remove the eject, power, and reset buttons, follow these steps:

- **1. Lay the computer cover upside down on a flat work surface, with the back of the cover facing you.**
- **2. To remove the 3.5-inch diskette-drive eject button, pull gently on the plastic part of the button until it comes free.**
- **3. To remove the power button or the reset button, use a small screwdriver and push in on the two or three plastic clips that hold the button to the computer cover.**

When these clips are released, the button comes free from the front panel of the cover.

# **Front-Panel Inserts** 5.25-inch frontpanel insert $\mathcal{L}$ computer cover (upside down) posts (2) ring-tabs (2)

**Figure 4-4. Front-Panel Insert Removal** 

To remove a front-panel insert, follow these steps:

- **1. Lay the computer cover upside down on a flat work surface, with the front of the cover facing you.**
- **2. From the front of the cover, use your thumbs to push inward on the insert until it slides off the two posts.**

To replace a front-panel insert, position the front-panel insert, then press the ring-tabs over the posts. If necessary, use a 1/4-inch nutdriver to help push on the ring-tabs.

### **Control Panel**

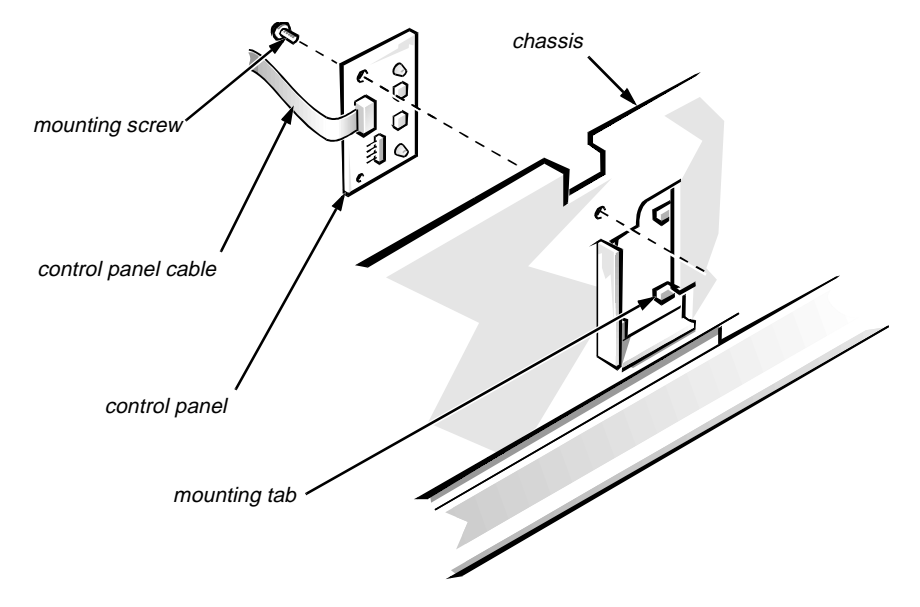

**Figure 4-5. Control Panel Removal**

To remove the control panel, follow these steps:

- **1. Disconnect the control panel cable from the PANEL connector on the system board (see Figure 4-15).**
- **2. From the inside of the chassis, remove the mounting screw holding the control panel to the chassis.**
- **3. Remove the control panel from the chassis.**

When you reinstall the control panel, be sure to put the right side of the control panel behind the mounting tab.

# **Drives**

Figure 4-6 shows an example of drive hardware that can be installed in the computer. Refer to this figure when you perform any of the procedures in the following subsections.

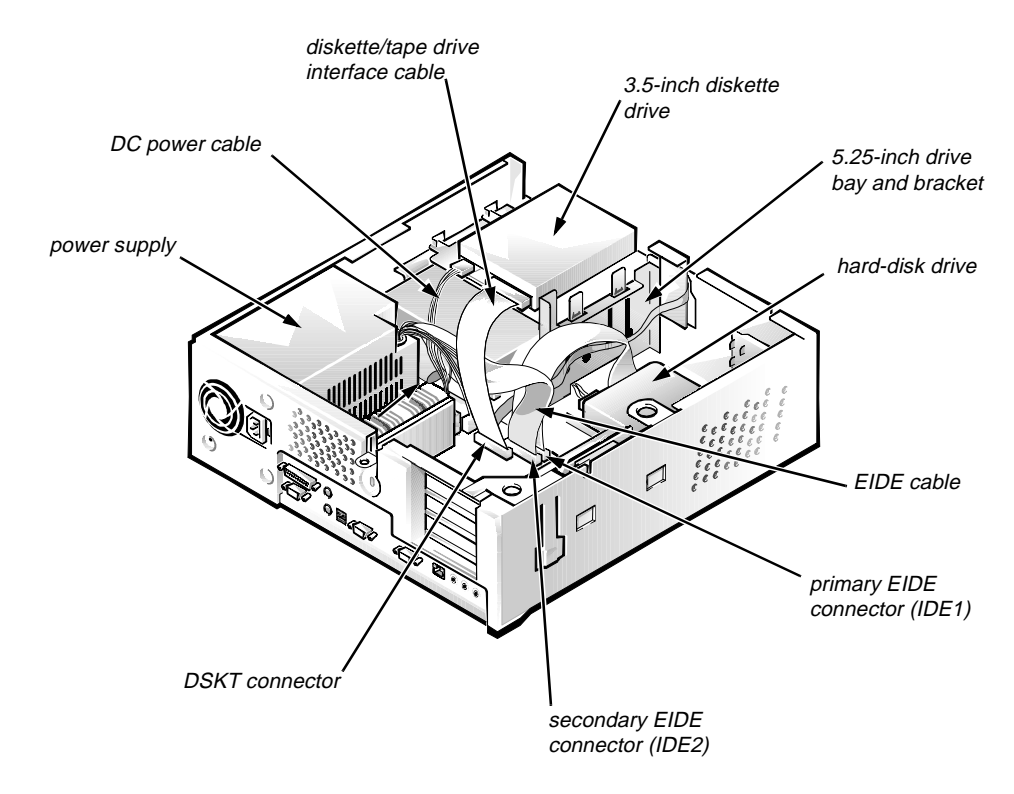

**Figure 4-6. Drive Hardware** 

#### **3.5-Inch Diskette Drive Assembly**

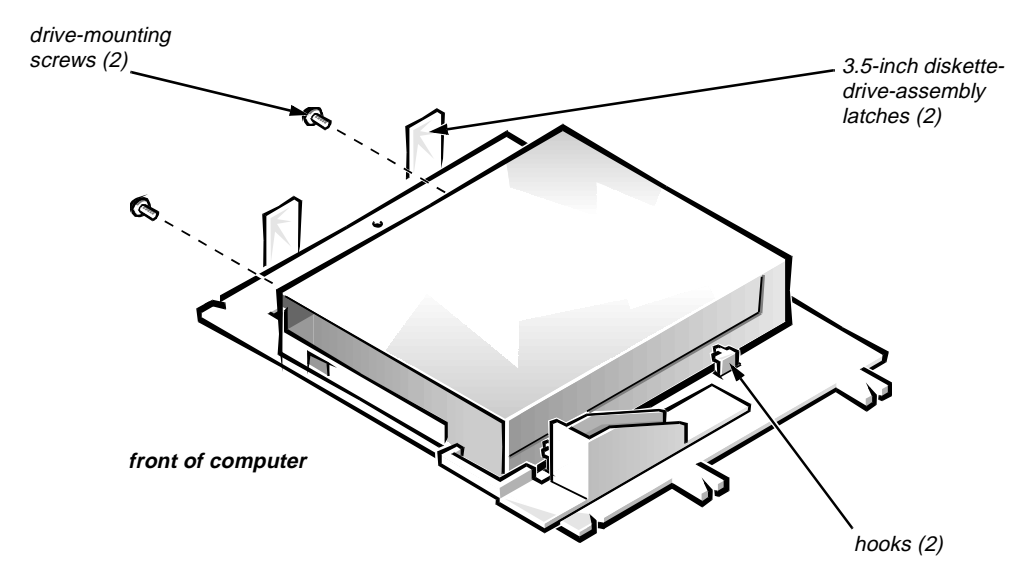

**Figure 4-7. 3.5-Inch Diskette Drive Removal**

To remove the 3.5-inch diskette drive assembly, follow these steps:

- **1. Disconnect the DC power cable and the interface cable from the back of the diskette drive.**
- **2. Press the two 3.5-inch diskette-drive-assembly latches to the left to release the assembly.**

Rotate the left side of the assembly up, and lift the assembly out of the chassis.

**3. Remove the two drive-mounting screws from the left side of the drive, and remove the drive from the bracket.**

When you replace the 3.5-inch diskette drive, be sure the mounting holes on the right side of the drive engage the two hooks on the bracket.

#### **5.25-Inch Drive Assembly**

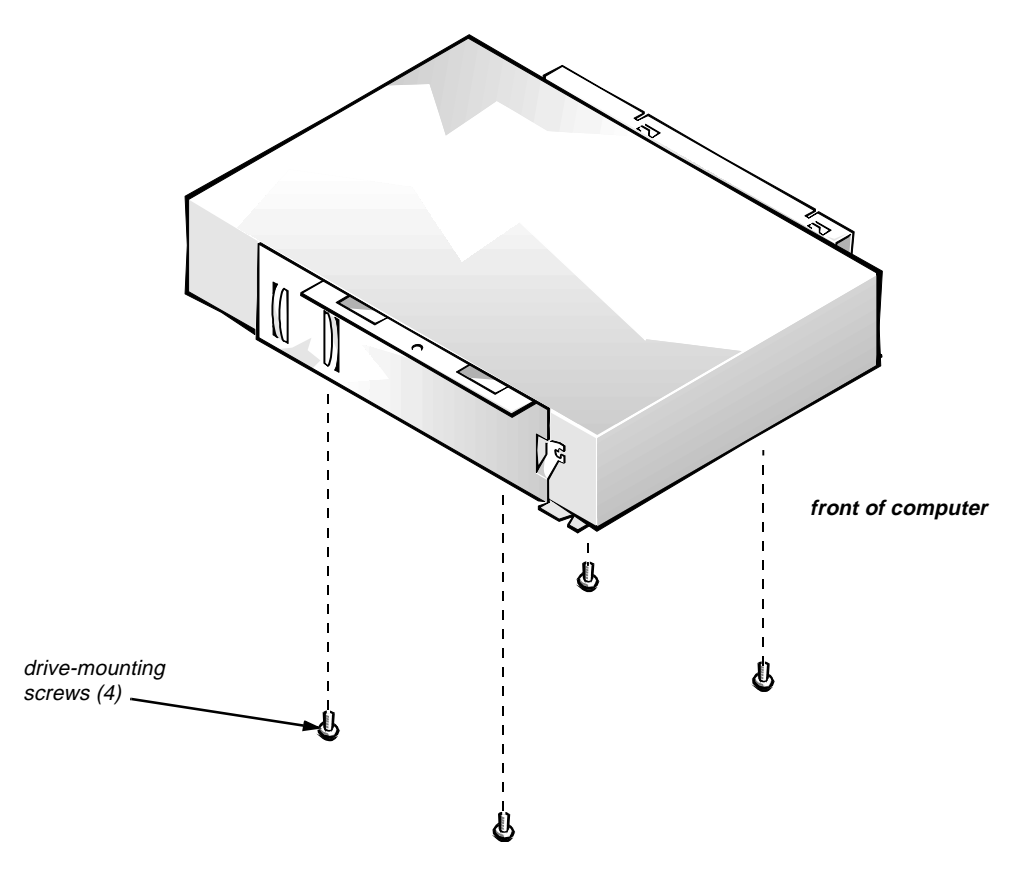

**Figure 4-8. 5.25-Inch Drive Assembly Removal**

To remove a 5.25-inch drive assembly, follow these steps:

- **1. Remove the 3.5-inch diskette drive assembly.**
- **2. Disconnect the DC power cable and the interface cable from the back of the 5.25-inch drive.**
- **3. Lift the 5.25-inch drive assembly straight up and out of the chassis.**
- **4. Lay the 5.25-inch drive assembly upside down, then remove the four screws attaching the drive to the bracket.**

When you replace the 5.25-inch drive, place the front of the drive toward the front of the bracket; then install the four screws, but do not tighten them. Align the screws with the score marks on the bracket, and tighten the screws in the order stamped on the bottom of the bracket.

Check the alignment of the computer cover around the 5.25-inch drive bezel. Adjust the drive forward or backward on the bracket to align it.

#### **Hard-Disk Drive Assembly**

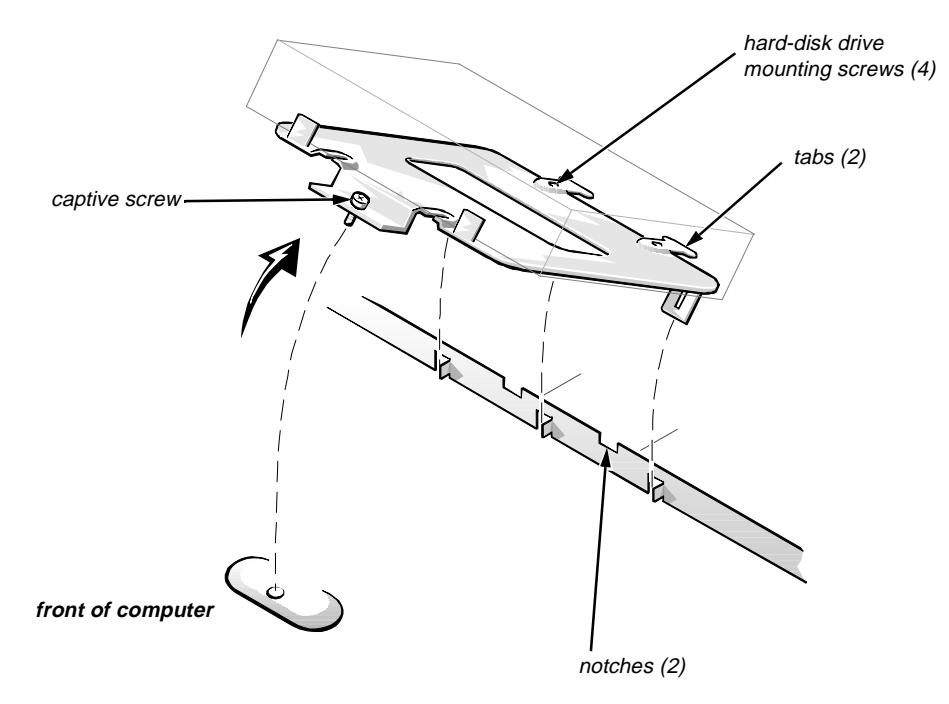

**Figure 4-9. Hard-Disk Drive Assembly Removal** 

To remove the hard-disk drive, follow these steps:

- **1. Disconnect the DC power cable and the interface cable from the back of the drive.**
- **2. Loosen the captive screw that secures the hard-disk drive bracket to the chassis.**
- **3. Pivot the hard-disk drive assembly up, then lift it out of the chassis.**
- **4. Remove the four hard-disk drive mounting screws that attach the harddisk drive to the hard-disk drive bracket.**

When you reinstall the hard-disk drive assembly, be sure the tabs on the back of the mounting plate fully engage in the notches on the chassis before you rotate the assembly into place.

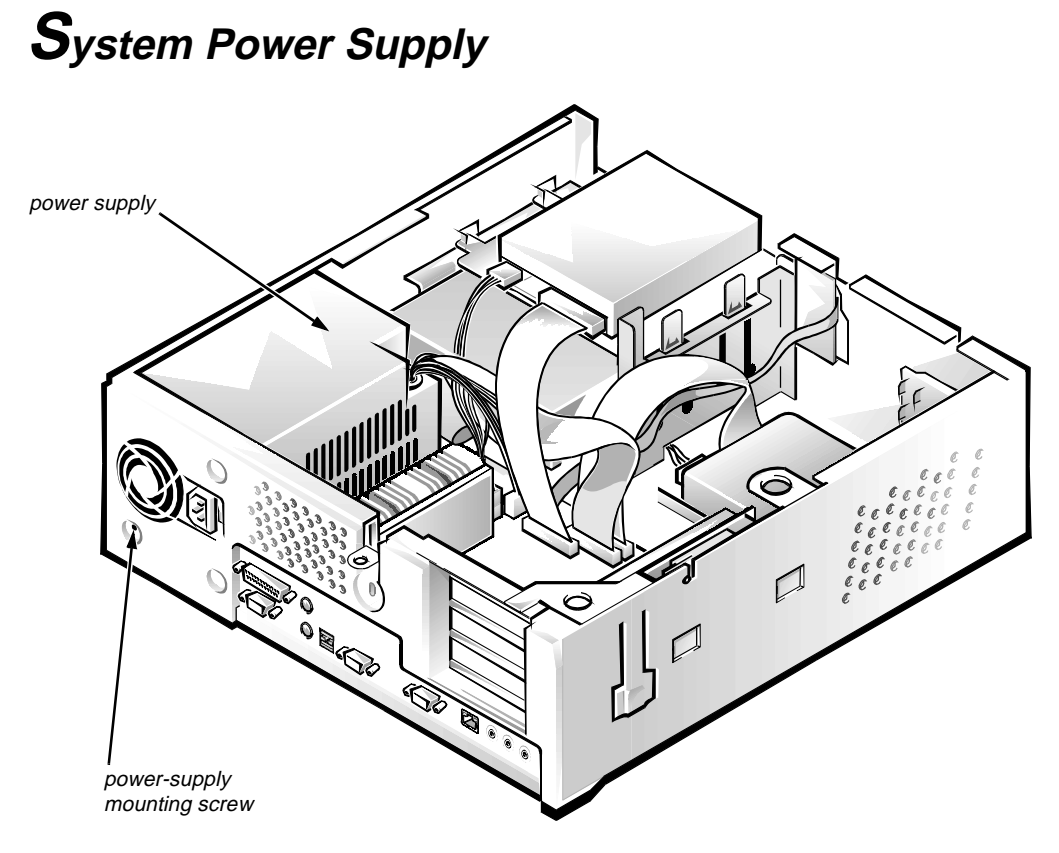

**Figure 4-10. System Power-Supply Removal**

To remove the system power supply, follow these steps:

- **1. Disconnect the AC power cable from the back of the power supply.**
- **2. Disconnect the DC power cables from the system board and the drives.**
- **3. Remove the power-supply mounting screw at the back of the chassis.**
- **4. Slide the system power supply forward until it stops; then lift it from the chassis.**

When you replace the system power supply, place it down inside the chassis and against the right side of the chassis. Then slide the system power supply toward the back of the chassis, and hook the tabs into the right side of the power supply.

**WARNING: The voltage select switch, located on the back of the power supply assembly, must be set to the correct operating voltage (115 V or 230 V) before the power cable is plugged into an AC outlet.**

# **Expansion Cards**

The computer has a removable expansion-card cage. The expansion-card cage contains the riser board and any installed expansion cards. Dell recommends that you remove the expansion-card cage first before removing or installing expansion cards.

If you are not removing any of the expansion cards, leave the external cables attached to the expansion cards.

#### **Expansion-Card Cage**

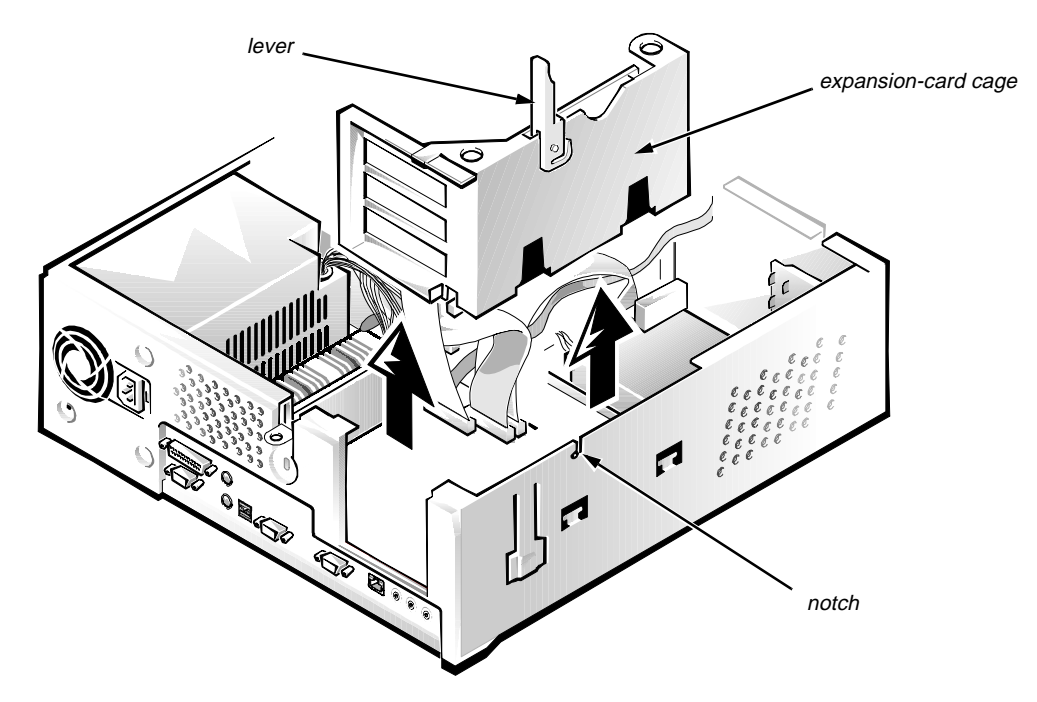

**Figure 4-11. Expansion-Card Cage Removal**

To remove an expansion-card cage, follow these steps:

- **1. Rotate the lever toward the back of the computer until it stops in the upright position.**
- **2. Lift the expansion-card cage up and away from the computer.**

To replace an expansion-card cage, keep it flush against the chassis to ensure that the lever engages the notch in the chassis when the lever is depressed.

# expansion card card-slot opening card-mounting bracket retaining screw expansion-card connector. riser board

**Figure 4-12. Expansion-Card Removal**

To remove an expansion card, follow these steps:

- **1. Disconnect any external cables from the expansion card being removed.**
- **2. Remove the expansion-card cage.**

**Expansion Card**

- **3. Remove the retaining screw from the card-mounting bracket.**
- **4. Grasp the expansion card by its corners, and carefully remove it from the expansion-card connector.**
#### **Riser Board**

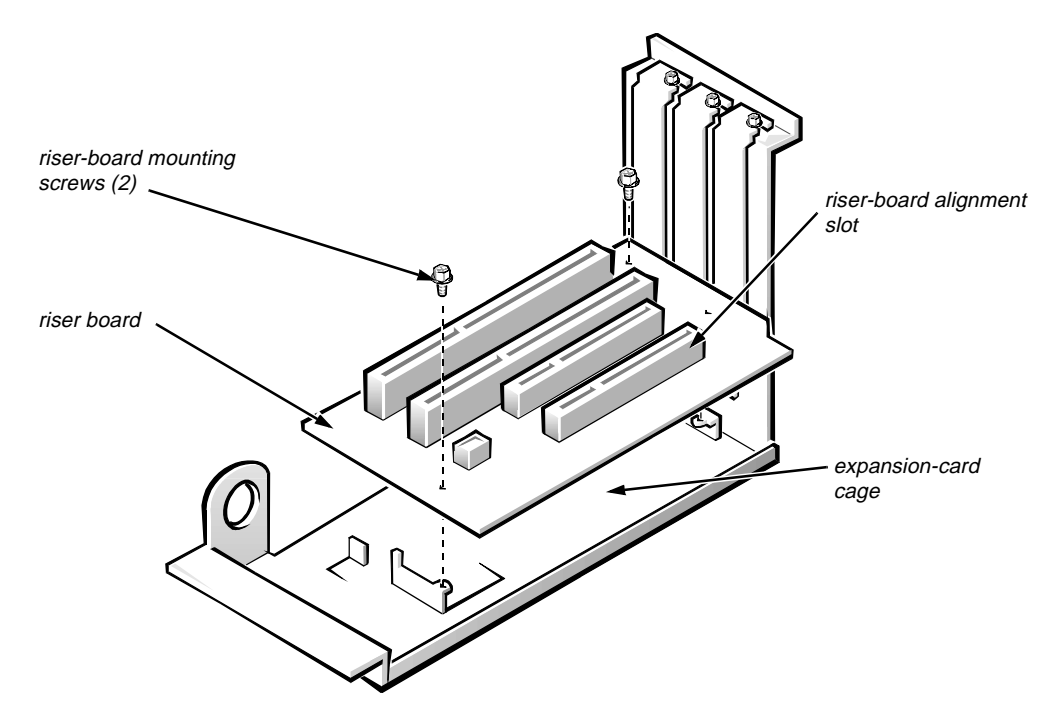

**Figure 4-13. Riser Board Removal**

To remove the riser board, follow these steps:

- **1. Remove the expansion-card cage and all expansion cards.**
- **2. Lay the expansion-card cage on a flat work surface with the riser board facing up.**
- **3. Remove the two riser-board mounting screws.**
- **4. Lift the riser board away from the expansion-card cage.**

When you replace the riser board, be sure the alignment feature on the expansion-card cage engages with the alignment slot.

### **System Board**

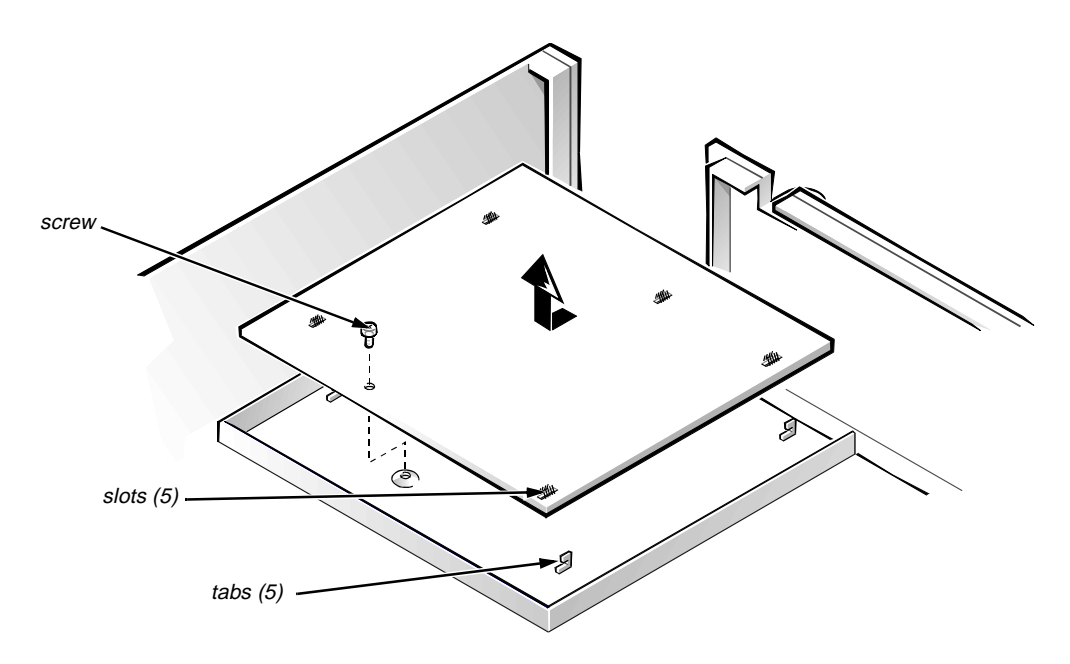

**Figure 4-14. System Board Removal**

To remove the system board, follow these steps:

- **1. Disconnect all cables from their connectors at the back of the computer.**
- **2. Remove the expansion-card cage.**
- **3. Disconnect all cables from the system board.**
- **4. Remove the screw that secures the system board to the bottom of the chassis.**
- **5. Slide the system board toward the front of the chassis until it stops.**
- **6. Carefully lift the system board out of the chassis (be sure to lift evenly and not twist the system board).**

*NOTE: If you are replacing the system board, remove all DIMMs, the videomemory upgrade module (if present), the single-edge contact (SEC) cartridge/ heat sink assembly, and the guide bracket assembly from the old system board and install them on the replacement board. Also, set the jumpers on the new system board so they are identical to those on the old board unless a microprocessor upgrade is being installed.*

When you reinstall the system board (before you slide the system board back to lock it in position), push down near each slot to engage the grounding clip onto its corresponding tab. Push evenly on both sides of the system board as you slide it into position (do not twist the system board).

# **System Board Components**

The subsections that follow Figure 4-15 contain procedures for removing/ replacing system board components.

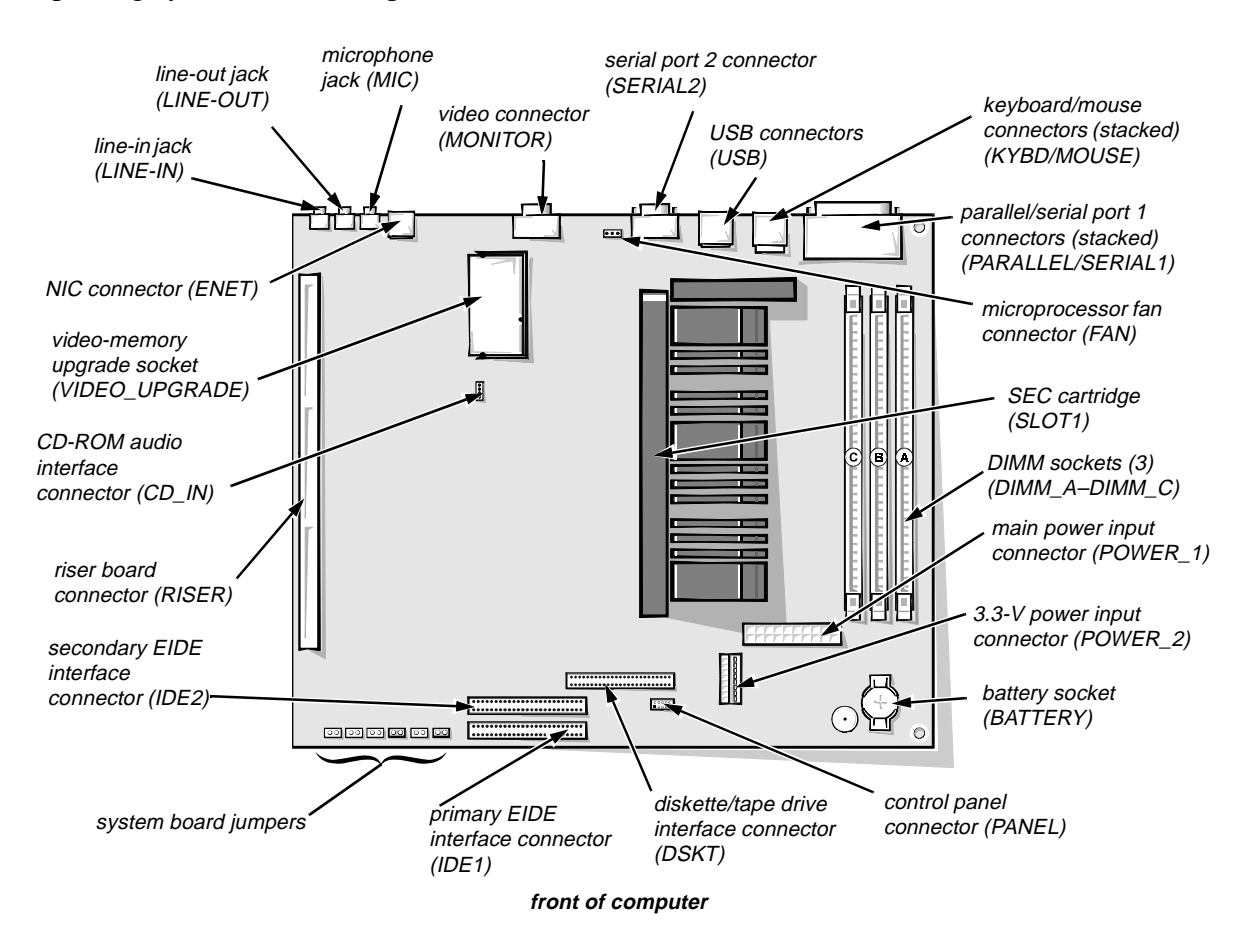

**Figure 4-15. System Board Components**

#### **DIMMs**

To remove a DIMM from one of the three DIMM sockets, follow these steps:

- **1. Remove the system power supply.**
- **2. Locate the three DIMM sockets (see Figure 4-15).**
- **3. To remove a DIMM, push outward on the DIMM socket's securing clips until the DIMM is released from its socket.**
- **4. Lift the DIMM away from the socket.**

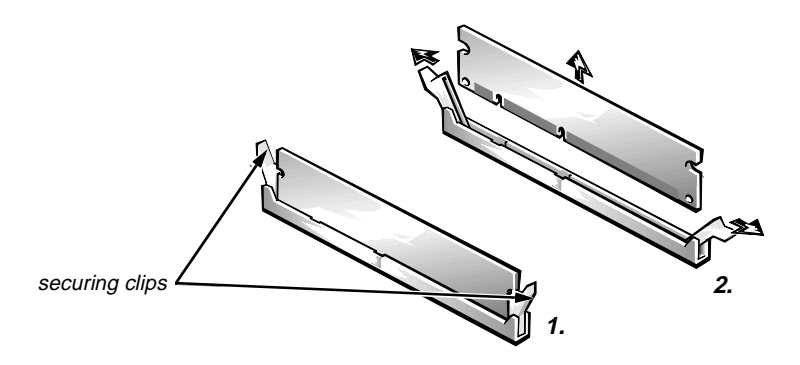

**Figure 4-16. DIMM Removal**

**5. Reinstall the replacement DIMM by pressing the DIMM fully into the socket while closing the securing clips to lock the DIMM into the socket.**

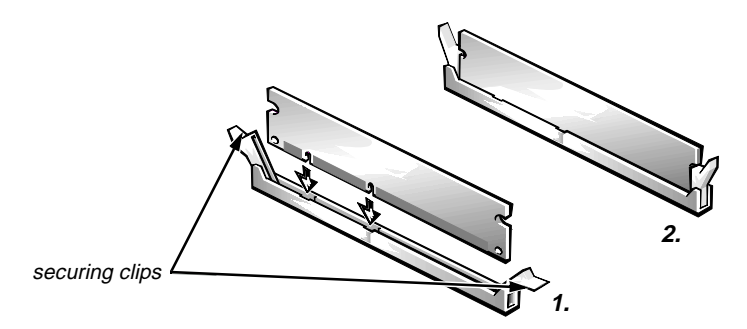

**Figure 4-17. DIMM Installation**

**6. Replace all assemblies and cables previously removed.**

#### **Video Memory**

You can upgrade video memory from 2 to 4 MB by installing a video-memory upgrade module into the video-memory upgrade socket on the system board. Adding additional video memory increases the system's video performance and provides additional modes for high-resolution/expanded color applications.

To install the video memory upgrade, follow these steps:

**1. Remove the expansion-card cage.** 

**CAUTION: To avoid possible damage to the video-memory upgrade socket and/or video-memory upgrade module, the module is keyed and must be correctly positioned before inserting it into the socket.**

**2. Orient the video-memory upgrade module as shown in Figure 4-18. Then carefully align the module's edge connector pins with the socket ensuring that the slot in the module mates with the socket key.** 

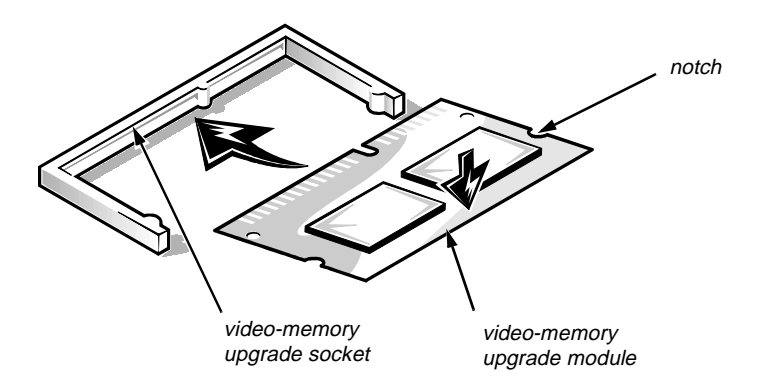

**Figure 4-18. Installing a Video-Memory Upgrade Module**

**3. Press the video-memory upgrade module firmly into the socket, and pivot the module downward until the module clicks into place.**

*NOTE: If you do not hear a sharp click when installing the video-memory upgrade module, remove the module and repeat steps 2 and 3.* 

- **4. Replace the expansion-card cage.**
- **5. Replace the computer cover and reconnect the AC power cable to the AC outlet. Press the power switch on the computer to reboot the system.**

*NOTE: As the system boots, it automatically detects the presence of the new video-memory upgrade module and automatically changes the system configuration information in the System Setup program.*

- **6. Enter the System Setup program and confirm that 4 MB is shown in the Video Memory category. If the total memory is listed incorrectly, repeat steps 1 through 6 to reseat the video-memory upgrade module and verify that the computer acknowledges the module.**
- **7. Run the system diagnostics (Video Test Group) to test the new videomemory upgrade module.**

#### **Microprocessor**

To take advantage of future options in processor speed and functionality, you can replace the microprocessor on your system board with any Dell-supported microprocessor upgrade. The microprocessor upgrade kit is shipped with an SEC cartridge/heat sink assembly, which includes the microprocessor, microprocessor heat sink, and L2 cache memory module.

You may also have to reseat or replace an SEC cartridge/heat sink assembly during normal maintenance.

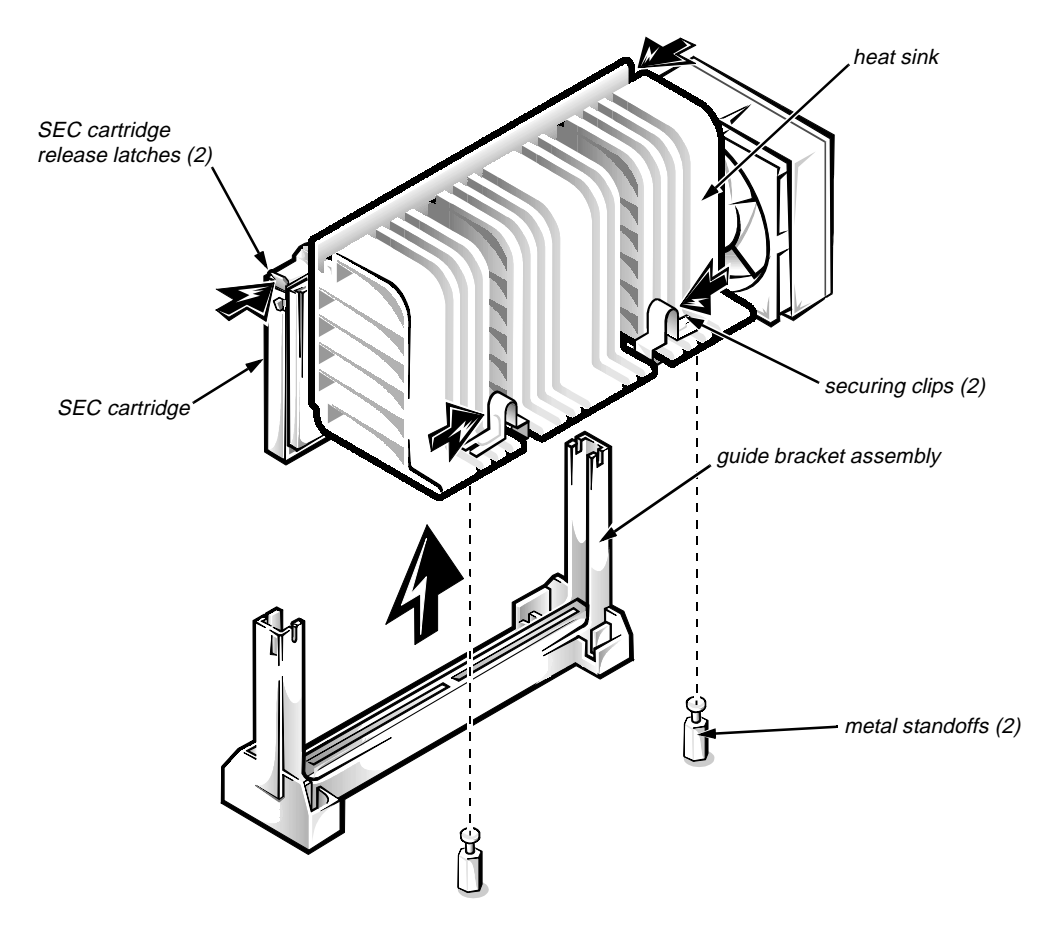

#### **SEC Cartridge/Heat Sink Assembly**

**Figure 4-19. SEC Cartridge/Heat Sink Removal**

To remove the SEC cartridge/heat sink assembly, follow these steps:

**1. Remove the system power supply.** 

**WARNING: The SEC cartridge/heat sink assembly can get extremely hot during system operations. Be sure that the assembly has had sufficient time to cool before touching it.**

- **2. Locate the SEC cartridge/heat sink assembly.**
- **3. Disconnect the microprocessor fan connector from the 3-pin connector on the system board (labeled "FAN"), located between the serial port 2 connector and the video connector (see Figure 4-15).**
- **4. Release the two securing clips near the base of the heat sink from the metal standoffs as shown in Figure 4-19.**
- **5. Locate and press inward on the SEC cartridge release latches (located directly on top of the SEC cartridge adjacent to the heat sink assembly) until the latches click.**
- **6. Lift the SEC cartridge/heat sink assembly out of its guide bracket assembly/connector on the system board.**

*NOTE: When installing the SEC cartridge/heat sink assembly, carefully orient the assembly and press firmly with up to 25 pounds of force to mate the SEC cartridge with its connector. Then slide the heat sink release latches outward to lock the assembly onto the metal standoffs.*

#### **System Battery**

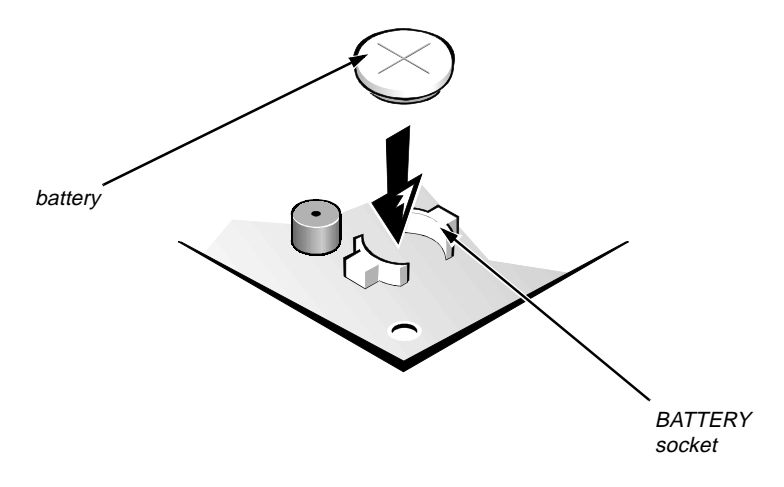

**Figure 4-20. System Battery Installation**

To remove the system battery, follow these steps:

- **1. If possible boot the system and enter the System Setup program. Then record important system configuration information (see Appendix A, "System Setup Program," for details).**
- **2. Turn off power to all peripherals and disconnect the AC power cable from its AC outlet.**
- **3. Remove the computer cover.**
- **4. Remove the expansion-card cage, and locate the battery in the frontright corner of the system board adjacent to the DIMM connectors (see Figure 4-15).**

**CAUTION: If you pry out the battery with a blunt object, be careful not to touch the system board with the object. Ensure that the object is inserted between the battery and the socket before attempting to pry out the battery. Otherwise, you may damage the system board by prying off the socket or by breaking traces on the system board.**

**5. Remove the battery by carefully prying it out of its socket with your fingers or with a blunt, nonconducting object, such as a plastic screwdriver.**

**WARNING: There is a danger of the new battery exploding if it is incorrectly installed. When you replace the system battery, orient the new battery with the "+" facing up (see Figure 4-20). Replace the battery only with the same or equivalent type recommended by the manufacturer. Discard used batteries according to the manufacturer's instructions.**

- **6. Insert the battery into the socket (with the positive side labeled "+" facing upwards) into its socket, and snap it into place.**
- **7. Replace the expansion-card cage; replace the computer cover, reconnect all cabling, and reboot the system.**
- **8. Enter the System Setup program, and configure the system using the information from the printouts you made earlier.**
- **9. Turn off the computer; wait 10 or more minutes and reenter the System Setup program to ensure that the date and time are still correct indicating that the system battery is functioning correctly.**

# **Chapter 5 Removing and Replacing Parts on the Midsize Chassis**

This chapter provides procedures for removing the components, assemblies, and subassemblies in the Dell OptiPlex GXa midsize computer. If you are servicing a Dell OptiPlex GXa low-profile or mini tower computer, use Chapter 4, "Removing and Replacing Parts on the Low-Profile Chassis," or Chapter 6, "Removing and Replacing Parts on the Mini Tower Chassis."

Unless otherwise noted, each procedure assumes the following:

- You have performed the steps in "Precautionary Measures" found later in this chapter.
- *•* You have removed the computer cover.
- *•* You can replace or reinstall a part by performing the removal procedure in reverse order unless additional information is provided.

# **Recommended Tools**

Most of the procedures in this chapter require the use of one or more of the following tools:

- *•* Small flat-blade screwdriver
- *•* Wide flat-blade screwdriver
- #1 and #2 Phillips screwdrivers
- *•* 1/4-inch nutdriver
- *•* Tweezers or long-nose pliers

Also, use a wrist grounding strap as explained in the next section, "Precautionary Measures."

### **Precautionary Measures**

Before you perform any of the procedures in this chapter, take a few moments to read the following warning for your personal safety and to prevent damage to the system from ESD.

**WARNING FOR YOUR PERSONAL SAFETY AND PROTECTION OF THE EQUIPMENT: Before you start to work on the system, perform the following steps in the sequence listed.** 

- **1. Turn off the computer and any attached peripherals.**
- **2. Disconnect the computer and any attached peripherals from their power sources to reduce the potential for personal injury. Also, disconnect any telephone or telecommunication lines from the computer.**
- **3. Wait 5 seconds after powering down the computer before disconnecting a peripheral from the computer or removing a component from the computer's system board to avoid possible damage to the system board.**
- **4. Wear a wrist grounding strap, and clip it to an unpainted metal surface, such as the padlock loop on the back of the chassis. If a wrist grounding strap is not available, periodically touch an unpainted metal surface on the back of the computer to discharge any static charge from your body. Avoid touching components and contacts on a card, and avoid touching pins on a chip to prevent static electricity damage.**

# **Inside the Computer**

Figure 5-1 shows an internal view of the midsize computer and identifies major components for orientation. Refer to this illustration as needed when performing the component removal/replacement procedures in this chapter.

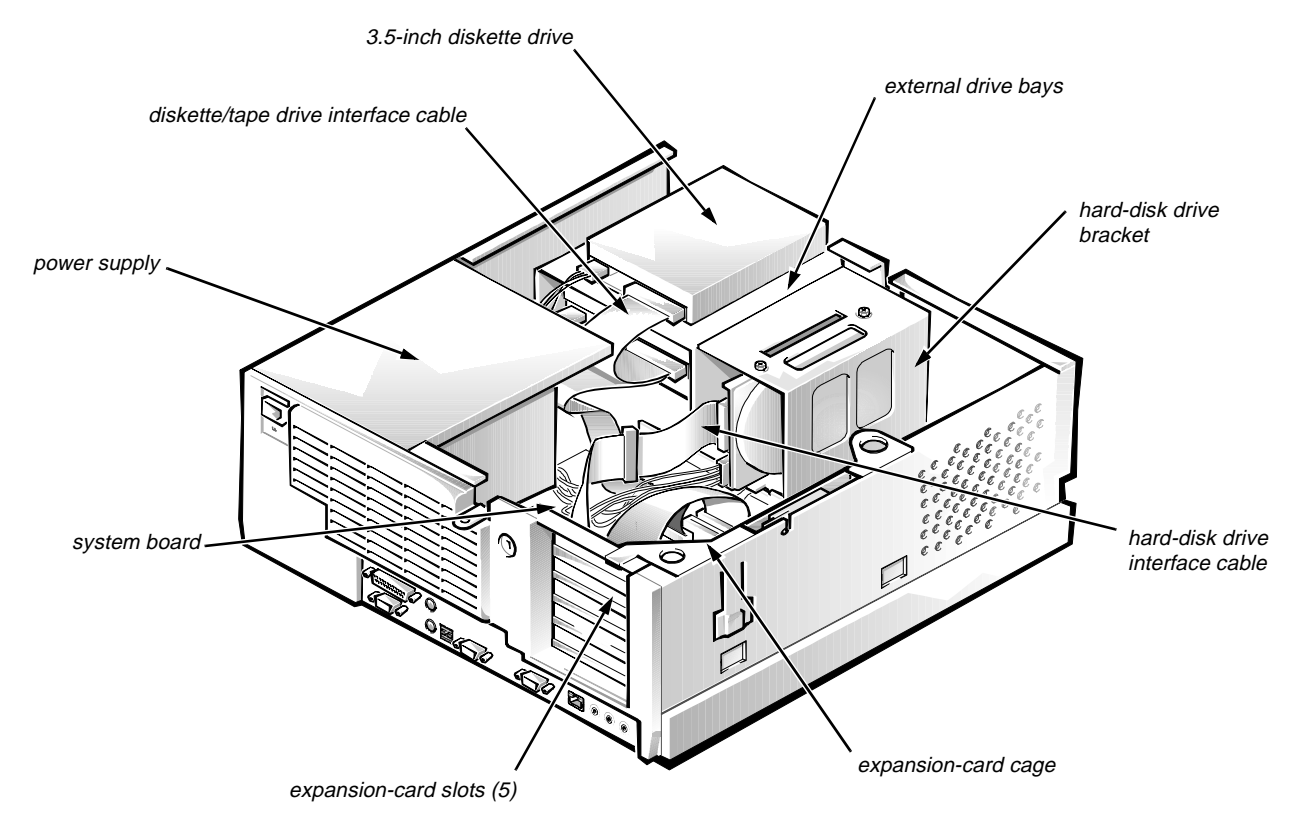

**Figure 5-1. Internal View of the Midsize Computer**

### **Floor Stand**

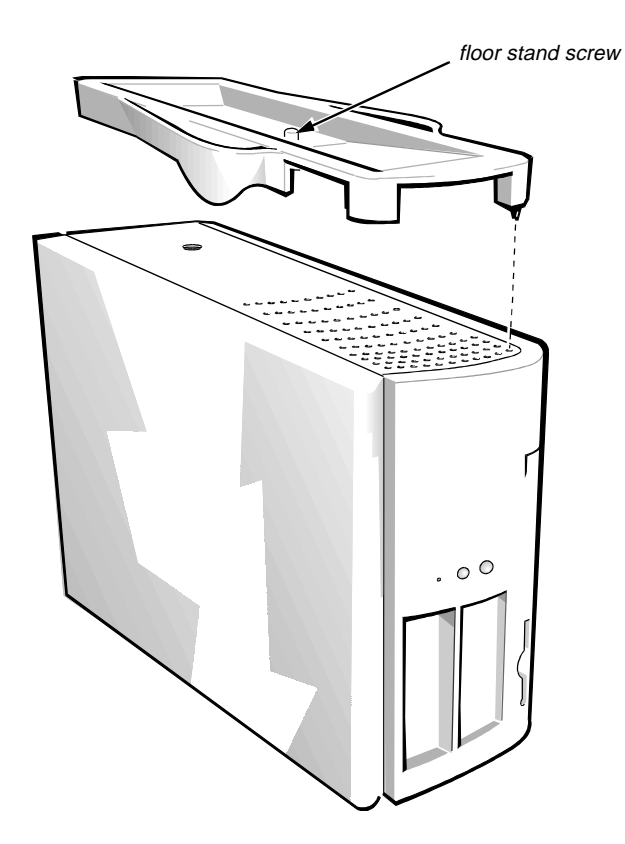

**Figure 5-2. Floor Stand Removal**

To remove the floor stand, follow these steps:

- **1. Place the right side of the computer on a flat work surface.**
- **2. Unscrew the floor stand screw.**

Use your fingers or a wide flat-blade screwdriver to unscrew the floor stand screw.

**3. Pull the floor stand away from the computer.**

Disengage the three orientation nubs that position and help hold the floor stand to the computer.

### **Computer Cover**

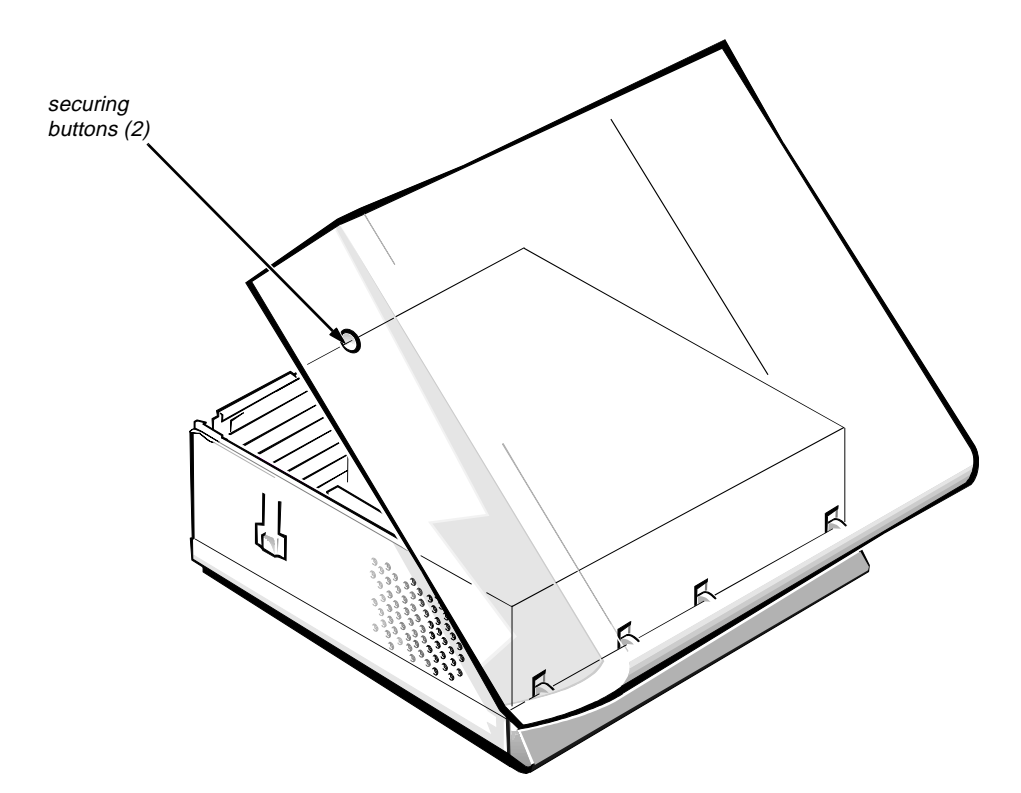

**Figure 5-3. Computer Cover Removal**

To remove the computer cover, follow these steps:

- **1. Turn off power to all peripherals and disconnect the AC power cable from its AC outlet.**
- **2. Press in on the two securing buttons until the cover is free to swing up.**
- **3. Raise the back of the cover and pivot it toward the front of the computer.**
- **4. Lift the cover off the hooks at the front of the chassis.**

Four plastic hooks on the inside-front part of the cover secure it to the chassis.

Before you reinstall the cover, fold all cables out of the way so that they do not interfere with the cover or with the proper airflow inside the computer.

### **Eject, Power, and Reset Buttons**

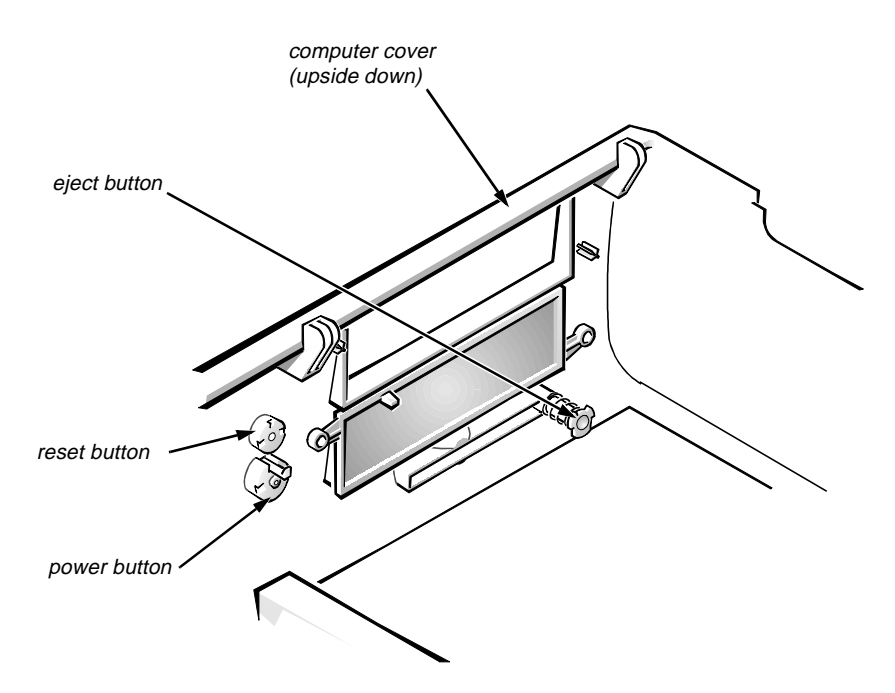

**Figure 5-4. Eject, Power, and Reset Button Removal** 

To remove the eject, power, and reset buttons, follow these steps:

- **1. Lay the computer cover upside down on a flat work surface, with the back of the cover facing you.**
- **2. To remove the 3.5-inch diskette-drive eject button, pull gently on the plastic part of the button until it comes free.**
- **3. To remove the power button or the reset button, use a small screwdriver and push in on the two or three plastic clips that hold the button to the computer cover.**

When these clips are released, the button comes free from the front panel of the cover.

### **Front-Panel Inserts**

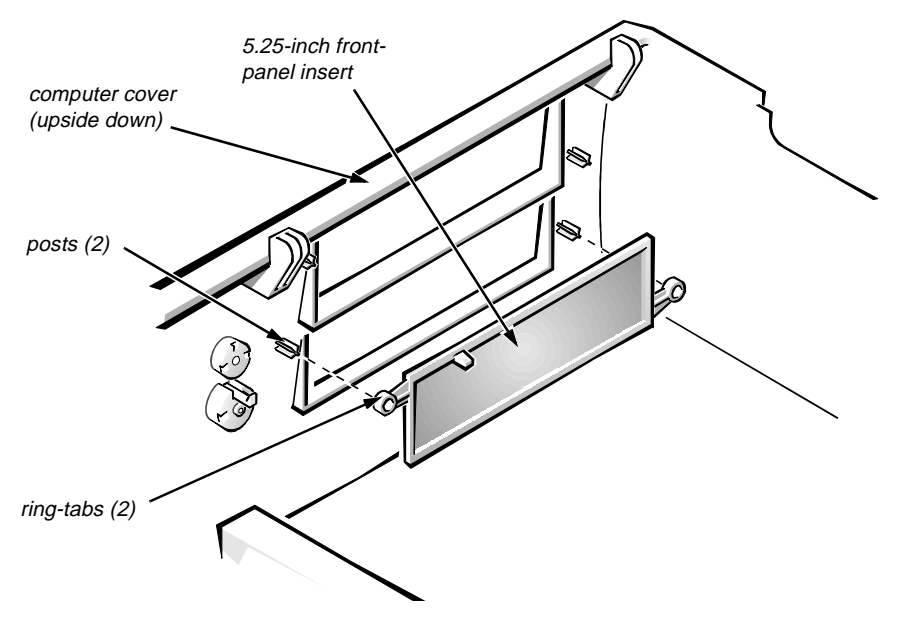

**Figure 5-5. Front-Panel Insert Removal** 

To remove a front-panel insert, follow these steps:

- **1. Lay the computer cover upside down on a flat work surface, with the front of the cover facing you.**
- **2. From the front of the cover, use your thumbs to push inward on the insert until it slides off the two posts.**

To replace a front-panel insert, position the front-panel insert, then press the ring-tabs over the posts. If necessary, use a 1/4-inch nutdriver to help push on the ring-tabs.

### **Control Panel**

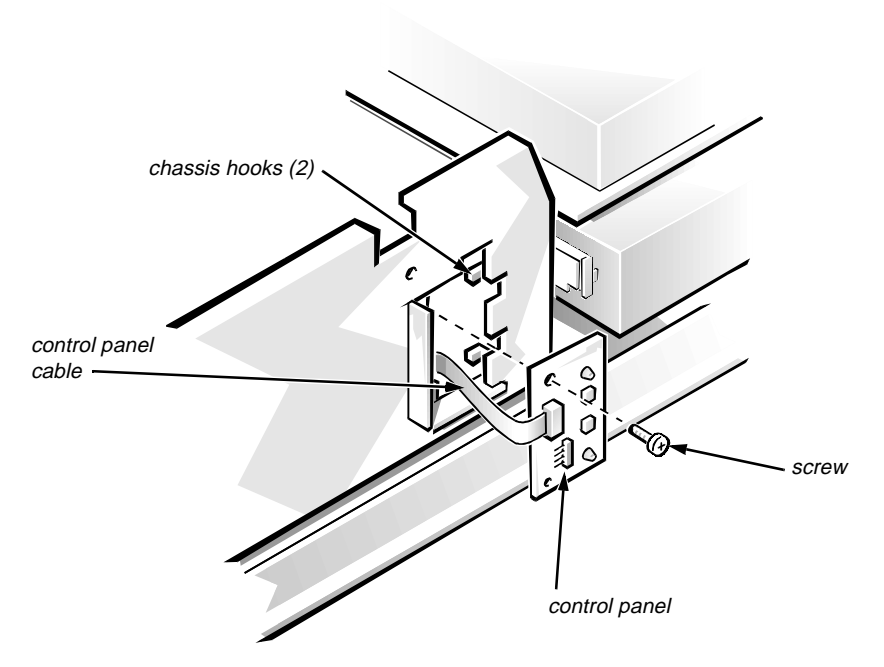

**Figure 5-6. Control Panel Removal**

To remove the control panel, follow these steps:

- **1. Remove the hard-disk drive bracket.**
- **2. Disconnect the control panel cable from the PANEL connector on the system board (see Figure 5-18).**
- **3. Remove the mounting screw holding the control panel to the chassis.**
- **4. Slide the control panel out of the hooks holding it to the chassis.**

Note the routing of the control panel cable as you remove it from the chassis.

# **Drives**

Figure 5-6 shows an example of drive hardware that can be installed in the computer. Refer to this figure when you perform any of the procedures in the following subsections.

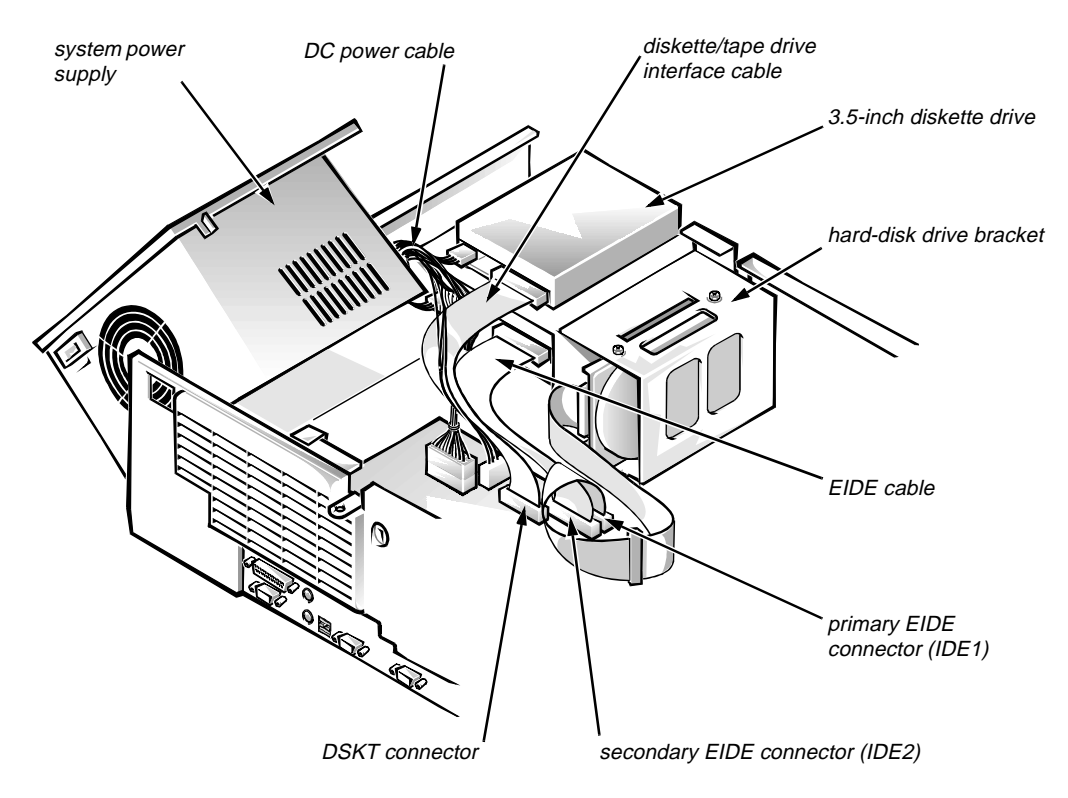

**Figure 5-7. Drive Hardware**

#### **Externally Accessible Drive Assemblies**

The following subsections contain removal/replacement procedures for drives that are installed in the externally accessible drive bays.

#### 3.5-Inch Diskette Drive Assembly

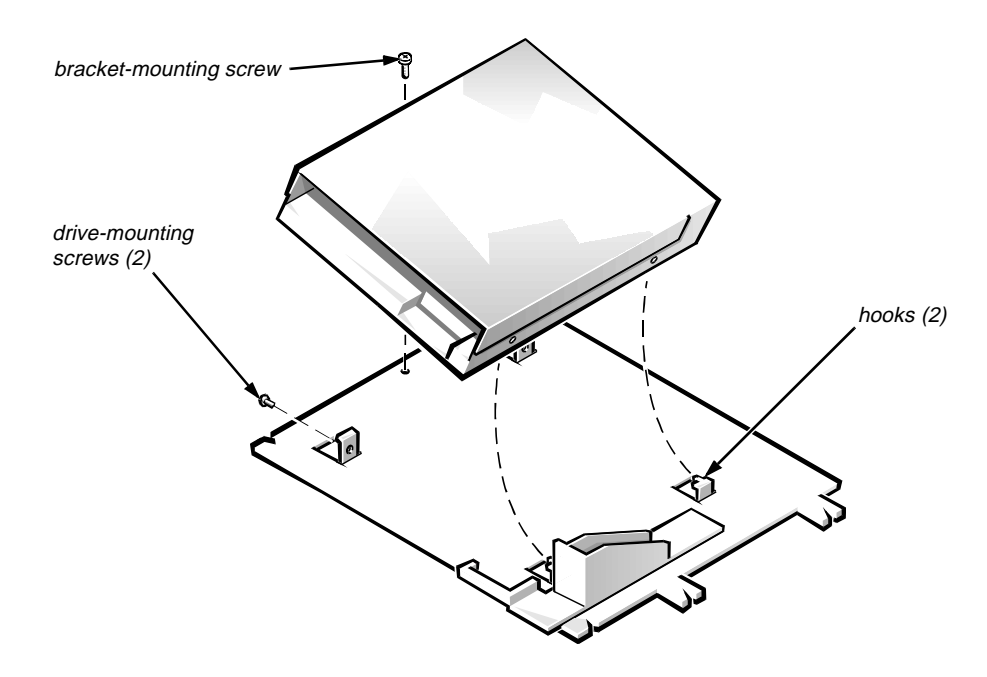

**Figure 5-8. 3.5-Inch Diskette Drive Removal**

To remove the 3.5-inch diskette drive, follow these steps:

- **1. Disconnect the DC power cable and the interface cable from the back of the 3.5-inch diskette drive.**
- **2. Remove the bracket-mounting screw.**
- **3. Rotate the left side of the 3.5-inch diskette drive assembly up, and lift the assembly out of the chassis.**
- **4. Remove the two drive-mounting screws from the left side of the drive, and remove the drive from the bracket.**

When you replace the 3.5-inch diskette drive, be sure that the two hooks on the right side of the bracket engage the mounting holes in the side of the 3.5-inch diskette drive.

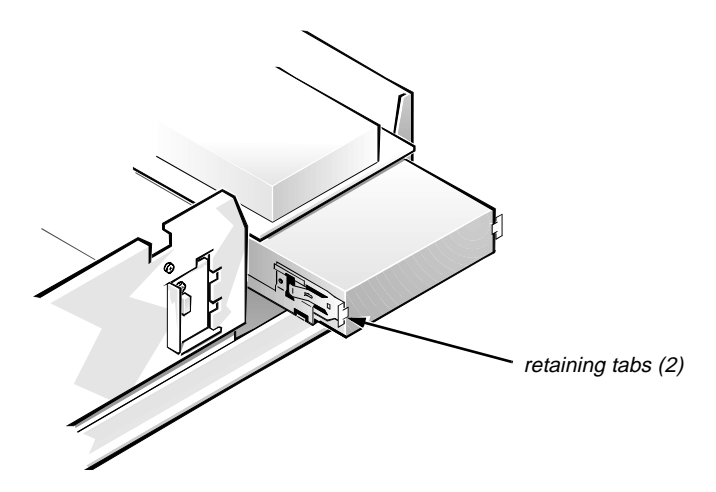

**Figure 5-9. 5.25-Inch Drive Assembly Removal**

To remove a 5.25-inch drive assembly from the middle or lower drive bay, follow these steps:

- **1. Disconnect the DC power cable and the interface cable from the back of the drive.**
- **2. Press in on the two retaining tabs (one on each side of the drive), and slide the drive assembly forward to remove it.**
- **3. Remove the four screws attaching the 5.25-inch drive to the mounting plate, and lift the drive out of the mounting plate (see Figure 5-10).**

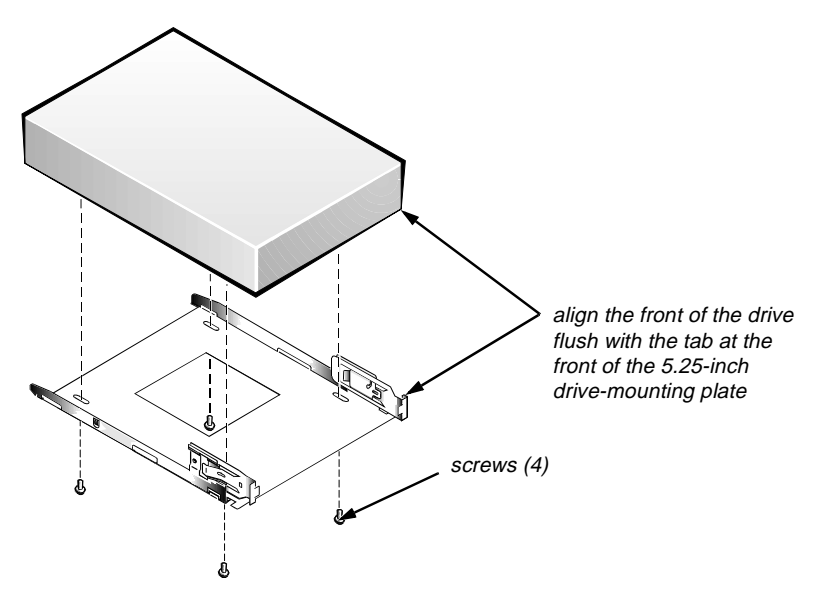

**Figure 5-10. 5.25-Inch Drive Removal**

When you replace the 5.25-inch drive, align the front of the drive flush with the tab at the front of the mounting plate. Insert the four screws, and tighten them in the order stamped on the bottom of the 5.25-inch drive-mounting plate.

#### **Hard-Disk Drive Bracket**

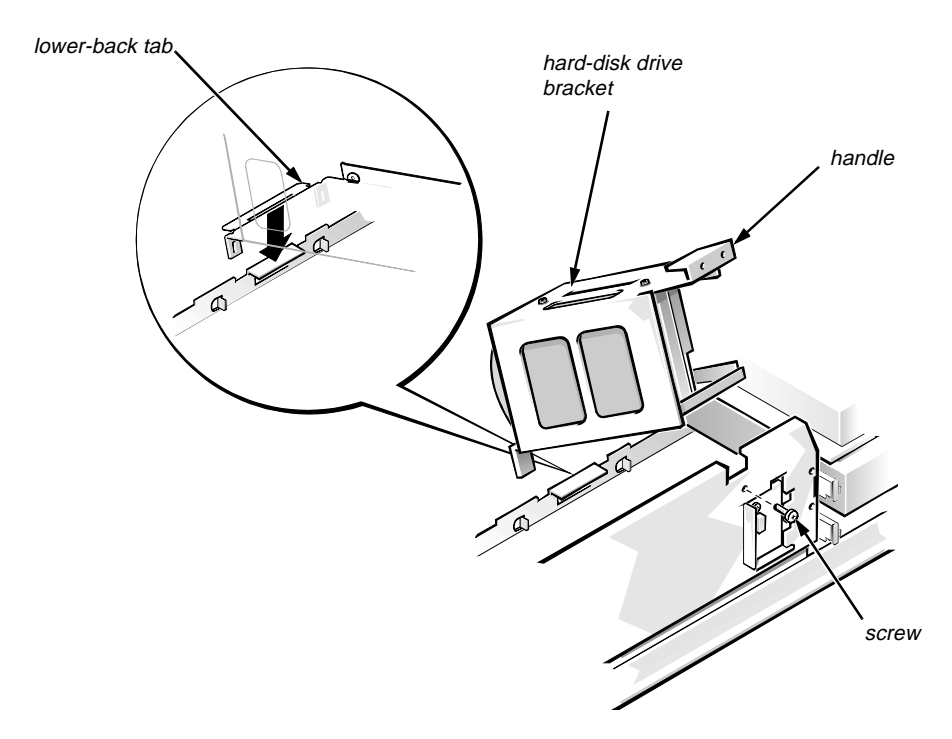

**Figure 5-11. Hard-Disk Drive Bracket Removal** 

To remove the hard-disk drive bracket, follow these steps:

- **1. Disconnect the DC power cable and the interface cable from the back of each hard-disk drive installed in the hard-disk drive bracket.**
- **2. Remove the screw that secures the hard-disk drive bracket to the front of the chassis.**
- **3. Grasp the handle on the front of the bracket, and rotate the front of the bracket up until the hooks are free from the chassis.**
- **4. Lift the hard-disk drive bracket out of the computer.**

When you reinstall the hard-disk drive bracket, place the lower-back tab of the hard-disk drive bracket into position (be sure that the opening in the lower-back tab is over the alignment tab on the chassis); then rotate the front of the bracket down into position.

#### **Hard-Disk Drive**

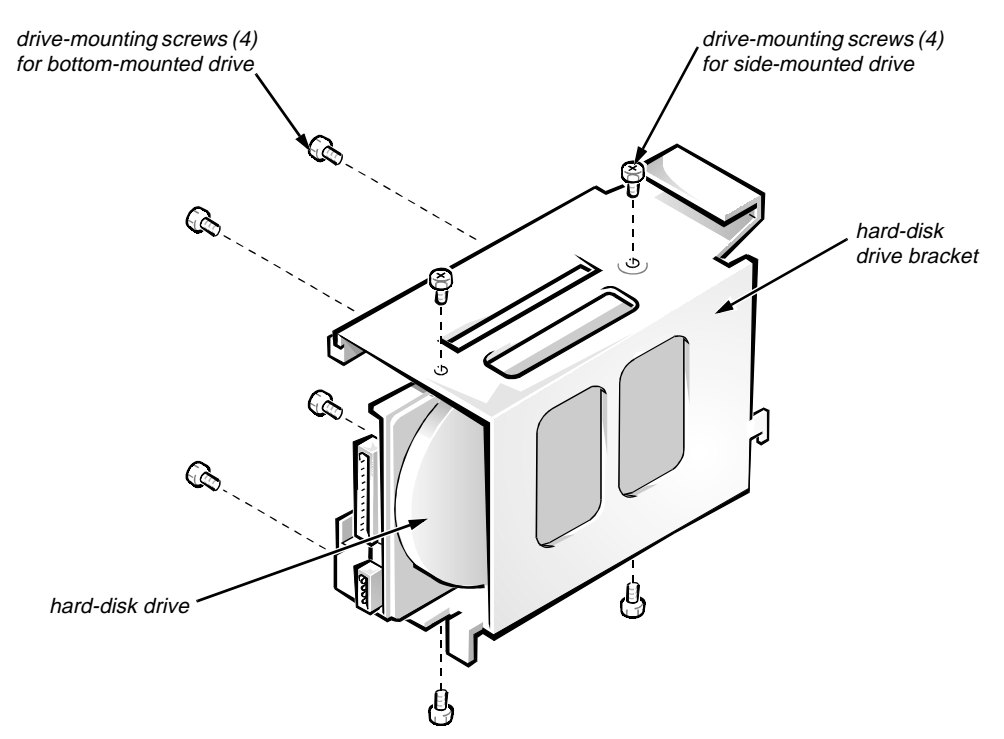

**Figure 5-12. Hard-Disk Drive Removal**

To remove a hard-disk drive, follow these steps:

- **1. Remove the hard-disk drive bracket.**
- **2. Remove the four screws that attach the hard-disk drive to the hard-disk drive bracket.**

One hard-disk drive attaches to the hard-disk drive bracket at the sides of the drive. The other hard-disk drive attaches to the hard-disk drive bracket at the bottom of the hard-disk drive.

**3. Slide the drive out of the hard-disk drive bracket.**

### **System Power Supply**

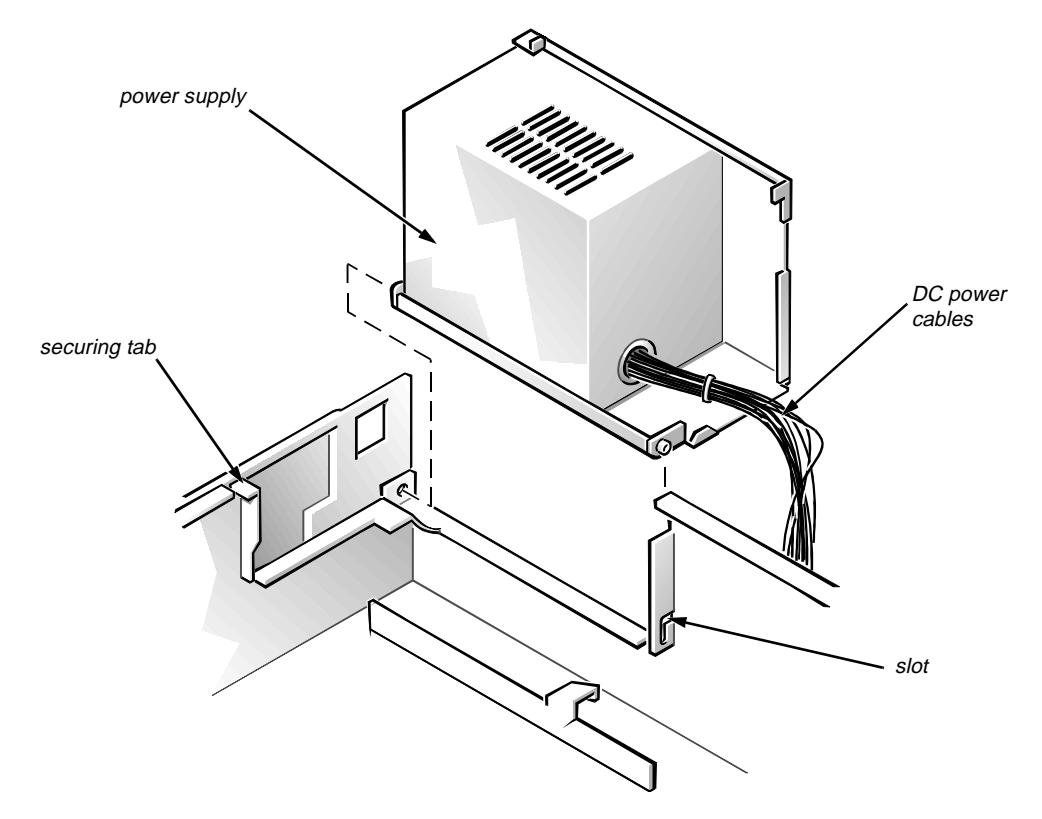

**Figure 5-13. System Power-Supply Removal**

To remove the system power supply, follow these steps:

- **1. Disconnect the AC power cable from the back of the power supply.**
- **2. Free the system power supply from the securing tab labeled "RELEASE—>," and rotate it to the right until it stops.**

Press the securing tab to the left to release the power supply.

- **3. Disconnect the DC power cables from the system board and the drives.**
- **4. Lift the front end of the system power supply up, and move it to the right to disengage the power supply from the slot in the chassis.**
- **5. Lift the system power supply from the computer.**

# **Expansion Cards**

The computer has a removable expansion-card cage. The expansion-card cage contains the riser board and any installed expansion cards. Dell recommends that you remove the expansion-card cage first before removing or installing expansion cards.

If you are not removing any of the expansion cards, leave the external cables attached to the expansion cards.

#### **Expansion-Card Cage**

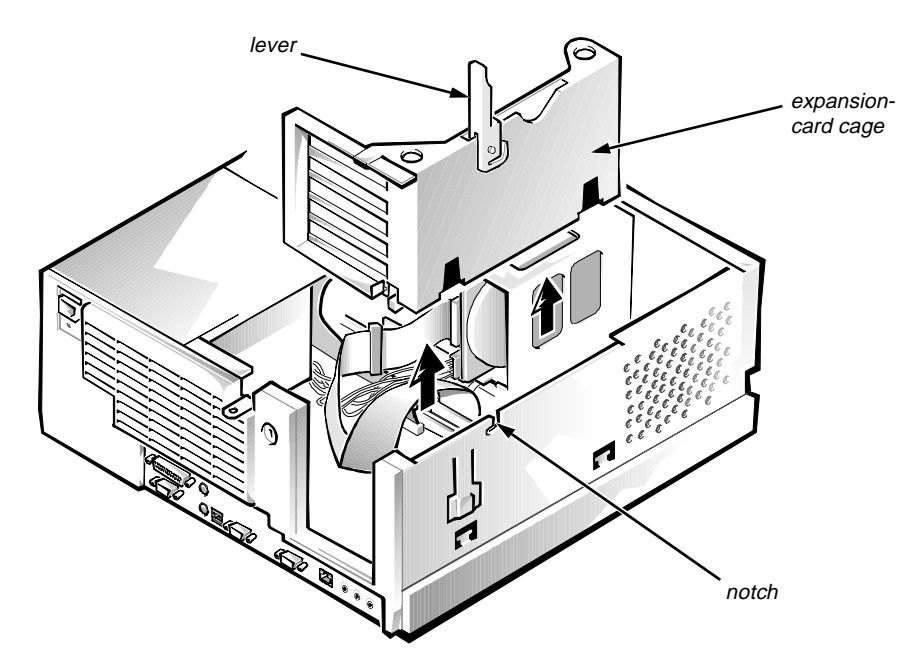

**Figure 5-14. Expansion-Card Cage Removal**

To remove an expansion-card cage, follow these steps:

- **1. Rotate the lever toward the back of the computer until it stops in the upright position.**
- **2. Lift the expansion-card cage up and away from the computer.**

To replace an expansion-card cage, keep the cage flush against the chassis to ensure that the lever engages the notch when the lever is depressed.

# expansion card card-slot opening card-mounting bracket retaining screw expansion-card connector riser board

**Figure 5-15. Expansion-Card Removal**

To remove an expansion card, follow these steps:

- **1. Disconnect any cables from the expansion card being removed.**
- **2. Remove the expansion-card cage.**

**Expansion Card**

- **3. Remove the retaining screw from the card-mounting bracket.**
- **4. Grasp the expansion card by its corners, and carefully remove it from the expansion-card connector.**

#### **Riser Board**

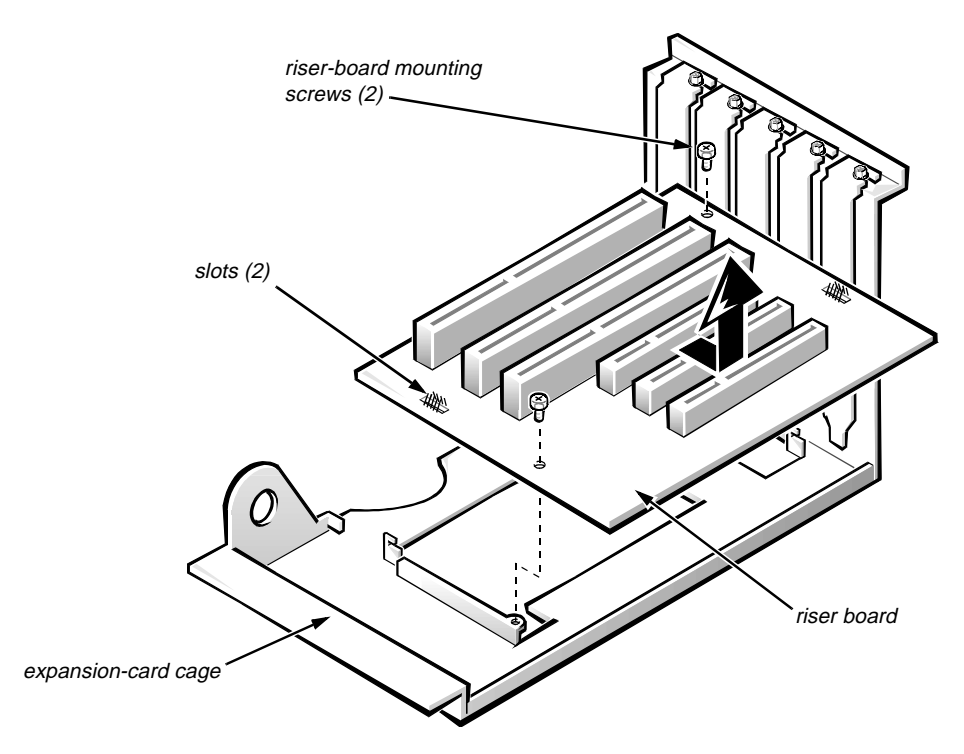

**Figure 5-16. Riser Board Removal**

To remove the riser board, follow these steps:

- **1. Remove the expansion-card cage and all expansion cards.**
- **2. On a flat work surface, turn the expansion-card cage over, with the riser board facing up.**
- **3. Remove the riser-board mounting screws.**
- **4. Slide the riser board down until it stops; then lift the riser board away from the expansion-card cage.**

### **System Board**

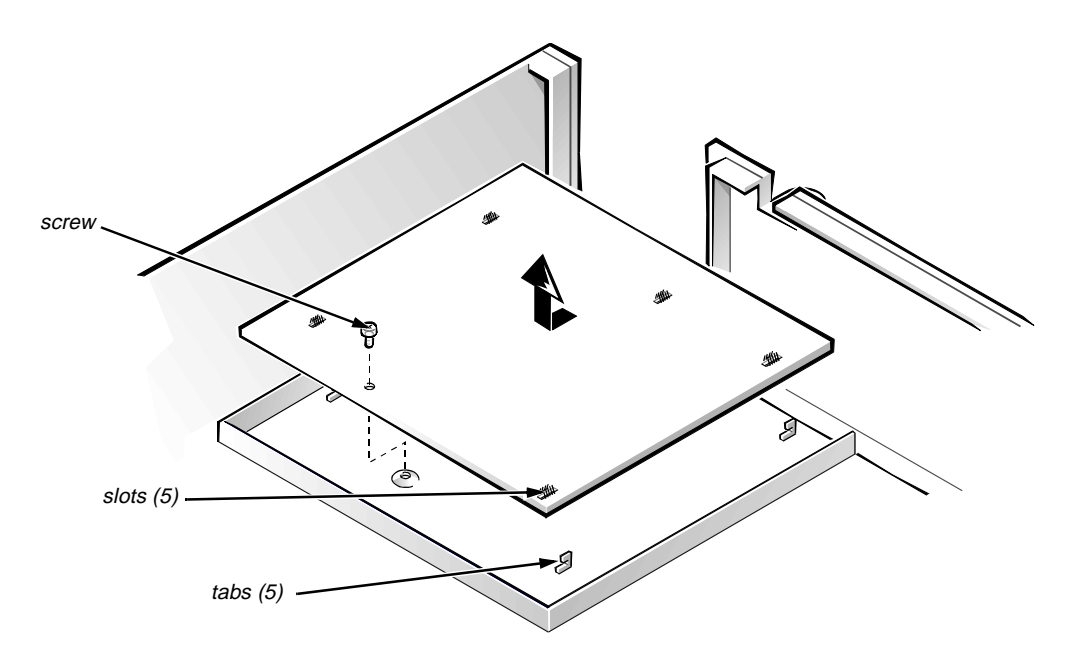

**Figure 5-17. System Board Removal**

To remove the system board, follow these steps:

- **1. Disconnect all cables from their connectors at the back of the computer.**
- **2. Remove the expansion-card cage.**
- **3. Disconnect all cables from the system board.**
- **4. Remove the screw that secures the system board to the bottom of the chassis.**
- **5. Slide the system board toward the front of the chassis until it stops.**
- **6. Carefully lift the system board out of the chassis (be sure to lift evenly and not twist the system board).**

*NOTE: If you are replacing the system board, remove all DIMMs, the videomemory upgrade module (if present), the single-edge contact (SEC) cartridge/ heat sink assembly, and the guide bracket assembly from the old system board and install them on the replacement board. Also, set the jumpers on the new system board so they are identical to those on the old board unless a microprocessor upgrade is being installed.*

When you reinstall the system board (before you slide the system board back to lock it in position), push down near each slot to engage the grounding clip onto its corresponding tab. Push evenly on both sides of the system board as you slide it into position (do not twist the system board).

# **System Board Components**

The subsections that follow Figure 5-18 contain procedures for removing/ replacing system board components.

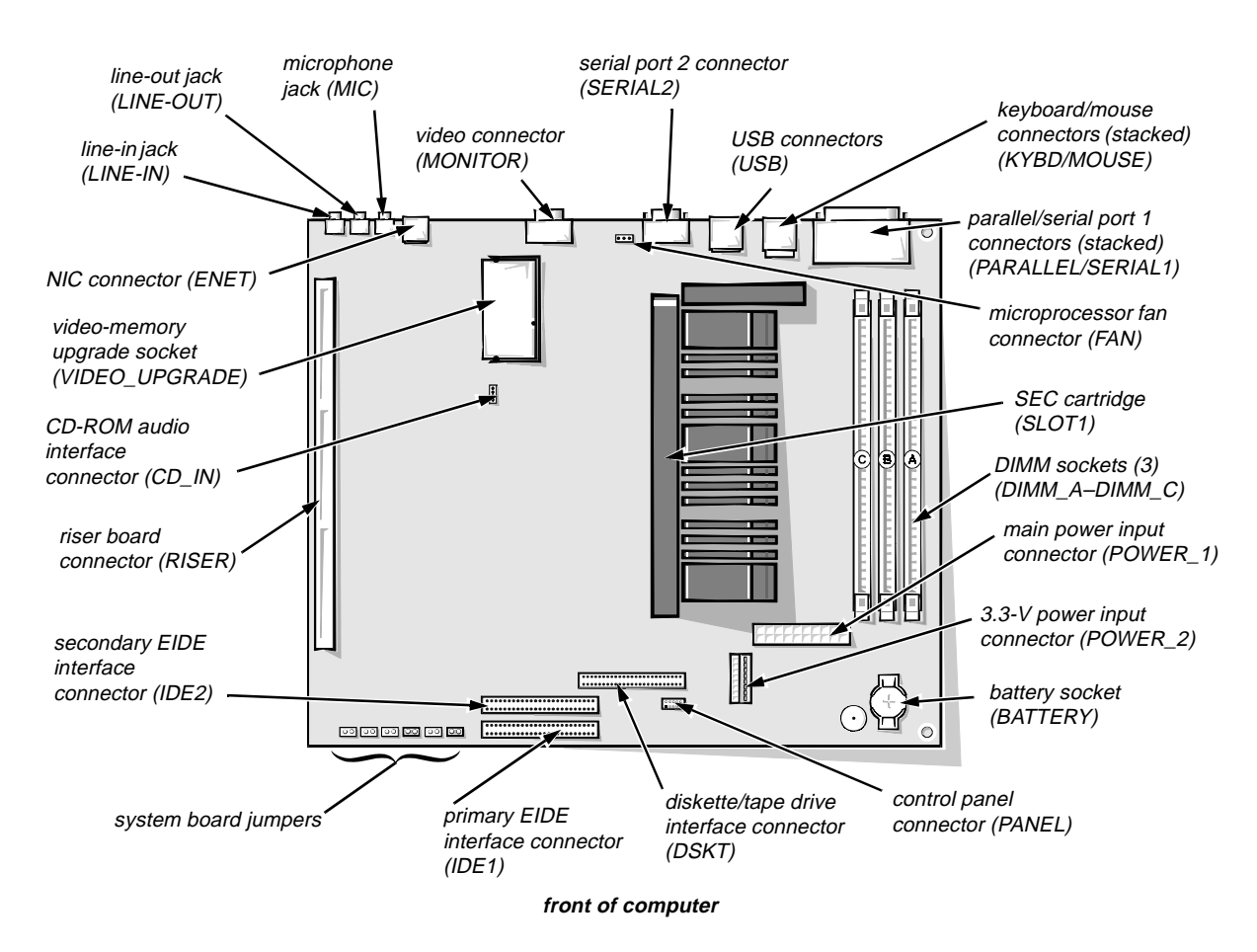

**Figure 5-18. System Board Components**

#### **DIMMs**

To remove a DIMM from one of the three DIMM sockets, follow these steps:

- **1. Remove the system power supply.**
- **2. Locate the three DIMM sockets (see Figure 5-18).**
- **3. To remove a DIMM, push outward on the DIMM socket's securing clips until the DIMM is released from its socket.**
- **4. Lift the DIMM away from the socket.**

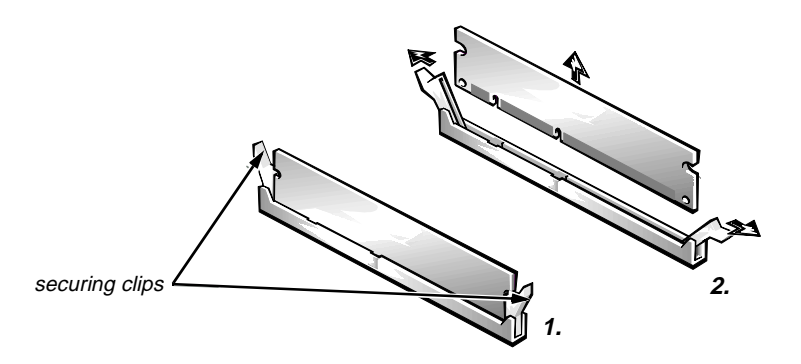

**Figure 5-19. DIMM Removal**

**5. Reinstall the replacement DIMM by pressing the DIMM fully into the socket while closing the securing clips to lock the DIMM into the socket.**

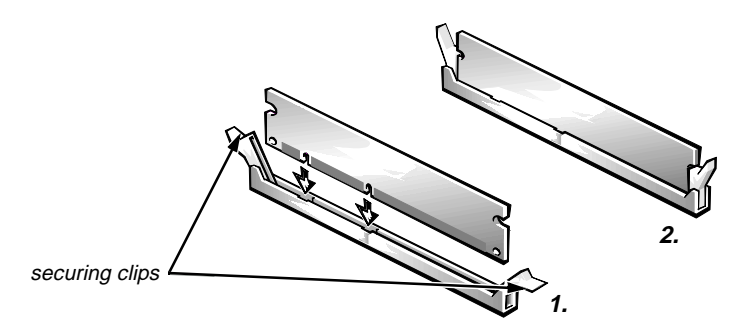

**Figure 5-20. DIMM Installation**

**6. Replace all assemblies and cables previously removed.**

#### **Video Memory**

You can upgrade video memory from 2 to 4 MB by installing a video-memory upgrade module into the video-memory upgrade socket on the system board. Adding additional video memory increases the system's video performance and provides additional modes for high-resolution/expanded color applications.

To install the video memory upgrade, follow these steps:

**1. Remove the expansion-card cage.** 

**CAUTION: To avoid possible damage to the video-memory upgrade socket and/or video-memory upgrade module, the module is keyed and must be correctly positioned before inserting it into the socket.**

**2. Orient the video-memory upgrade module as shown in Figure 5-21. Then carefully align the module's edge connector pins with the socket ensuring that the slot in the module mates with the socket key.** 

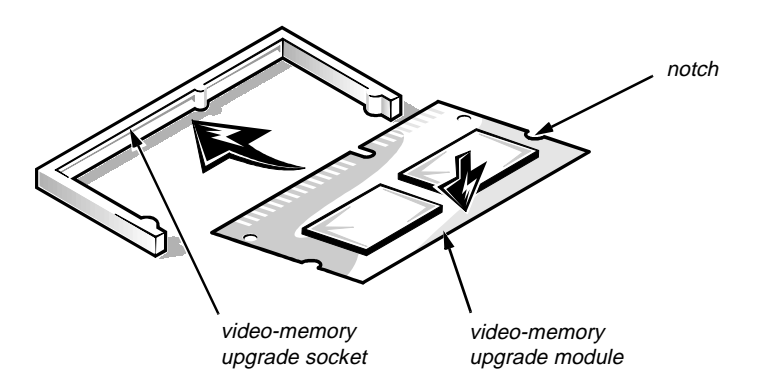

#### **Figure 5-21. Installing a Video-Memory Upgrade Module**

**3. Press the video-memory upgrade module firmly into the socket, and pivot the module downward until the module clicks into place.**

*NOTE: If you do not hear a sharp click when installing the video-memory upgrade module, remove the module and repeat steps 2 and 3.* 

- **4. Replace the expansion-card cage.**
- **5. Replace the computer cover and reconnect the AC power cable to the AC outlet. Press the power switch on the computer to reboot the system.**

*NOTE: As the system boots, it automatically detects the presence of the new video-memory upgrade module and automatically changes the system configuration information in the System Setup program.*

- **6. Enter the System Setup program and confirm that 4 MB is shown in the Video Memory category. If the total memory is listed incorrectly, repeat steps 1 through 6 to reseat the video-memory upgrade module and verify that the computer acknowledges the module.**
- **7. Run the system diagnostics (Video Test Group) to test the new videomemory upgrade module.**

#### **Microprocessor**

To take advantage of future options in processor speed and functionality, you can replace the microprocessor on your system board with any Dell-supported microprocessor upgrade. The microprocessor upgrade kit is shipped with an SEC cartridge/heat sink assembly, which includes the microprocessor, microprocessor heat sink, and L2 cache memory module.

You may also have to reseat or replace an SEC cartridge/heat sink assembly during normal maintenance.

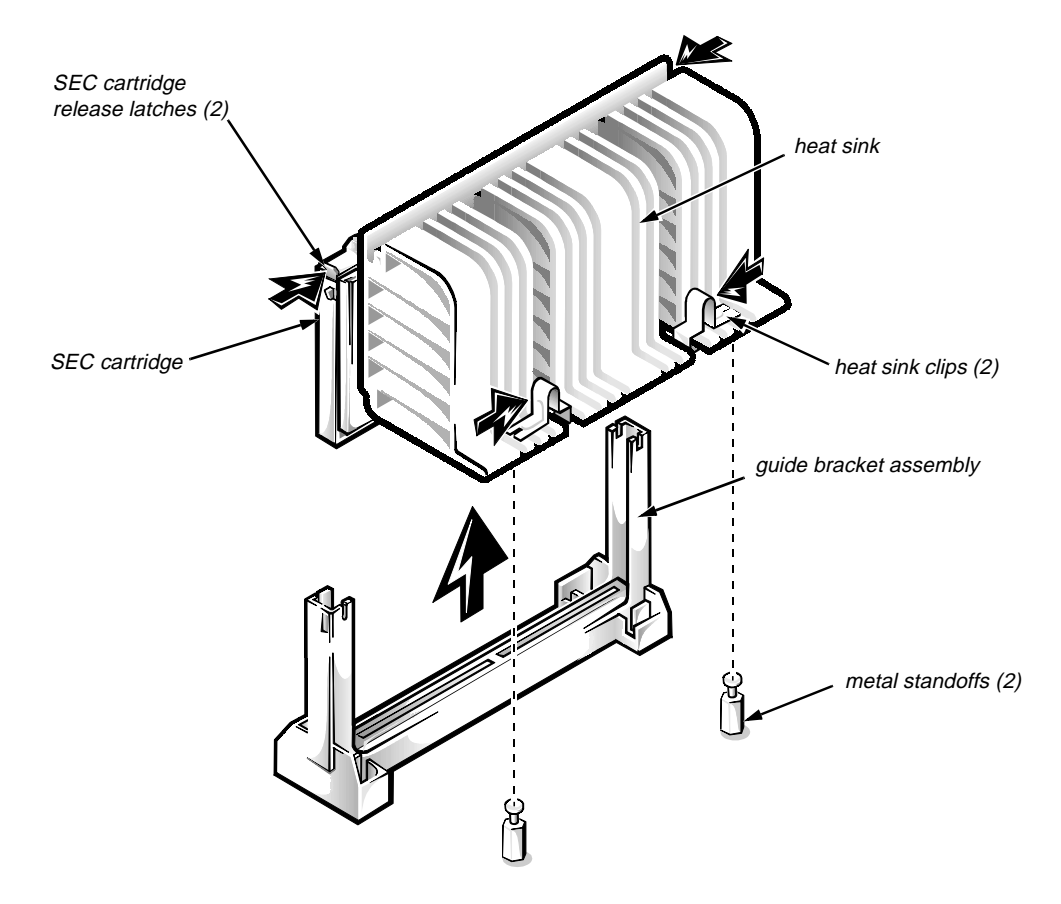

#### **SEC Cartridge/Heat Sink Assembly**

**Figure 5-22. SEC Cartridge/Heat Sink Removal**

To remove the SEC cartridge/heat sink assembly, follow these steps:

**1. Remove the system power supply.**

**WARNING: The SEC cartridge/heat sink assembly can get extremely hot during system operations. Be sure that the assembly has had sufficient time to cool before touching it.**

- **2. Locate the SEC cartridge/heat sink assembly.**
- **3. Disconnect the microprocessor fan connector from the 3-pin connector on the system board (labeled "FAN"), located between the serial port 2 connector and the video connector (see Figure 5-18).**
- **4. Release the two securing clips near the base of the heat sink from the metal standoffs as shown in Figure 5-22.**
- **5. Locate and press inward on the SEC cartridge release latches (located directly on top of the SEC cartridge adjacent to the heat sink assembly) until the latches click.**
- **6. Lift the SEC cartridge/heat sink assembly out of its guide bracket assembly/connector on the system board.**

*NOTE: When installing the SEC cartridge/heat sink assembly, carefully orient the assembly and press firmly with up to 25 pounds of force to mate the SEC cartridge with its connector. Then slide the heat sink release latches outward to lock the assembly onto the metal standoffs.*

#### **System Battery**

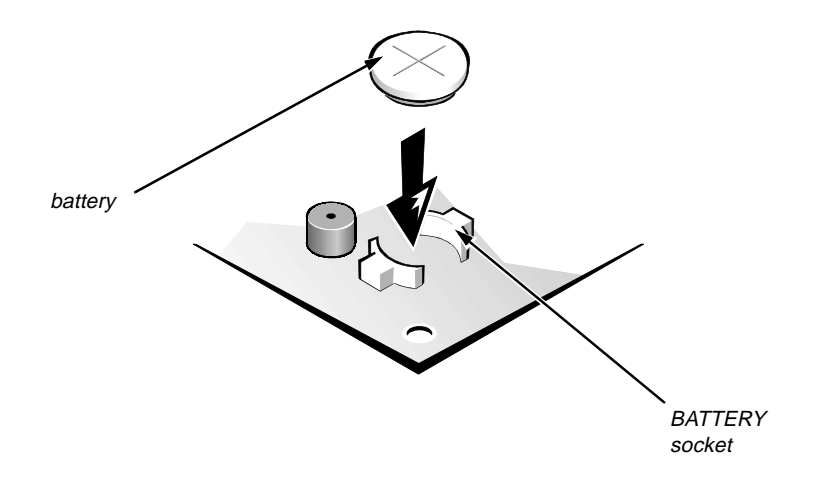

**Figure 5-23. System Battery Installation**

To remove the system battery, follow these steps:

- **1. If possible boot the system and enter the System Setup program. Then record important system configuration information (see Appendix A, "System Setup Program," for details).**
- **2. Turn off power to all peripherals and disconnect the AC power cable from its AC outlet.**
- **3. Remove the computer cover.**
- **4. Remove the expansion-card cage, and locate the battery in the frontright corner of the system board adjacent to the DIMM connectors (see Figure 5-18).**

**CAUTION: If you pry out the battery with a blunt object, be careful not to touch the system board with the object. Ensure that the object is inserted between the battery and the socket before attempting to pry out the battery. Otherwise, you may damage the system board by prying off the socket or by breaking traces on the system board.**

**5. Remove the battery by carefully prying it out of its socket with your fingers or with a blunt, nonconducting object, such as a plastic screwdriver.**

**WARNING: There is a danger of the new battery exploding if it is incorrectly installed. When you replace the system battery, orient the new battery with the "+" facing up (see Figure 5-23). Replace the battery only with the same or equivalent type recommended by the manufacturer. Discard used batteries according to the manufacturer's instructions.**

- **6. Insert the battery into the socket (with the positive side labeled "+" facing upwards) into its socket, and snap it into place.**
- **7. Replace the expansion-card cage; replace the computer cover, reconnect all cabling, and reboot the system.**
- **8. Enter the System Setup program, and configure the system using the information from the printouts you made earlier.**
- **9. Turn off the computer; wait 10 or more minutes and reenter the System Setup program to ensure that the date and time are still correct indicating that the system battery is functioning correctly.**

# **Chapter 6 Removing and Replacing Parts on the Mini Tower Chassis**

This chapter provides procedures for removing the components, assemblies, and subassemblies in the Dell OptiPlex GXa mini tower computer. If you are servicing a Dell OptiPlex GXa low-profile or midsize computer, use Chapter 4, "Removing and Replacing Parts on the Low-Profile Chassis," or Chapter 5, "Removing and Replacing Parts on the Midsize Chassis."

Unless otherwise noted, each procedure assumes the following:

- You have performed the steps in "Precautionary Measures" found later in this chapter.
- *•* You have removed the computer cover.
- *•* You can replace or reinstall a part by performing the removal procedure in reverse order unless additional information is provided.

# **Recommended Tools**

Most of the procedures in this chapter require the use of one or more of the following tools:

- *•* Small flat-blade screwdriver
- *•* Wide flat-blade screwdriver
- *•* #1 and #2 Phillips screwdrivers
- *•* 1/4-inch nutdriver
- *•* Tweezers or long-nose pliers

### **Precautionary Measures**

Before you perform any of the procedures in this chapter, take a few moments to read the following warning for your personal safety and to prevent damage to the system from ESD.

**WARNING FOR YOUR PERSONAL SAFETY AND PROTECTION OF THE EQUIPMENT: Before you start to work on the system, perform the following steps in the sequence listed.** 

- **1. Turn off the computer and any attached peripherals.**
- **2. Disconnect the computer and any attached peripherals from their power sources to reduce the potential for personal injury. Also, disconnect any telephone or telecommunication lines from the computer.**
- **3. Wait 5 seconds after powering down the computer before disconnecting a peripheral from the computer or removing a component from the computer's system board to avoid possible damage to the system board.**
- **4. Wear a wrist grounding strap, and clip it to an unpainted metal surface, such as the padlock loop on the back of the chassis. If a wrist grounding strap is not available, periodically touch an unpainted metal surface on the back of the computer to discharge any static charge from your body. Avoid touching components and contacts on a card, and avoid touching pins on a chip to prevent static electricity damage.**

### **Inside the Computer**

Figure 6-1 shows an internal view of the interior of the mini tower computer and identifies major components for orientation. Refer to this illustration as needed when performing the component removal/replacement procedures in this chapter.

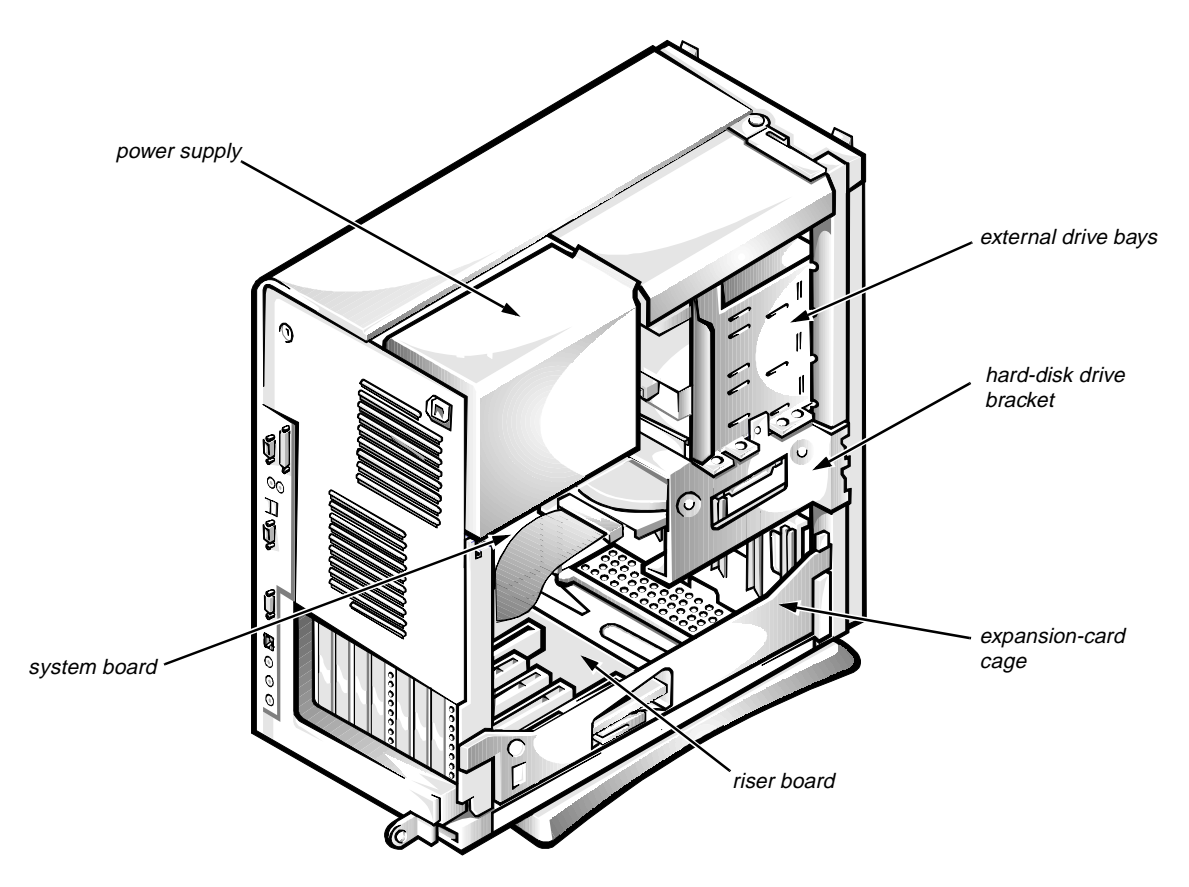

**Figure 6-1. Internal View of the Mini Tower Computer**

### **Computer Cover**

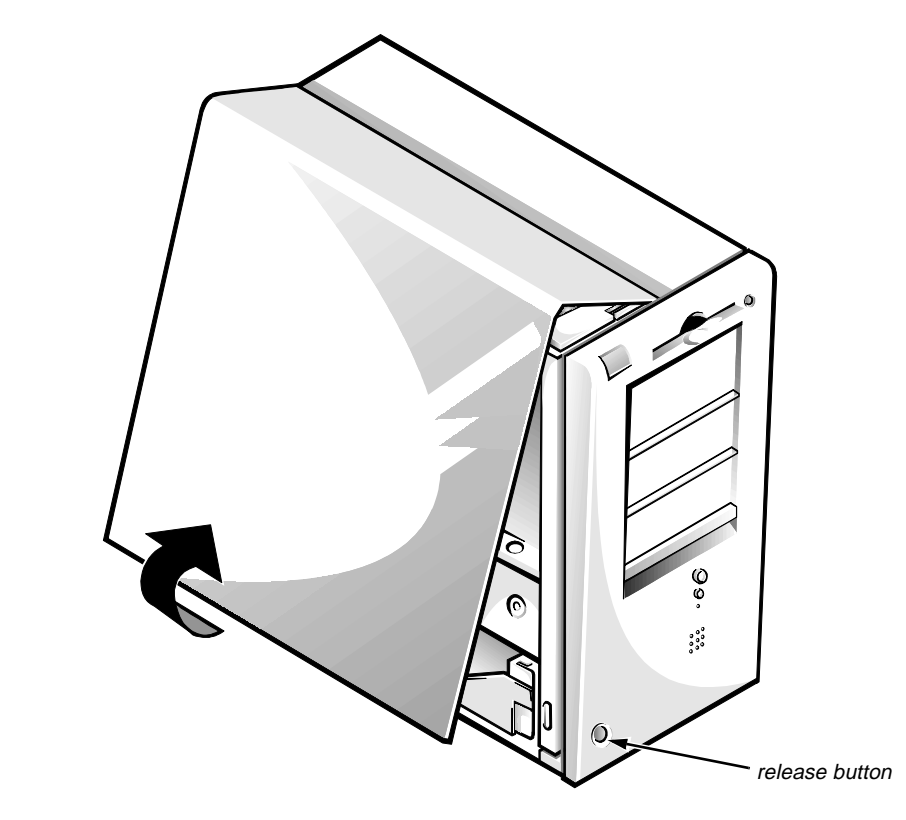

**Figure 6-2. Computer Cover Removal**

To remove the computer cover, follow these steps:

- **1. Turn off power to all peripherals and disconnect the AC power cable from its AC outlet.**
- **2. Remove the padlock if one is installed.**
- **3. Facing the left side of the computer, press the release button at the bottom-left corner of the front bezel.**
- **4. Lift the bottom of the cover, allowing it to pivot up toward you.**
- **5. Disengage the tabs that secure the cover to the top of the chassis, and lift the cover away.**

Before you reinstall the cover, fold all cables out of the way so that they do not interfere with the cover or with the proper airflow inside the computer.
# <span id="page-108-0"></span>**Front Bezel**

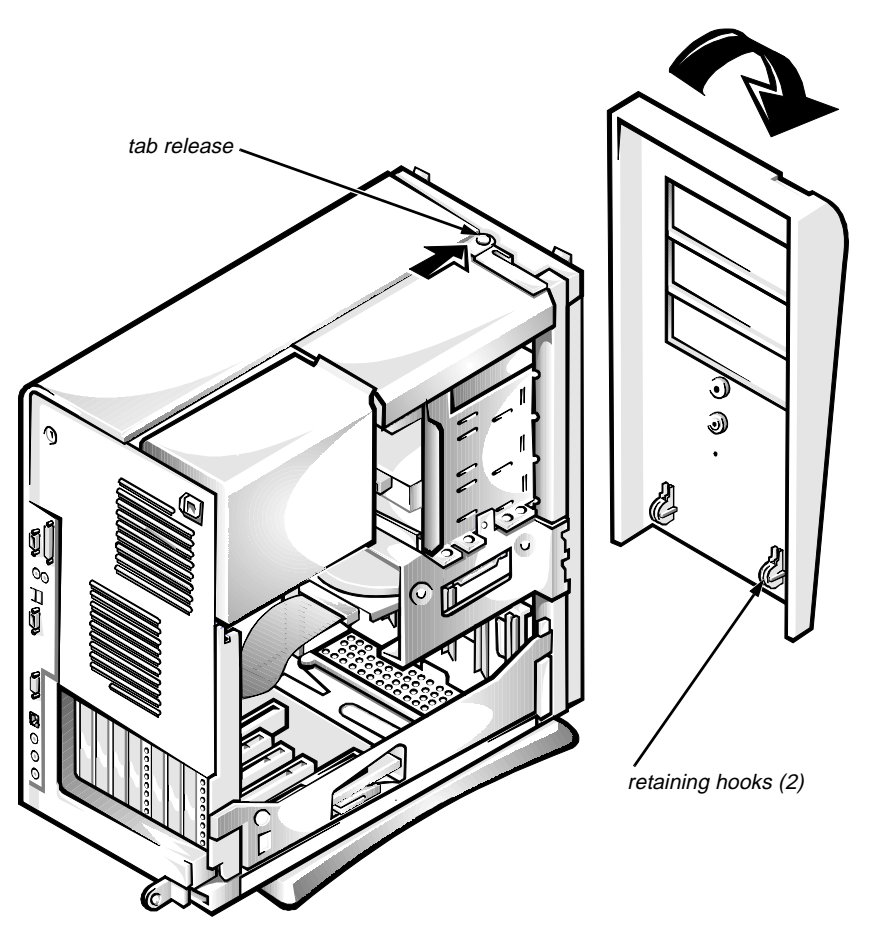

**Figure 6-3. Front-Bezel Removal** 

To remove the front bezel, follow these steps:

- **1. Press the tab release marked with the icon.**
- **2. Tilt the bezel away from the chassis.**
- **3. Disengage the two retaining hooks at the bottom of the bezel, and pull the bezel away from the chassis.**

### <span id="page-109-0"></span>**Eject, Power, and Reset Buttons**

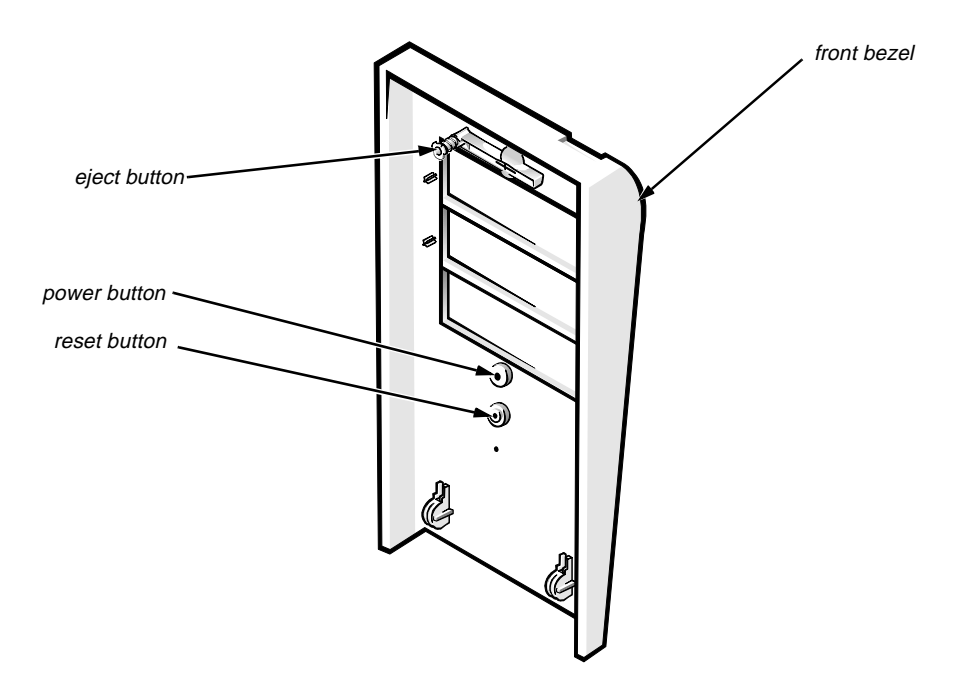

**Figure 6-4. Eject, Power, and Reset Button Removal** 

To remove the eject, power, and reset buttons, follow these steps:

- **1. Lay the front bezel on a flat work surface, with the back of the bezel facing up.**
- **2. To remove the 3.5-inch diskette-drive eject button, pull gently on the plastic part of the button until it comes free.**
- **3. To remove the power button or the reset button, use a small screwdriver and push in on the two or three plastic clips that hold the button to the bezel.**

When these clips are released, the button comes free from the bezel.

## <span id="page-110-0"></span>**Front-Panel Inserts**

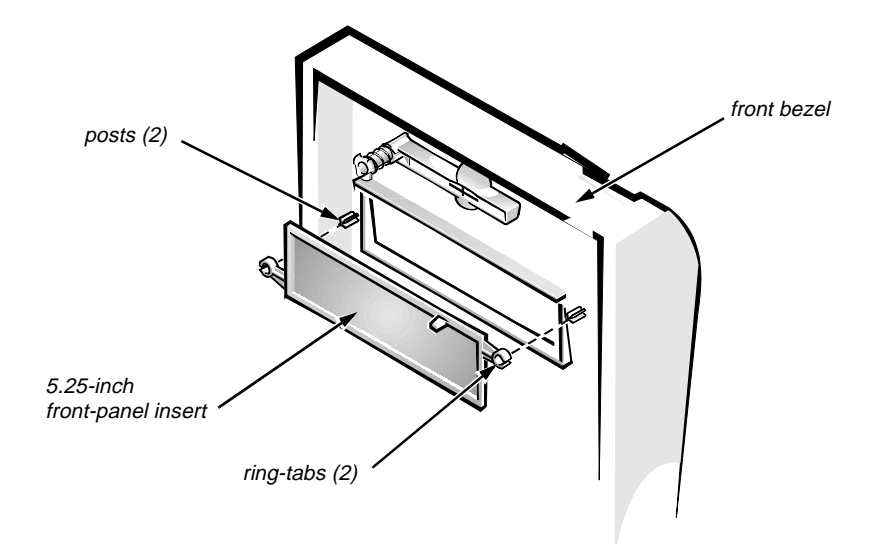

**Figure 6-5. 5.25-Inch Front-Panel Insert Removal** 

To remove a 5.25-inch front-panel insert, follow these steps:

- **1. Hold the bezel with the front facing you.**
- **2. From the front of the bezel, use your thumbs to press inward on the insert until it slides off the two posts.**

To replace a 5.25-inch front-panel insert, position the two ring-tabs over the posts on the inside of the bay opening, then press the ring-tabs over the posts.

<span id="page-111-0"></span>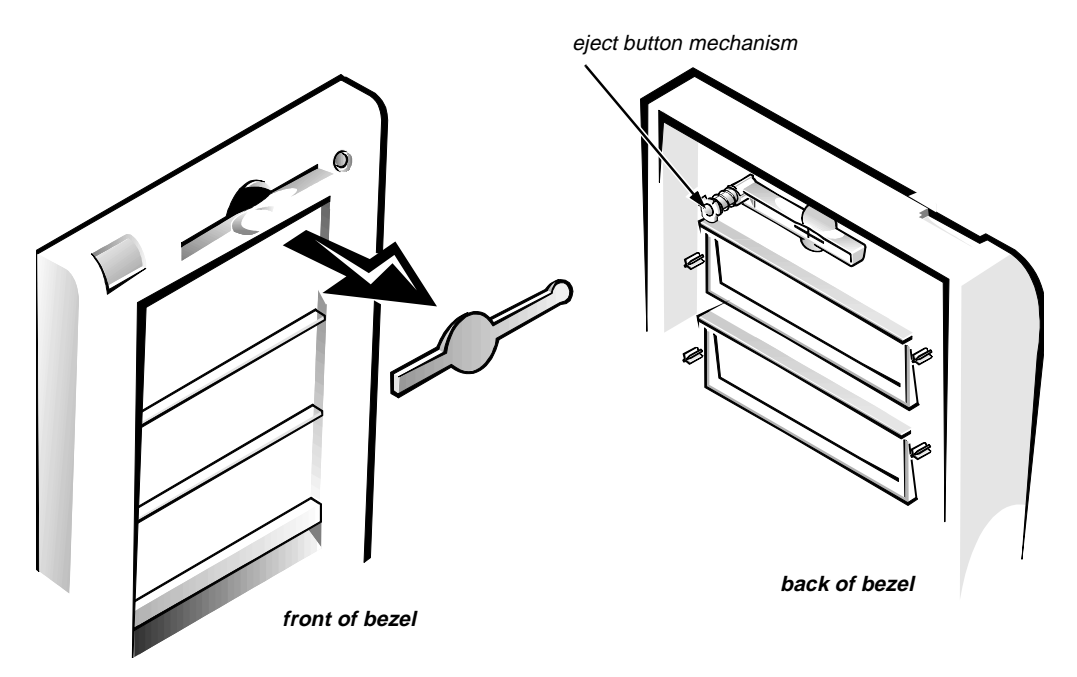

**Figure 6-6. 3.5-Inch Front-Panel Insert Removal** 

To remove a 3.5-inch front-panel insert, follow these steps:

- **1. Hold the bezel with the front facing you.**
- **2. Inside the bezel, press the eject button mechanism toward the front panel to snap the plastic insert out of its opening.**

To replace the front-panel insert for the 3.5-inch bay, work from outside the bezel. Place the insert in position, and press it into the opening.

# <span id="page-112-0"></span>**Control Panel**

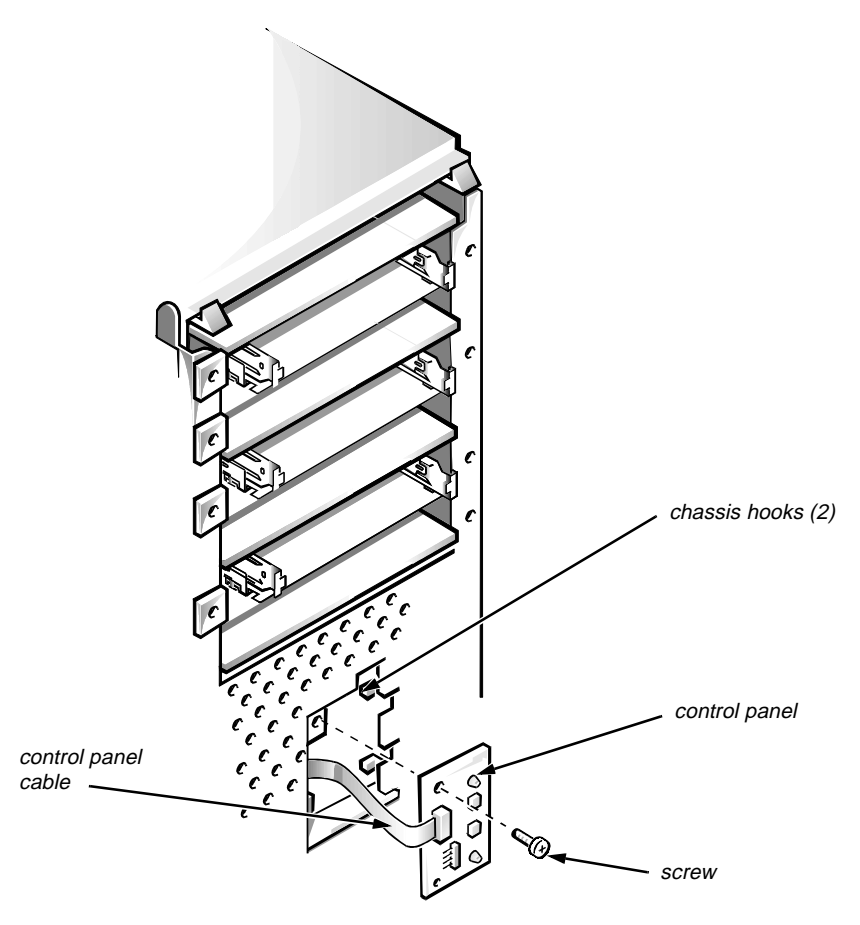

**Figure 6-7. Control Panel Removal**

To remove the control panel, follow these steps:

- **1. Remove the hard-disk drive bracket.**
- **2. Disconnect the control panel cable from the PANEL connector on the system board (see Figure 6-20).**
- **3. Remove the mounting screw holding the control panel to the chassis.**
- **4. Slide the control panel out of the hooks holding it to the chassis.**

Note the routing of the control panel cable as you remove it from the chassis.

# <span id="page-113-0"></span>**Drives**

Figure 6-8 shows an example of drive hardware that can be installed in the computer. Refer to this figure when you perform any of the procedures in the following subsections.

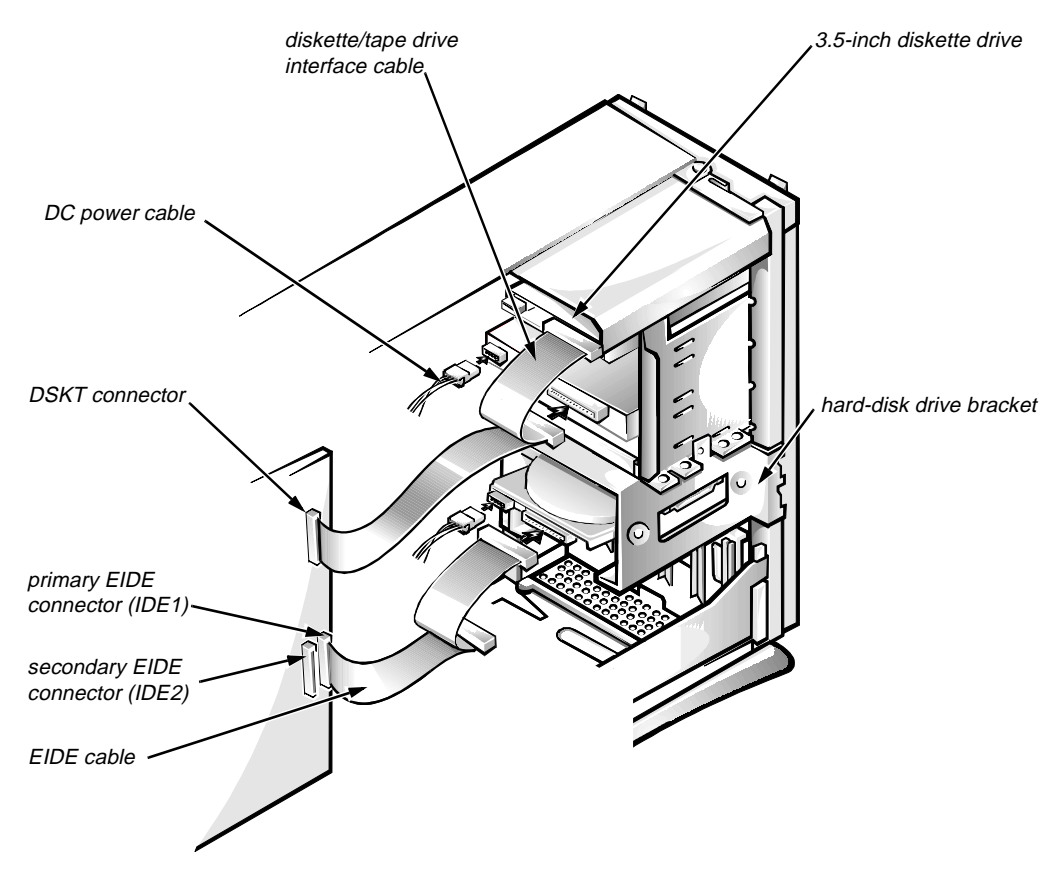

**Figure 6-8. Drive Hardware**

### **Externally Accessible Drive Assemblies**

The following subsections contain removal/replacement procedures for drives that are installed in the externally accessible drive bays.

#### 3.5-Inch Diskette Drive Assembly

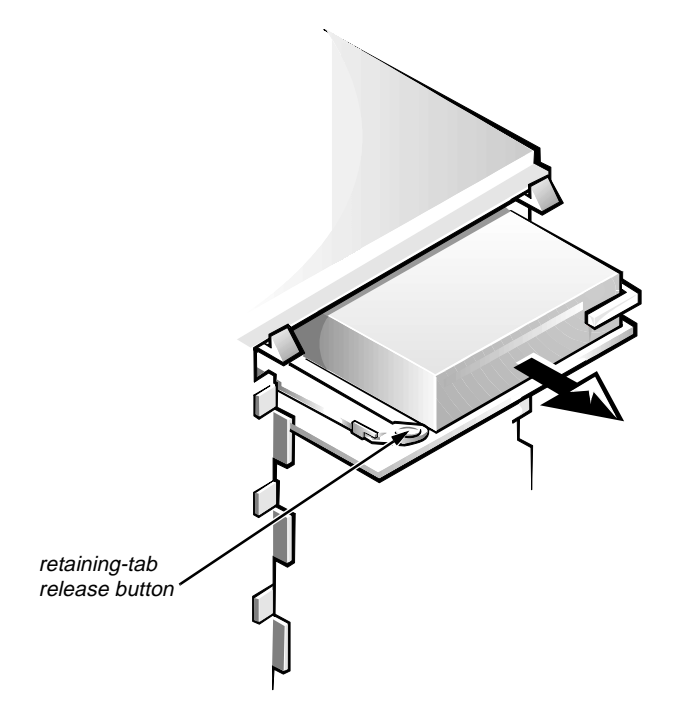

**Figure 6-9. 3.5-Inch Diskette Drive Assembly Removal**

To remove the 3.5-inch diskette drive assembly, follow these steps:

- **1. Disconnect the DC power cable and the interface cable from the back of the 3.5-inch diskette drive.**
- **2. Press the retaining-tab release button, and pull the drive assembly forward to remove it.**
- **3. Remove the drive-mounting screw from the left side of the drive, and remove the drive from the bracket (see Figure 6-10).**

<span id="page-115-0"></span>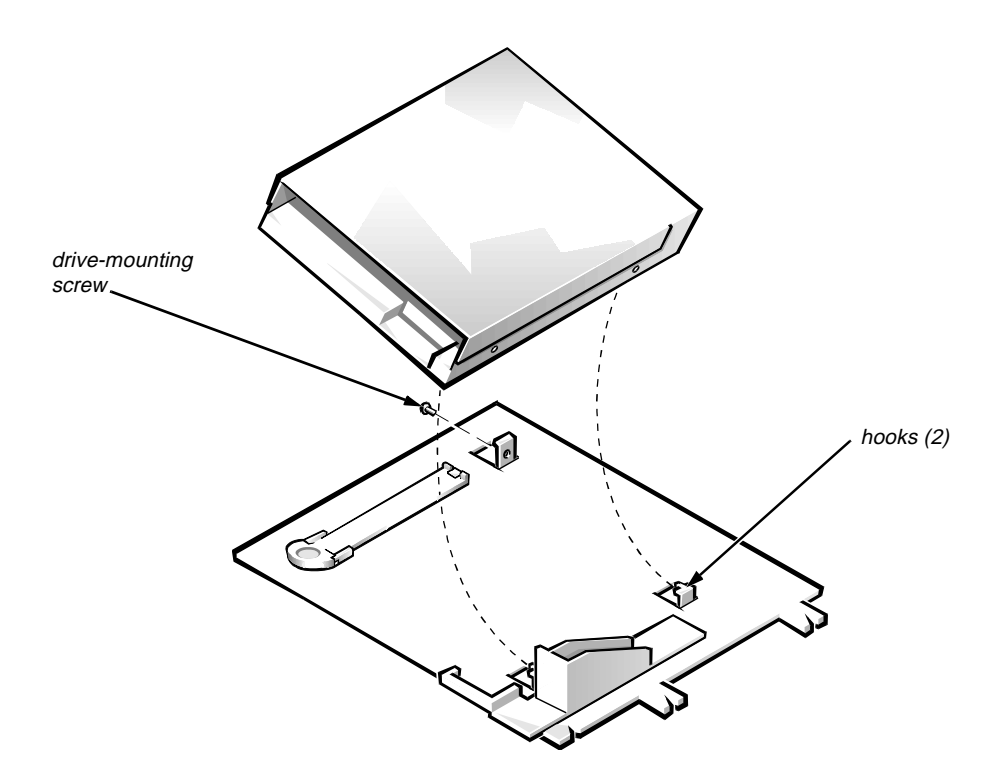

**Figure 6-10. 3.5-Inch Diskette Drive Bracket**

When you replace the 3.5-inch diskette drive, be sure that the two hooks on the right side of the bracket engage the mounting holes in the side of the 3.5-inch diskette drive.

5.25-Inch Drive Assembly

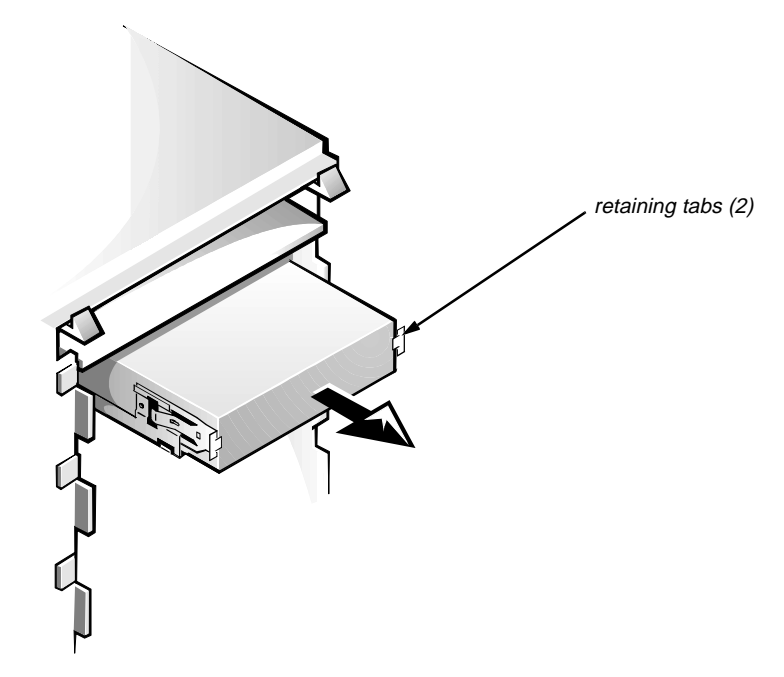

**Figure 6-11. 5.25-Inch Drive Assembly Removal**

To remove a 5.25-inch drive assembly from the middle or lower drive bay, follow these steps:

- **1. Disconnect the DC power cable and the interface cable from the back of the drive.**
- **2. Press in on the two retaining tabs (one on each side of the drive), and slide the drive assembly forward to remove it.**
- **3. Remove the four screws attaching the 5.25-inch drive to the mounting plate, and lift the drive out of the mounting plate (see Figure 6-12).**

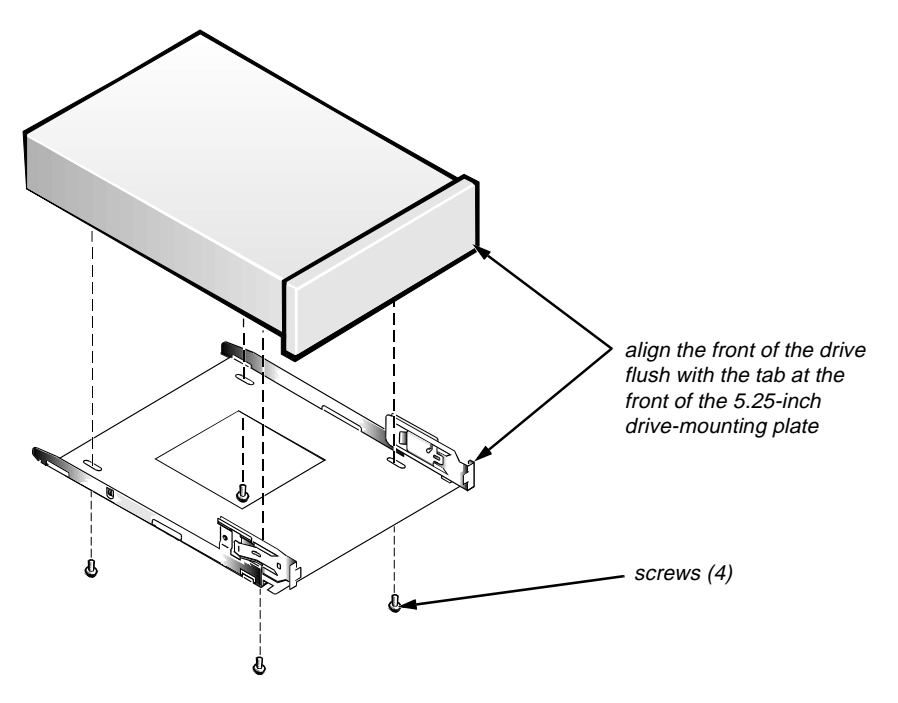

**Figure 6-12. 5.25-Inch Drive Removal**

When you replace the 5.25-inch drive, align the front of the drive flush with the tab at the front of the mounting plate. Insert the four screws, and tighten them in the order stamped on the bottom of the 5.25-inch drive-mounting plate.

#### <span id="page-117-0"></span>**Hard-Disk Drive Bracket**

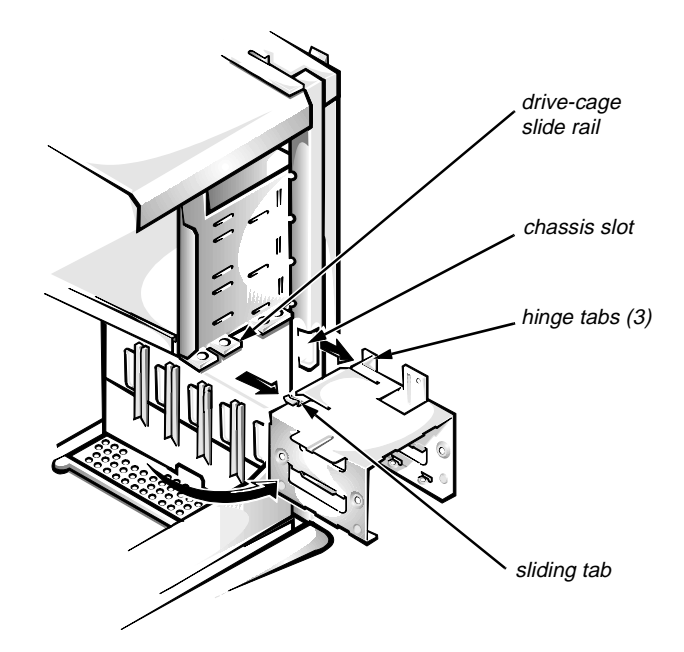

**Figure 6-13. Hard-Disk Drive Bracket Removal** 

To remove the hard-disk drive bracket, follow these steps:

- **1. Disconnect the DC power cable and the interface cable from the back of each hard-disk drive installed in the hard-disk drive bracket.**
- **2. Remove the screw that secures the hard-disk drive bracket to the drive cage in the chassis.**
- **3. Grasp the bracket, and rotate it outward from the chassis until the sliding tab clears the slide rail on the drive cage.**
- **4. Lift the hard-disk drive bracket up slightly to free the hinge tabs and remove it from the computer.**

When you reinstall the hard-disk drive bracket, insert the bracket's hinge tabs into the chassis slots so that the tabs hook over the slots. Then rotate the bracket toward the drive cage, and fit the bracket's sliding tab on the drive-cage slide rail.

### <span id="page-118-0"></span>**Hard-Disk Drive**

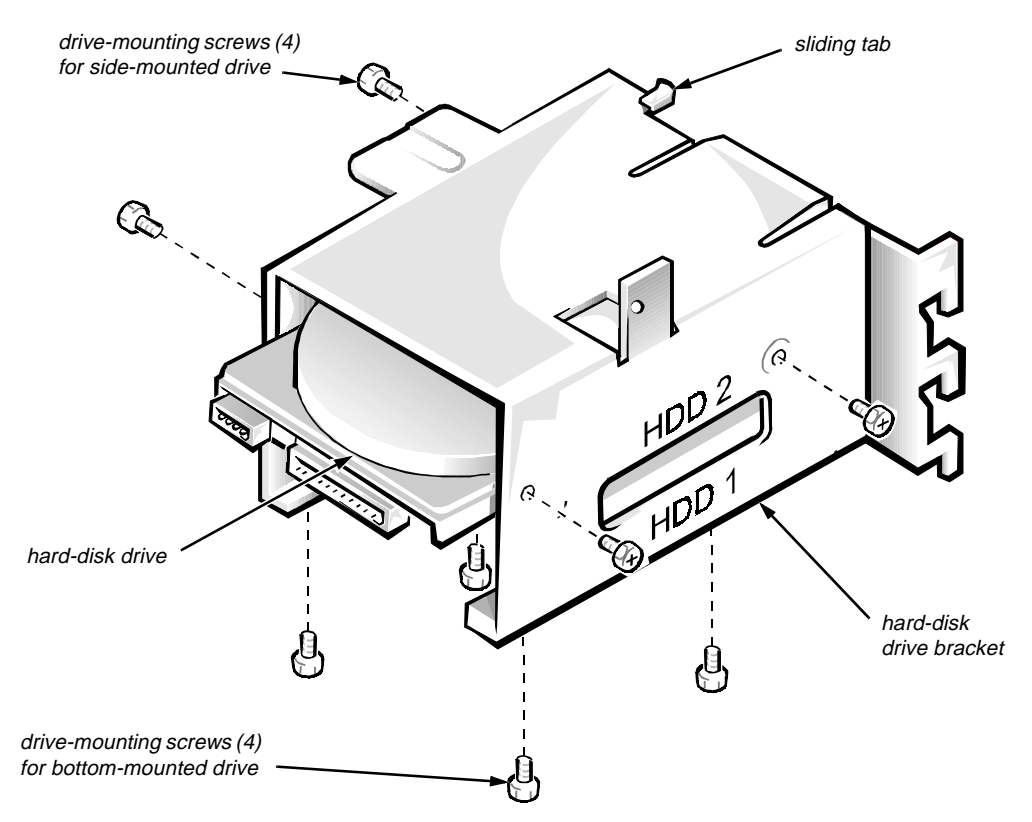

**Figure 6-14. Hard-Disk Drive Removal**

To remove a hard-disk drive, follow these steps:

- **1. Remove the hard-disk drive bracket.**
- **2. Remove the four screws that attach the hard-disk drive to the hard-disk drive bracket.**

One hard-disk drive attaches to the hard-disk drive bracket at the sides of the drive. The other hard-disk drive attaches to the hard-disk drive bracket at the bottom of the hard-disk drive.

**3. Slide the drive out of the hard-disk drive bracket.**

<span id="page-119-0"></span>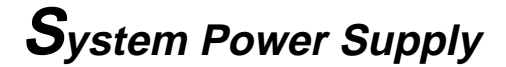

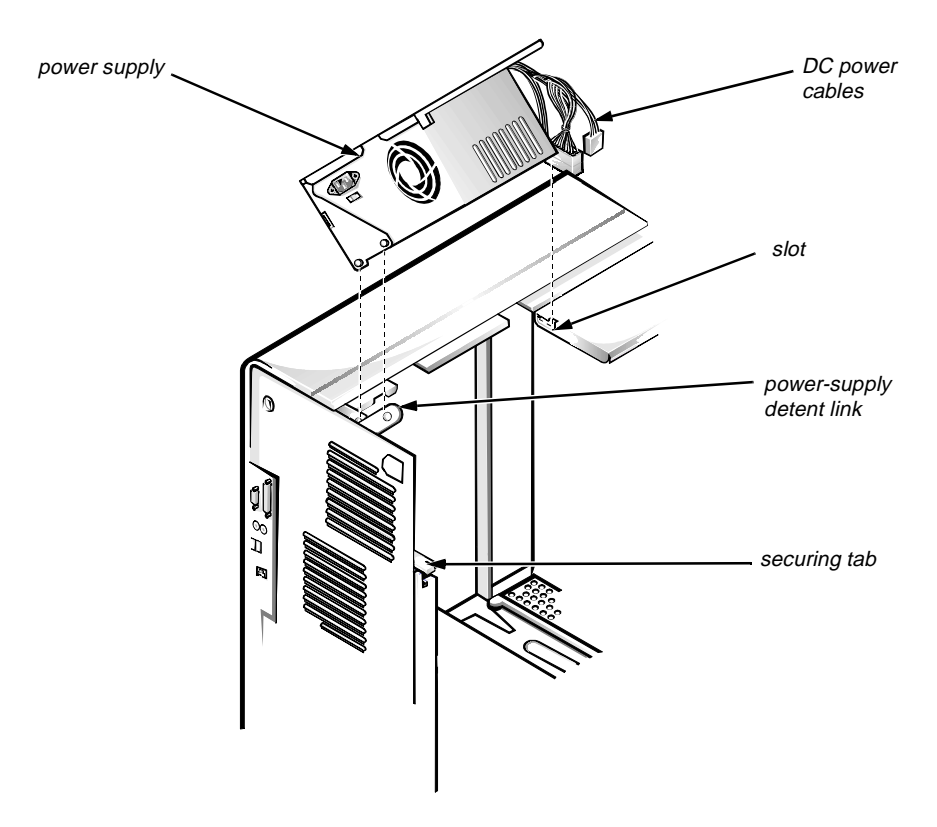

**Figure 6-15. System Power-Supply Removal**

To remove the system power supply, follow these steps:

- **1. Disconnect the AC power cable from the back of the power supply.**
- **2. Free the system power supply from the securing tab labeled "RELEASE—>," and rotate it upward until it locks.**

Press the securing tab to release the power supply.

- **3. Disconnect the DC power cables from the system board and the drives.**
- **4. Facing the left side of the computer, move the front end of the system power supply toward you, and lift it up to disengage the power supply from the slot in the chassis.**
- **5. Lift the system power supply from the computer.**

When you reinstall the power supply, place the power-supply detent link over the pin on the power supply as you position the power supply in the chassis opening.

# <span id="page-120-0"></span>**Expansion Cards**

The computer has a removable expansion-card cage. The expansion-card cage contains the riser board and any installed expansion cards. Dell recommends that you remove the expansion-card cage first before removing or installing expansion cards.

If you are not removing any of the expansion cards, leave the external cables attached to the expansion cards.

### **Expansion-Card Cage**

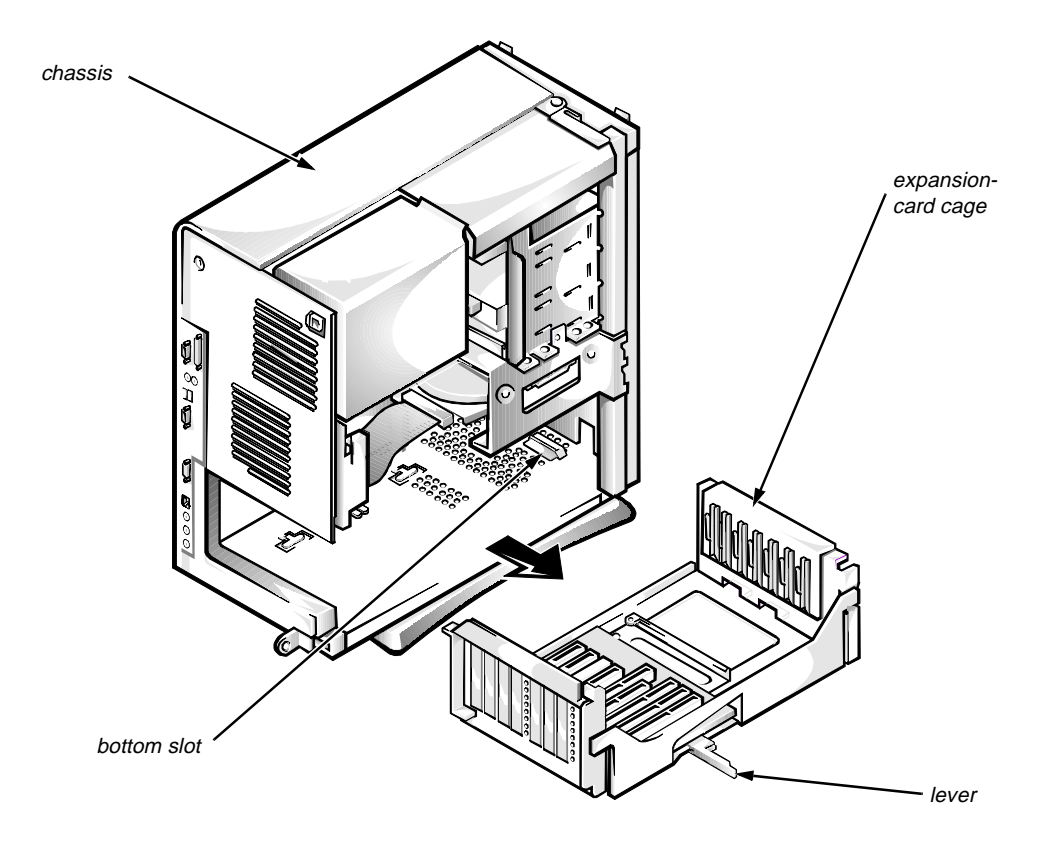

**Figure 6-16. Expansion-Card Cage Removal**

To remove an expansion-card cage, follow these steps:

- **1. Rotate the lever toward the back of the computer until it stops in the upright position.**
- **2. Slide the expansion-card cage out of the computer.**

To replace an expansion-card cage, align the tabs on the left and right sides of the expansion-card cage with the slots on the back and bottom of the chassis. With the securing lever in its extended position, slide the expansion-card cage into place.

### <span id="page-121-0"></span>**Expansion Card**

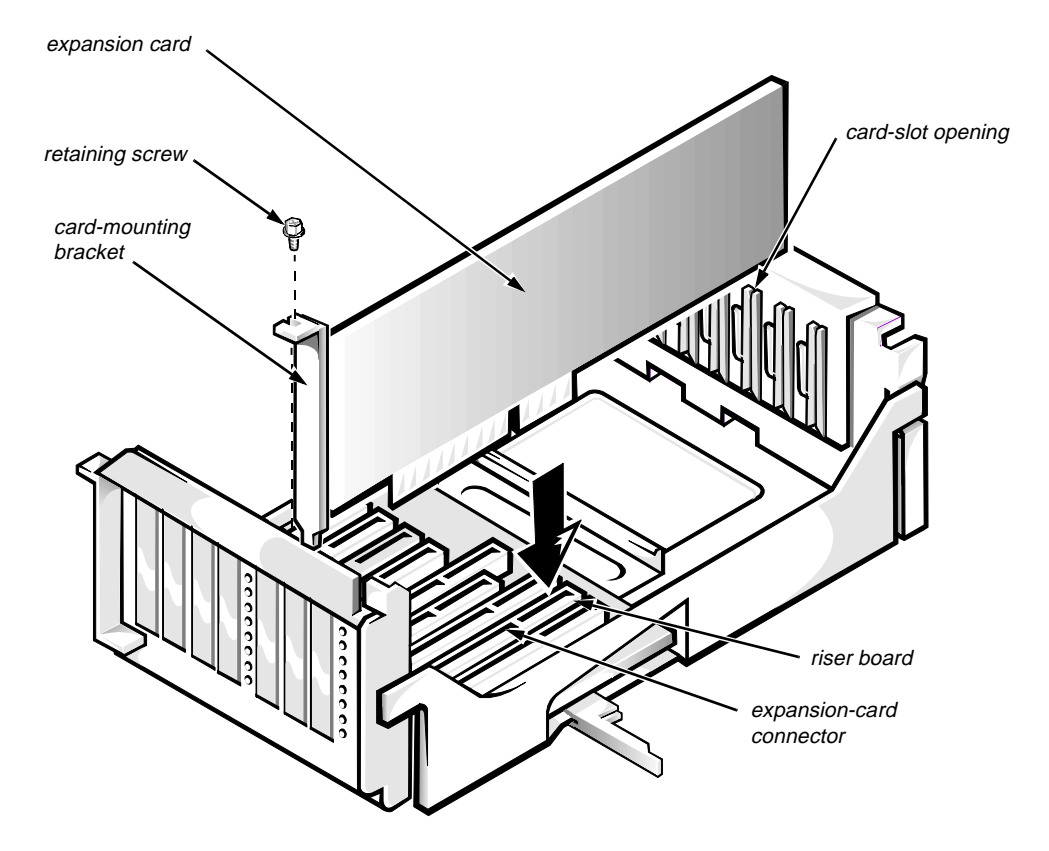

**Figure 6-17. Expansion-Card Removal**

To remove an expansion card, follow these steps:

- **1. Disconnect any cables from the expansion card being removed.**
- **2. Remove the expansion-card cage.**
- **3. Remove the retaining screw from the card-mounting bracket.**
- **4. Grasp the expansion card by its corners, and carefully remove it from the expansion-card connector.**

### <span id="page-122-0"></span>**Riser Board**

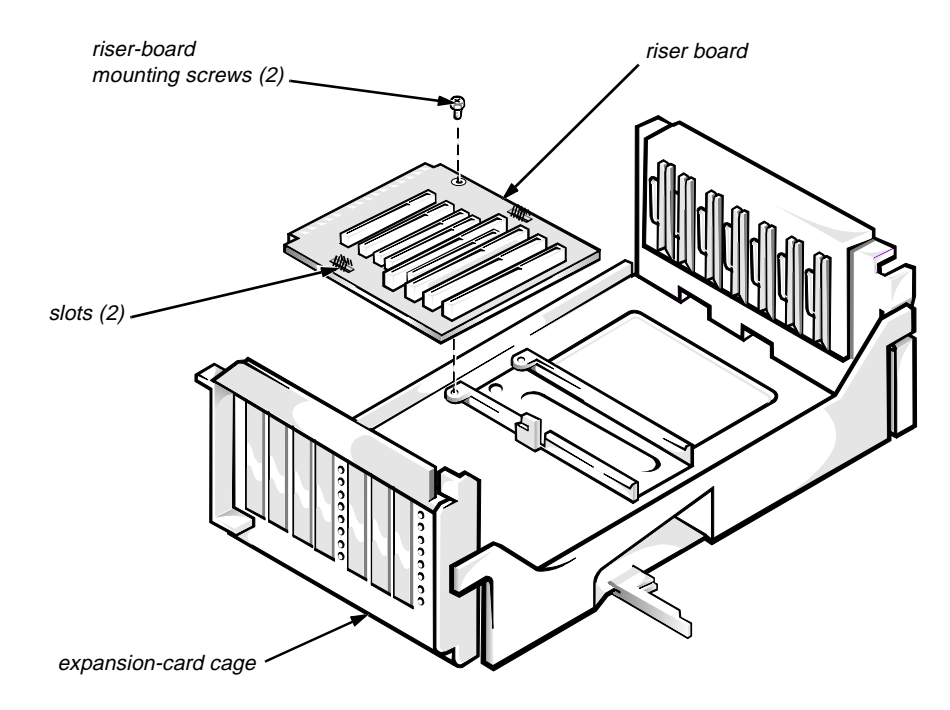

**Figure 6-18. Riser Board Removal**

To remove the riser board, follow these steps:

- **1. Remove the expansion-card cage and all expansion cards.**
- **2. Place the expansion-card cage on a flat work surface with the riser board facing up.**
- **3. Remove the riser-board mounting screws.**
- **4. Slide the riser board away from the release handle until it stops; then lift the riser board away from the expansion-card cage.**

## **System Board**

<span id="page-123-0"></span>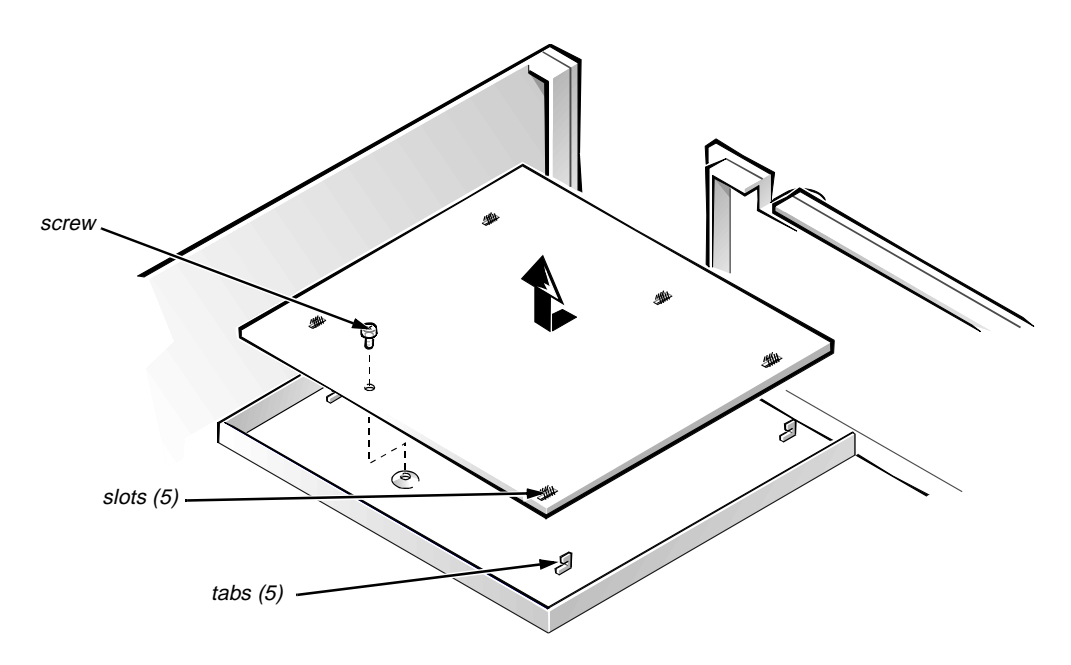

**Figure 6-19. System Board Removal**

To remove the system board, follow these steps:

- **1. Disconnect all cables from their connectors at the back of the computer.**
- **2. Remove the expansion-card cage.**
- **3. Disconnect all cables from the system board.**
- **4. Remove the screw that secures the system board to the bottom of the chassis.**
- **5. Slide the system board toward the front of the chassis until it stops.**
- **6. Carefully lift the system board out of the chassis (be sure to lift evenly and not twist the system board).**

*NOTE: If you are replacing the system board, remove all DIMMs, the videomemory upgrade module (if present), the single-edge contact (SEC) cartridge/ heat sink assembly, and the guide bracket assembly from the old system board and install them on the replacement board. Also, set the jumpers on the new system board so they are identical to those on the old board unless a microprocessor upgrade is being installed.*

When you reinstall the system board (before you slide the system board back to lock it in position), push down near each slot to engage the grounding clip onto its corresponding tab. Push evenly on both sides of the system board as you slide it into position (do not twist the system board).

# **System Board Components**

The subsections that follow Figure 6-20 contain procedures for removing/ replacing system board components.

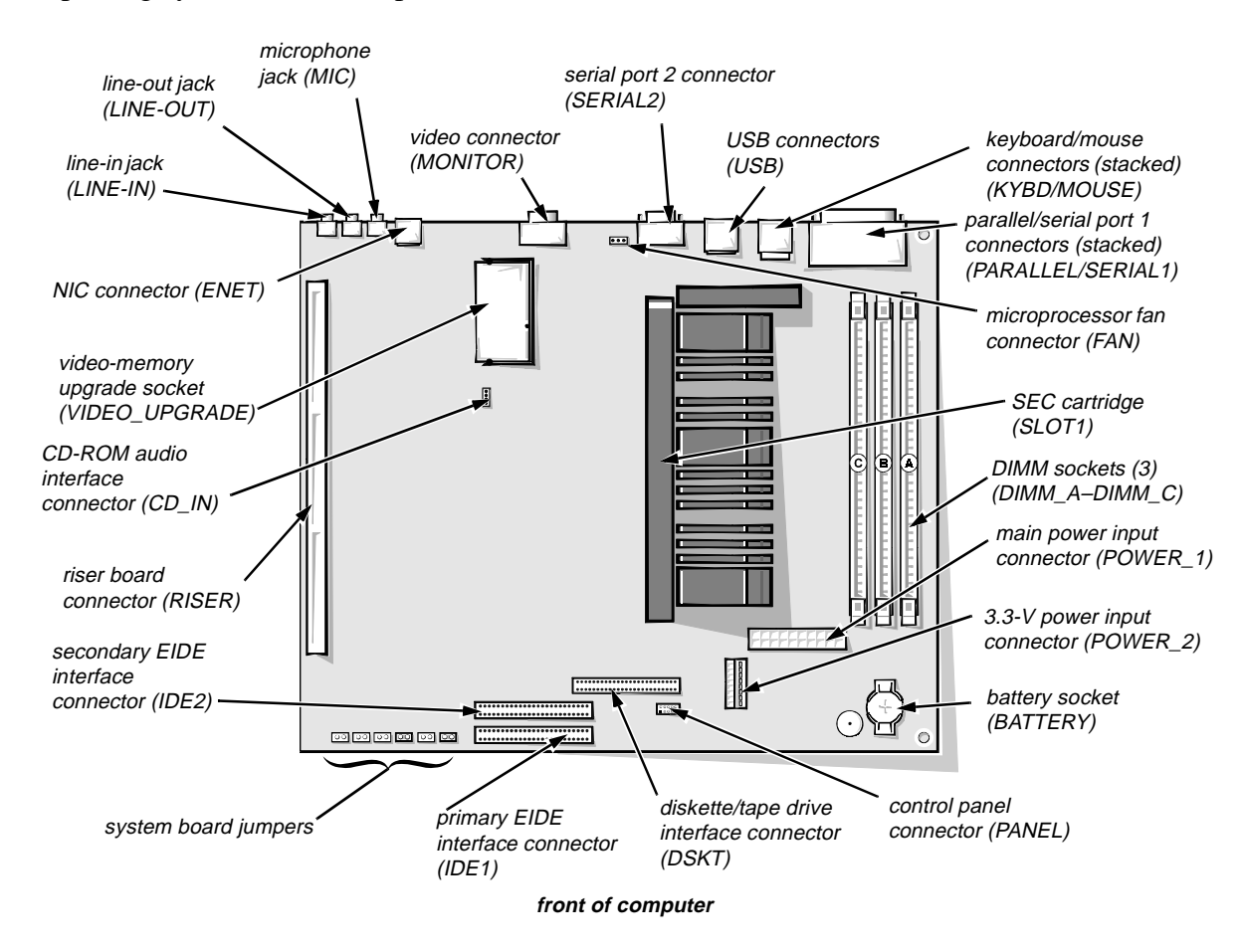

**Figure 6-20. System Board Components**

#### <span id="page-125-0"></span>**DIMMs**

To remove a DIMM from one of the three DIMM sockets, follow these steps:

- **1. Remove the system power supply.**
- **2. Locate the three DIMM sockets (see Figure 6-20).**
- **3. To remove a DIMM, push outward on the DIMM socket's securing clips until the DIMM is released from its socket.**
- **4. Lift the DIMM away from the socket.**

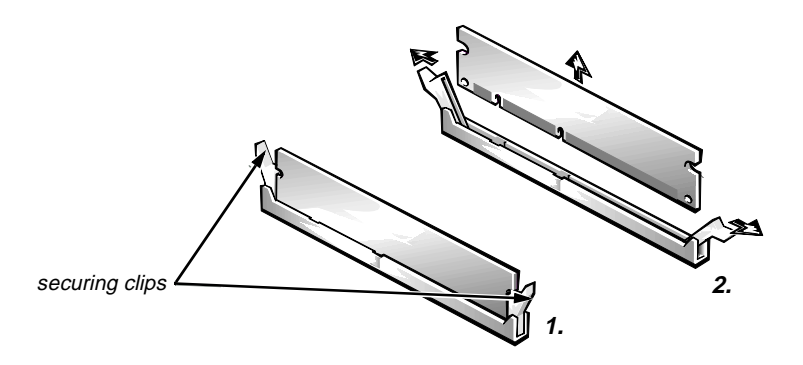

**Figure 6-21. DIMM Removal**

**5. Reinstall the replacement DIMM by pressing the DIMM fully into the socket while closing the securing clips to lock the DIMM into the socket.**

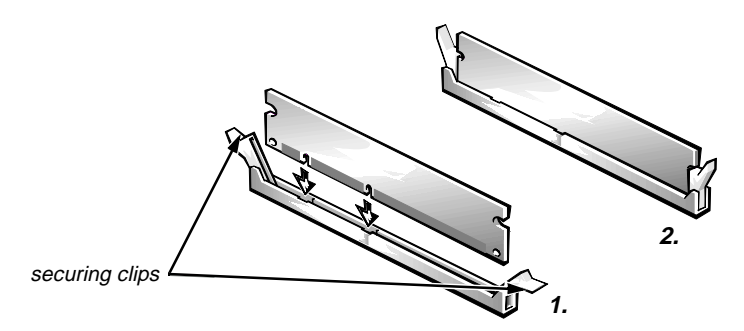

**Figure 6-22. DIMM Installation**

**6. Replace all assemblies and cables previously removed.**

#### **Video Memory**

You can upgrade video memory from 2 to 4 MB by installing a video-memory upgrade module into the video-memory upgrade socket on the system board. Adding additional video memory increases the system's video performance and provides additional modes for high-resolution/expanded color applications.

To install the video memory upgrade, follow these steps:

**1. Remove the expansion-card cage.** 

**CAUTION: To avoid possible damage to the video-memory upgrade socket and/or video-memory upgrade module, the module is keyed and must be correctly positioned before inserting it into the socket.**

**2. Orient the video-memory upgrade module as shown in Figure 6-23. Then carefully align the module's edge connector pins with the socket ensuring that the slot in the module mates with the socket key.** 

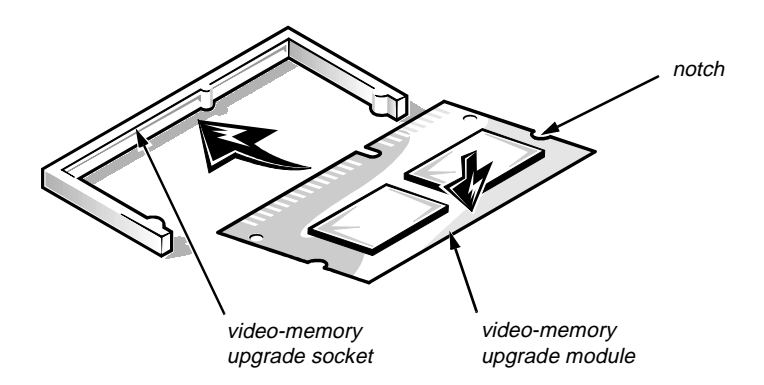

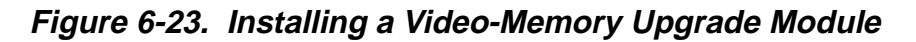

**3. Press the video-memory upgrade module firmly into the socket, and pivot the module downward until the module clicks into place.**

*NOTE: If you do not hear a sharp click when installing the video-memory upgrade module, remove the module and repeat steps 2 and 3.* 

- **4. Replace the expansion-card cage.**
- **5. Replace the computer cover and reconnect the AC power cable to the AC outlet. Press the power switch on the computer to reboot the system.**

*NOTE: As the system boots, it automatically detects the presence of the new video-memory upgrade module and automatically changes the system configuration information in the System Setup program.*

- **6. Enter the System Setup program and confirm that 4 MB is shown in the Video Memory category. If the total memory is listed incorrectly, repeat steps 1 through 6 to reseat the video-memory upgrade module and verify that the computer acknowledges the module.**
- **7. Run the system diagnostics (Video Test Group) to test the new videomemory upgrade module.**

#### <span id="page-127-0"></span>**Microprocessor**

To take advantage of future options in processor speed and functionality, you can replace the microprocessor on your system board with any Dell-supported microprocessor upgrade. The microprocessor upgrade kit is shipped with an SEC cartridge/heat sink assembly which includes the microprocessor, microprocessor heat sink, and L2 cache memory module.

You may also have to reseat or replace an SEC cartridge/heat sink assembly during normal maintenance.

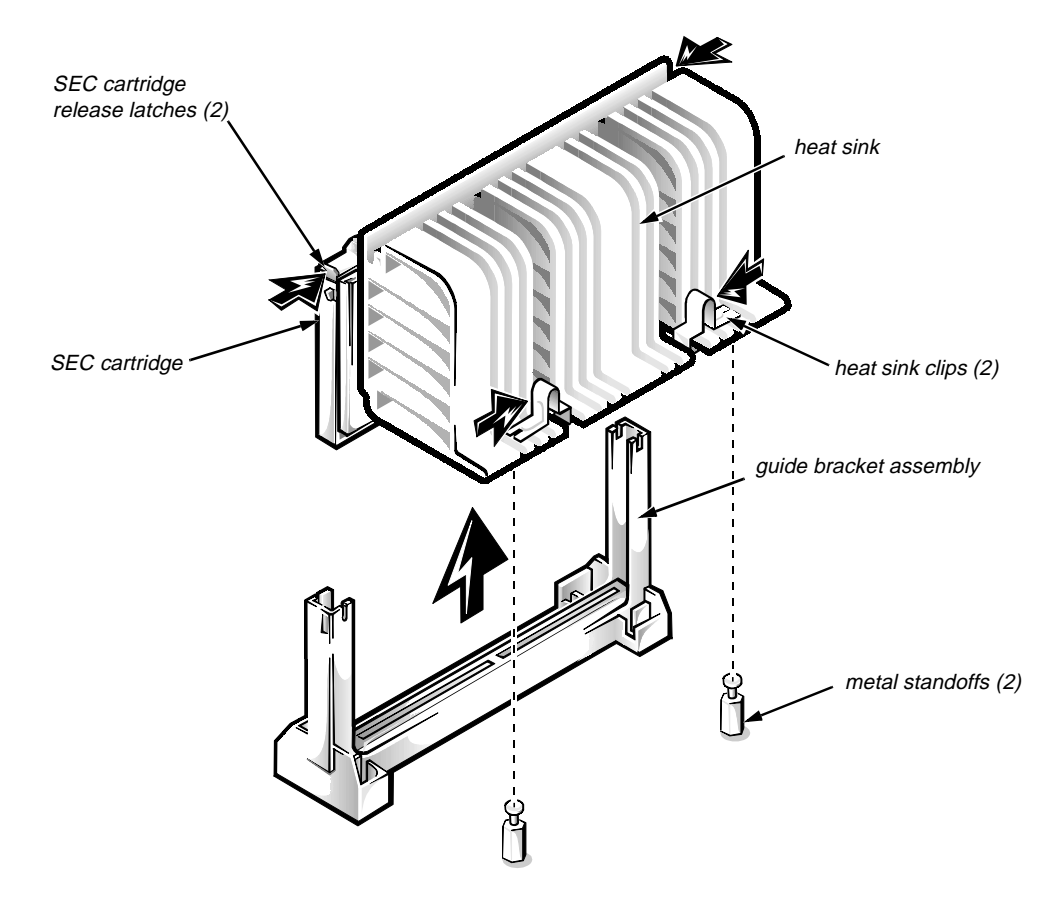

#### **SEC Cartridge/Heat Sink Assembly**

**Figure 6-24. SEC Cartridge/Heat Sink Removal**

<span id="page-128-0"></span>To remove the SEC cartridge/heat sink assembly, follow these steps:

**1. Remove the system power supply.**

**WARNING: The SEC cartridge/heat sink assembly can get extremely hot during system operations. Be sure that the assembly has had sufficient time to cool before touching it.**

- **2. Locate the SEC cartridge/heat sink assembly.**
- **3. Disconnect the microprocessor fan connector from the 3-pin connector on the system board (labeled "FAN"), located between the serial port 2 connector and the video connector (see Figure 6-20).**
- **4. Release the two securing clips near the base of the heat sink from the metal standoffs as shown in Figure 6-24.**
- **5. Locate and press inward on the SEC cartridge release latches (located directly on top of the SEC cartridge adjacent to the heat sink assembly) until the latches click.**
- **6. Lift the SEC cartridge/heat sink assembly out of its guide bracket assembly/connector on the system board.**

*NOTE: When installing the SEC cartridge/heat sink assembly, carefully orient the assembly and press firmly with up to 25 pounds of force to mate the SEC cartridge with its connector. Then slide the heat sink release latches outward to lock the assembly onto the metal standoffs.*

#### **System Battery**

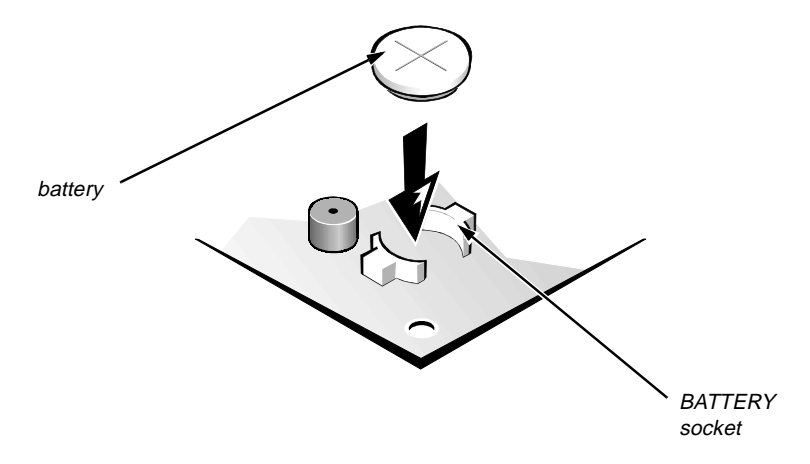

**Figure 6-25. System Battery Installation**

To remove the system battery, follow these steps:

- **1. If possible boot the system and enter the System Setup program. Then record important system configuration information (see Appendix A, "System Setup Program," for details).**
- **2. Turn off power to all peripherals and disconnect the AC power cable from its AC outlet.**
- **3. Remove the computer cover.**
- **4. Remove the expansion-card cage, and locate the battery in the front right corner of the system board adjacent to the DIMM connectors (see Figure 6-20).**

**CAUTION: If you pry out the battery with a blunt object, be careful not to touch the system board with the object. Ensure that the object is inserted between the battery and the socket before attempting to pry out the battery. Otherwise, you may damage the system board by prying off the socket or by breaking traces on the system board.**

**5. Remove the battery by carefully prying it out of its socket with your fingers or with a blunt, nonconducting object, such as a plastic screwdriver.**

**WARNING: There is a danger of the new battery exploding if it is incorrectly installed. When you replace the system battery, orient the new battery with the "+" facing up (see Figure 6-25). Replace the battery only with the same or equivalent type recommended by the manufacturer. Discard used batteries according to the manufacturer's instructions.**

- **6. Insert the battery into the socket (with the positive side labeled "+" facing upwards) into its socket, and snap it into place.**
- **7. Replace the expansion-card cage; replace the computer cover, reconnect all cabling, and reboot the system.**
- **8. Enter the System Setup program, and configure the system using the information from the printouts you made earlier.**
- **9. Turn off the computer; wait 10 or more minutes and reenter the System Setup program to ensure that the date and time are still correct indicating that the system battery is functioning correctly.**

# <span id="page-130-0"></span>**Appendix A System Setup Program**

This appendix describes the System Setup program, which is used to change the system configuration information stored in NVRAM on the system board.

To enter the System Setup program, follow these steps:

#### **1. Turn on (or reboot) the system.**

#### **2. Press <Ctrl><Alt><Enter>** *immediately* **when prompted.**

If you wait too long and the operating system begins to load into memory, *let the system complete the load operation*; then shut down the system and try again.

*NOTE: To ensure an orderly system shutdown, consult the documentation that accompanied the operating system.*

# <span id="page-131-0"></span>**System Setup Screens**

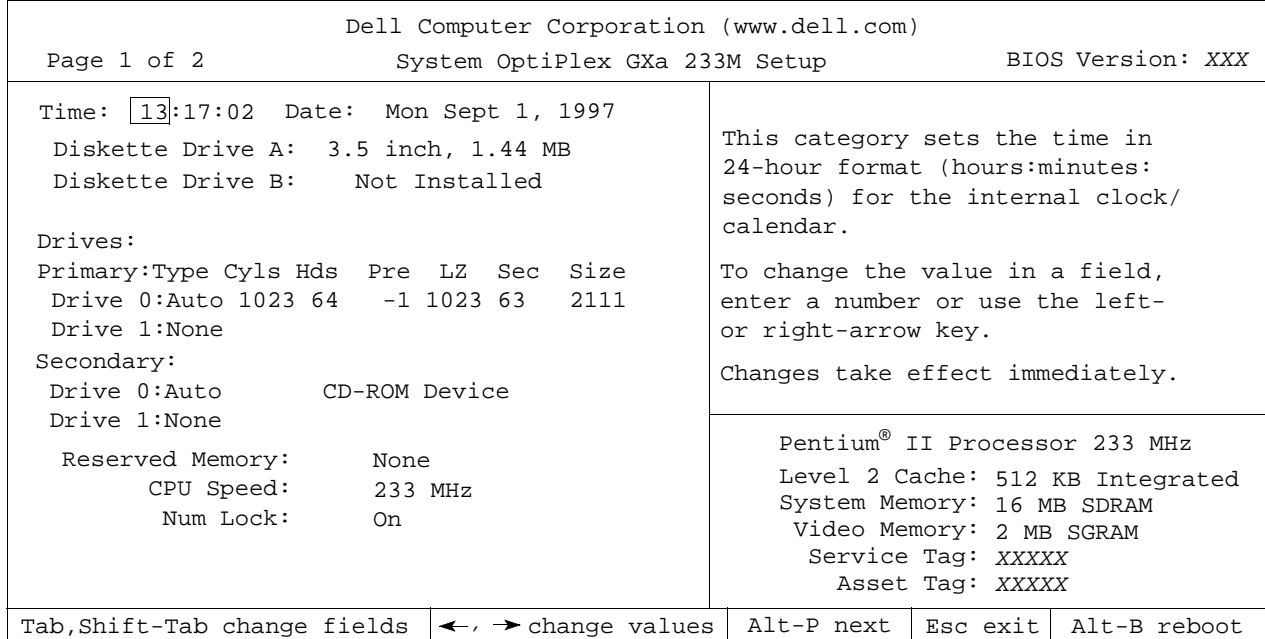

| Page 2 of 2                                                                                                    | Dell Computer Corporation (www.dell.com)<br>System OptiPlex GXa 233M Setup                                                                        | BIOS Version: XXX                                                                                                    |
|----------------------------------------------------------------------------------------------------|----------------------------------------------------------------------------------------------------|----------------------------------------------------------------------------------------------------|
| Keyboard Errors:<br>System Password:<br>Password Status:<br>Boot Sequence:<br>Setup Password:<br>Auto Power On:<br>Power Management:<br>Sound:<br>NIC:<br>Mouse:<br>Serial Port 1: | Report<br>Not Enabled<br>Unlocked<br>Diskette First<br>Not Enabled<br>Disabled 00:00<br>Disabled<br>Integrated Devices.<br>On<br>On<br>On<br>Auto | This category sets whether keyboard-<br>related error messages are reported<br>at system startup.                                    |
| Serial Port 2:                                                                                                    | Auto                                                                                                    | Pentium® II Processor 233 MHz                                                                                                    |
| Parallel Port:<br>Parallel Mode:<br>IDE Hard Disk:<br>Diskette:<br>Speaker:                                                                                                    | 378h<br>AT<br>Auto<br>Auto<br>On                                                                                                    | Level 2 Cache: 512 KB Integrated<br>System Memory: 16 MB SDRAM<br>Video Memory: 2 MB SGRAM<br>Service Taq: XXXXX<br>Asset Tag: XXXXX |
| Tab, Shift-Tab change fields                                                                                                    |                                                                                                    | $ \leftarrow, \rightarrow$ change values Alt-P next<br>Esc exit<br>Alt-B reboot                                                      |

**Figure A-1. System Setup Screens**

<span id="page-132-0"></span>

| Category                             | <b>Function</b>                                                                                                    |
|--------------------------------------|----------------------------------------------------------------------------------------------------|
| Time                                 | Resets time on computer's internal clock.                                                                                                    |
| Date                                 | Resets date on computer's internal calendar.                                                                                                    |
| Diskette Drive A<br>Diskette Drive B | Identifies type of diskette drives installed. Cat-<br>egory options always match physical locations<br>of drives in computer. Tape drives are not<br>reflected in these categories.                                                                                                    |
| Drive A Location                     | Identifies which diskette drive is used as the<br>boot drive.                                                                                                    |
| Drives:<br>Primary<br>Secondary      | Identifies drives attached to the IDE1 and<br>IDE2 connectors on system board. Each EIDE<br>connector supports two EIDE drives (Drive 0)<br>and Drive 1).                                                                                                    |
|                                      | For EIDE hard-disk drives, the system pro-<br>vides an automatic drive-type detect<br>feature. To use this feature, highlight the appro-<br>priate Drive category and type a (for <i>automatic</i> ).                                                                                                    |
|                                      | If none of the supported drive types matches<br>the parameters of the new drive, enter parame-<br>ters directly. To do so, highlight the appropriate<br>Drive category (Drive $0$ or Drive 1) and type $\mu$<br>to display User1. Press <tab> to highlight each<br/>of the parameter fields in succession, and enter<br/>the appropriate number for each field.</tab> |
|                                      | <b>NOTE: For EIDE devices such as EIDE</b><br>CD-ROM drives and EIDE tape drives that are<br>using the built-in EIDE controller, set the<br>appropriate Drive category to Auto.                                                                                                    |
| <b>Reserved Memory</b>               | Designates a region of system board memory<br>that can be supplied by an expansion card.                                                                                                    |
|                                      | This feature should not be enabled unless an<br>expansion card that requires special addressing<br>is installed.                                                                                                    |
| <b>CPU</b> Speed                     | Indicates processor speed at which system<br>boots—the processor's rated speed or a slower<br>compatibility speed, which disables cache.                                                                                                    |
| Num Lock                             | Determines whether keyboard's Num Lock<br>mode is activated.                                                                                                    |
| <b>Keyboard Errors</b>               | Enables or disables reporting of keyboard<br>errors during POST.                                                                                                    |

**Table A-1. System Setup Categories**

| Category               | <b>Function</b>                                                                                                    |
|------------------------|----------------------------------------------------------------------------------------------------|
| <b>System Password</b> | Displays current status of system's password<br>security feature. Also used to assign and verify<br>a new password.                                                                                                    |
| <b>Password Status</b> | Provides an extra measure of system security<br>by letting you set the system password to<br>Locked or Unlocked.                                                                                                    |
| <b>Boot Sequence</b>   | Determines whether system boots from dis-<br>kette (if present) or hard-disk drive.                                                                                                    |
| <b>Setup Password</b>  | Restricts access to System Setup program.                                                                                                    |
| Auto Power On          | Allows you to set the day and time you want<br>the system to power on automatically. The<br>time uses the 24-hour format.                                                                                                    |
| Power<br>Management    | With the Power Management category<br>enabled, DPMS monitors and most EIDE<br>drives automatically switch into low-power<br>mode during periods of system inactivity.                                                                                       |
|                        | CAUTION: Before enabling this feature,<br>check the monitor documentation to make<br>sure the system has a DPMS-compliant<br>monitor. Otherwise, there is a risk of dam-<br>aging the monitor.                                                              |
|                        | NOTE: Not all EIDE hard-disk drives support<br>this feature. Enabling this feature for drives<br>that do not support it may cause the EIDE<br>drive to become inoperable until the system is<br>restarted and the Power Management category<br>is disabled. |
| Sound                  | Enables (On) or disables (Off) the integrated<br>sound controller.                                                                                                    |
| <b>NIC</b>             | Enables (On) or disables (Off) the NIC.                                                                                                    |
| Mouse                  | Enables or disables the built-in PS/2-<br>compatible mouse port.                                                                                                    |
| <b>Serial Port</b>     | Configures system's built-in serial port.                                                                                                    |
| <b>Parallel Port</b>   | Configures system's built-in parallel port.<br>The port's I/O address may be set to 278h,<br>3BCh, or 378h. Otherwise, the port may be<br>disabled.                                                                                                    |
| Parallel Mode          | Controls whether system's built-in parallel port<br>acts as an AT-compatible (unidirectional) or<br>PS/2-compatible (bidirectional) port.                                                                                                    |

**Table A-1. System Setup Categories** (continued)

| Category             | <b>Function</b>                                                                                                |
|----------------------|----------------------------------------------------------------------------------------------------|
| <b>IDE Hard Disk</b> | Enables system's built-in EIDE hard-disk drive<br>interface.                                                   |
| Diskette             | Enables system's built-in diskette drive<br>controller.                                                        |
| Speaker              | Enables on-board speaker.                                                                                      |
| Microprocessor       | Displays type of microprocessor installed.                                                                     |
| Level 2 Cache        | Displays size of level 2 cache memory<br>installed.                                                            |
| Video Memory         | Displays amount of video memory on the sys-<br>tem board.                                                      |
| <b>System Memory</b> | Displays entire amount of installed memory<br>detected in system, except for memory on EMS<br>expansion cards. |
| Service Tag          | Displays system's five-character service tag<br>number.                                                        |
| Asset Tag            | Displays the asset tag number up to ten charac-<br>ters if one is assigned.                                    |

**Table A-1. System Setup Categories** (continued)

# **Index**

### **Numbers**

3.5-inch diskette drive removal [low-profile computer, 4-9](#page-66-0) [midsize computer, 5-10](#page-89-0) [mini tower computer, 6-12](#page-115-0)

5.25-inch drive assembly removal [low-profile computer, 4-10](#page-67-0) [midsize computer, 5-11](#page-90-0) [mini tower computer, 6-12](#page-115-0)

## **A**

[AC power receptacle, 1-7](#page-18-0) [AC voltage selection switch, 1-5,](#page-16-0) [1-7,](#page-18-0) [1-8](#page-19-0) audio [connectors, 1-5](#page-16-0) [controller, 1-4](#page-15-0)

### **B**

battery removal [low-profile computer, 4-21](#page-78-0) [midsize computer, 5-23](#page-102-0) [mini tower computer, 6-25](#page-128-0) [beep codes, 3-1](#page-50-0) [BIOS, flash ROM, 1-3](#page-14-0) block diagram [low-profile computer, 1-23](#page-34-0) [midsize computer, 1-25](#page-36-0) [mini tower computer, 1-26](#page-37-0)

[boot routine for troubleshooting, 2-3](#page-46-0) bracket, hard-disk drive, removal [midsize computer, 5-12](#page-91-0) [mini tower computer, 6-14](#page-117-0)

## **C**

[cabling, verification, 2-2](#page-45-0) CD-ROM drive removal [low-profile computer, 4-10](#page-67-0) [midsize computer, 5-11](#page-90-0) [mini tower computer, 6-12](#page-115-0) chassis [configurations, 1-1](#page-12-0) [similarities and differences, 1-2](#page-13-0) computer [block diagram, low-profile computer,](#page-34-0)  1-23 [block diagram, midsize computer, 1-25](#page-36-0) [block diagram, mini tower computer,](#page-37-0)  1-26 [controls and indicators, 1-6](#page-17-0) [cover removal, low-profile computer,](#page-61-0)  4-4 [cover removal, midsize computer, 5-5](#page-84-0) [cover removal, mini tower computer, 6-4](#page-107-0) [diagnostics, 1-12](#page-23-0) [DMA channel assignments, 1-16](#page-27-0) [expansion features, 1-8](#page-19-0) [front-panel views, 1-6](#page-17-0) [internal views, 1-7,](#page-18-0) [1-8](#page-19-0) [interrupt assignments, 1-15](#page-26-0) [jumper information, 1-14](#page-25-0)

computer *(continued)* [orientation information, 1-17](#page-28-0) [technical specifications, 1-27](#page-38-0) [upgrade options, 1-11](#page-22-0) connectors [on back of low-profile computer, 1-7](#page-18-0) [on back of midsize computer, 1-7](#page-18-0) [on back of mini tower computer, 1-8](#page-19-0) control panel removal [low-profile computer, 4-7](#page-64-0) [midsize computer, 5-8](#page-87-0) [mini tower computer, 6-9](#page-112-0) controllers [audio, 1-4](#page-15-0) [EIDE, 1-3](#page-14-0) [Ethernet, 1-4](#page-15-0) [NIC, 1-4](#page-15-0) [video, 1-4](#page-15-0) controls and indicators [diskette-drive access indicator, 1-6](#page-17-0) [front-panel views, 1-6](#page-17-0) [hard-disk drive access indicator, 1-6](#page-17-0) [NIC link integrity indicator, 1-4](#page-15-0) [power button, 1-6](#page-17-0) [reset button, 1-6](#page-17-0) cover removal [low-profile computer, 4-4](#page-61-0) [midsize computer, 5-5](#page-84-0) [mini tower computer, 6-4](#page-107-0)

## **D**

DC power [cables, low-profile computer, 1-22](#page-33-0) [cables, midsize and mini tower](#page-35-0)  computers, 1-24 [connector pin assignments, 1-20](#page-31-0) [distribution, low-profile computer, 1-23](#page-34-0) [distribution, midsize computer, 1-25](#page-36-0) [distribution, mini tower computer, 1-26](#page-37-0) [voltage ranges, 1-19](#page-30-0)

diagnostics [about, 1-12](#page-23-0) [quick tests, 2-6](#page-49-0) [specific tests, 2-6](#page-49-0) DIMMs [installation, low-profile computer, 4-18](#page-75-0) [installation, midsize computer, 5-20](#page-99-0) [installation, mini tower computer, 6-22](#page-125-0) [removal, low-profile computer, 4-18](#page-75-0) [removal, midsize computer, 5-20](#page-99-0) [removal, mini tower computer, 6-22](#page-125-0) [types and sizes, 1-11](#page-22-0) [disk drives.](#page-113-0) *See* drives diskette drives [controller, 1-3](#page-14-0) [removal, low-profile computer, 4-9](#page-66-0) [removal, midsize computer, 5-10](#page-89-0) [removal, mini tower computer, 6-12](#page-115-0) [DMA channel assignments, 1-16](#page-27-0) [documentation, online, 1-12](#page-23-0) drives [3.5-inch diskette drive removal, low](#page-66-0)profile computer, 4-9 [3.5-inch diskette drive removal, midsize](#page-89-0)  computer, 5-10 [3.5-inch diskette drive removal, mini](#page-115-0)  tower computer, 6-12 [CD-ROM drive removal, low-profile](#page-67-0)  computer, 4-10 [CD-ROM drive removal, midsize](#page-90-0)  computer, 5-11 [CD-ROM drive removal, mini tower](#page-115-0)  computer, 6-12 [hard-disk drive removal, low-profile](#page-68-0)  computer, 4-11 [hard-disk drive removal, midsize](#page-91-0)  computer, 5-12 [hard-disk drive removal, mini tower](#page-117-0)  computer, 6-14 [location, low-profile computer, 4-8](#page-65-0) [location, midsize computer, 5-9](#page-88-0) [location, mini tower computer, 6-10](#page-113-0)

drives *(continued)* [tape drive removal, low-profile](#page-67-0)  computer, 4-10 [tape drive removal, midsize computer,](#page-90-0)  5-11 [tape drive removal, mini tower](#page-115-0)  computer, 6-12

### **E**

[EIDE subsystem, 1-3](#page-14-0)

eject button removal [low-profile computer, 4-5](#page-62-0) [midsize computer, 5-6](#page-85-0) [mini tower computer, 6-6](#page-109-0)

[error messages, list of, 3-3](#page-52-0)

[Ethernet controller, 1-4](#page-15-0)

expansion-card cage removal [low-profile computer, 4-13](#page-70-0) [midsize computer, 5-15](#page-94-0) [mini tower computer, 6-17](#page-120-0)

expansion-card removal [low-profile computer, 4-14](#page-71-0) [midsize computer, 5-16](#page-95-0) [mini tower computer, 6-18](#page-121-0)

expansion-card slots [low-profile computer, 1-9](#page-20-0) [midsize computer, 1-9](#page-20-0) [mini tower computer, 1-10](#page-21-0)

external connector assignments [low-profile computer, 1-7](#page-18-0) [midsize computer, 1-7](#page-18-0) [mini tower computer, 1-8](#page-19-0)

[external visual inspection, 2-2](#page-45-0)

# **F**

floor stand removal [midsize computer, 5-4](#page-83-0) front-bezel removal [mini tower computer, 6-5](#page-108-0) [front-panel features, 1-6](#page-17-0) front-panel insert removal [low-profile computer, 4-6](#page-63-0) [midsize computer, 5-7](#page-86-0) [mini tower computer, 6-7,](#page-110-0) [6-8](#page-111-0)

# **H**

hard-disk drives [bracket removal, midsize computer, 5-12](#page-91-0) [bracket removal, mini tower computer,](#page-117-0)  6-14 [options, 1-17](#page-28-0) [removal, low-profile computer, 4-11](#page-68-0) [removal, midsize computer, 5-13](#page-92-0) [removal, mini tower computer, 6-15](#page-118-0) [service information, 1-17](#page-28-0)

[help, getting, 2-6](#page-49-0)

# **I**

[I/O ports, 1-5](#page-16-0) [indicators.](#page-113-0) *See* controls and indicators internal view [low-profile computer, 1-7](#page-18-0) [midsize computer, 1-7](#page-18-0) [mini tower computer, 1-8](#page-19-0) [internal visual inspection, 2-4](#page-47-0)

[interrupt assignments, list of, 1-15](#page-26-0)

ISA expansion-card connectors [low-profile computer, 1-9](#page-20-0) [midsize computer, 1-9](#page-20-0) [mini tower computer, 1-10](#page-21-0)

### **J**

jumpers [list of, 1-15](#page-26-0) [location, 1-14](#page-25-0)

## **K**

[key combination, to enter System Setup](#page-130-0) program, A-1

### **M**

[main memory, 1-3](#page-14-0) memory subsystem [expansion using DIMMs, 1-11](#page-22-0) [flash ROM, 1-3](#page-14-0) [level 2 cache memory, 1-3](#page-14-0) [messages, error, 3-3](#page-52-0) [microprocessor, 1-2](#page-13-0)

### **N**

[network cable requirements, 1-5](#page-16-0) NIC [connector information, 1-4](#page-15-0) [controller, 1-4](#page-15-0) [standards, 1-4](#page-15-0)

### **P**

PCI expansion-card connectors [low-profile computer, 1-9](#page-20-0) [midsize computer, 1-9](#page-20-0) [mini tower computer, 1-10](#page-21-0) pin assignments [DC power connectors, 1-20](#page-31-0) [Plug and Play expansion cards, 1-8](#page-19-0) port assignments [low-profile computer, 1-7](#page-18-0) [midsize computer, 1-7](#page-18-0) [mini tower computer, 1-8](#page-19-0) POST beep codes [description, 3-1](#page-50-0) [list of, 3-2](#page-51-0) power button removal [low-profile computer, 4-5](#page-62-0) [midsize computer, 5-6](#page-85-0) [mini tower computer, 6-6](#page-109-0) power distribution [low-profile computer, 1-23](#page-34-0) [midsize computer, 1-25](#page-36-0) [mini tower computer, 1-26](#page-37-0) power supply [about, 1-5,](#page-16-0) [1-18](#page-29-0) [AC voltage ranges, 1-19](#page-30-0) [cables, low-profile computer, 1-22](#page-33-0) [cables, midsize and mini tower](#page-35-0)  computers, 1-24 [removal, low-profile computer, 4-12](#page-69-0) [removal, midsize computer, 5-14](#page-93-0) [removal, mini tower computer, 6-16](#page-119-0) precautionary measures [low-profile computer, 4-2](#page-59-0) [midsize computer, 5-2](#page-81-0) [mini tower computer, 6-2](#page-105-0) primary EIDE connector [low-profile computer, 4-8](#page-65-0) [midsize computer, 5-9](#page-88-0) [mini tower computer, 6-10](#page-113-0)

# **R**

removing and replacing parts [low-profile computer, 4-1](#page-58-0) [midsize computer, 5-1](#page-80-0) [mini tower computer, 6-1](#page-104-0) reset button removal [low-profile computer, 4-5](#page-62-0) [midsize computer, 5-6](#page-85-0) [mini tower computer, 6-6](#page-109-0) resource conflicts [eliminating, 2-6](#page-49-0) riser board removal

[low-profile computer, 4-15](#page-72-0) [midsize computer, 5-17](#page-96-0) [mini tower computer, 6-19](#page-122-0)

## **S**

SEC cartridge/heat sink assembly [about, 1-11,](#page-22-0) [4-20](#page-77-0) [removal, low-profile computer, 4-20](#page-77-0) [removal, midsize computer, 5-22](#page-101-0) [removal, mini tower computer, 6-24](#page-127-0) [secondary cache memory, 1-3](#page-14-0) secondary EIDE connector [low-profile computer, 4-8](#page-65-0) [midsize computer, 5-9](#page-88-0) [mini tower computer, 6-10](#page-113-0) [SMART technology, 1-3](#page-14-0) [specifications, technical, 1-27](#page-38-0) subsystems [audio, 1-4](#page-15-0) [expansion, 1-8](#page-19-0) [memory, 1-11](#page-22-0) [NIC, 1-4](#page-15-0) [SVGA, 1-4](#page-15-0)

[switch, AC voltage selection, 1-5,](#page-16-0) [1-7](#page-18-0) system battery removal [low-profile computer, 4-21](#page-78-0) [midsize computer, 5-23](#page-102-0) [mini tower computer, 6-25](#page-128-0) system board [component locations, 1-12](#page-23-0) [features, 1-12](#page-23-0) [jumpers, 1-14](#page-25-0) [removal, low-profile computer, 4-16](#page-73-0) [removal, midsize computer, 5-18](#page-97-0) [removal, mini tower computer, 6-20](#page-123-0) system diagnostics [about, 1-12](#page-23-0) [running, 2-6](#page-49-0) [system error messages, list of, 3-3](#page-52-0) system power supply [removal, low-profile computer, 4-12](#page-69-0) [removal, midsize computer, 5-14](#page-93-0) [removal, mini tower computer, 6-16](#page-119-0) System Setup program [about, A-1](#page-130-0) [categories, A-3](#page-132-0) [key combination to enter, A-1](#page-130-0) [screens, A-2](#page-131-0) [system unit.](#page-113-0) *See* computer

## **T**

tape drives [about, 1-4](#page-15-0) [removal, low-profile computer, 4-10](#page-67-0) [removal, midsize computer, 5-11](#page-90-0) [removal, mini tower computer, 6-12](#page-115-0) [technical specifications, 1-27](#page-38-0) tools, recommended [low-profile computer, 4-1](#page-58-0) [midsize computer, 5-1](#page-80-0) [mini tower computer, 6-1](#page-104-0)

troubleshooting [boot routine, 2-3](#page-46-0) [external visual inspection, 2-2](#page-45-0) [initial procedures, 2-1](#page-44-0) [internal visual inspection, 2-4](#page-47-0) [using beep codes, 3-1](#page-50-0)

## **U**

[upgrade options, 1-11](#page-22-0)

### **V**

video memory [about, 1-12](#page-23-0) [adding to low-profile computer, 4-18](#page-75-0) [adding to midsize computer, 5-20](#page-99-0) [adding to mini tower computer, 6-22](#page-125-0) [controller, 1-4](#page-15-0) visual inspection [external, 2-2](#page-45-0) [internal, 2-4](#page-47-0) [voltage selection switch, AC, 1-7](#page-18-0)

### **W**

[warnings, 4-2,](#page-59-0) [5-2,](#page-81-0) [6-2](#page-105-0)